## **Streamsoft**

# **Streamsoft** Prestiż

**MODUŁOWY SYSTEM ERP** 

## **MODUŁ Raporty i Formularze**

Wersja 14.0.364

www.streamsoft.pl

## **Spis treści**

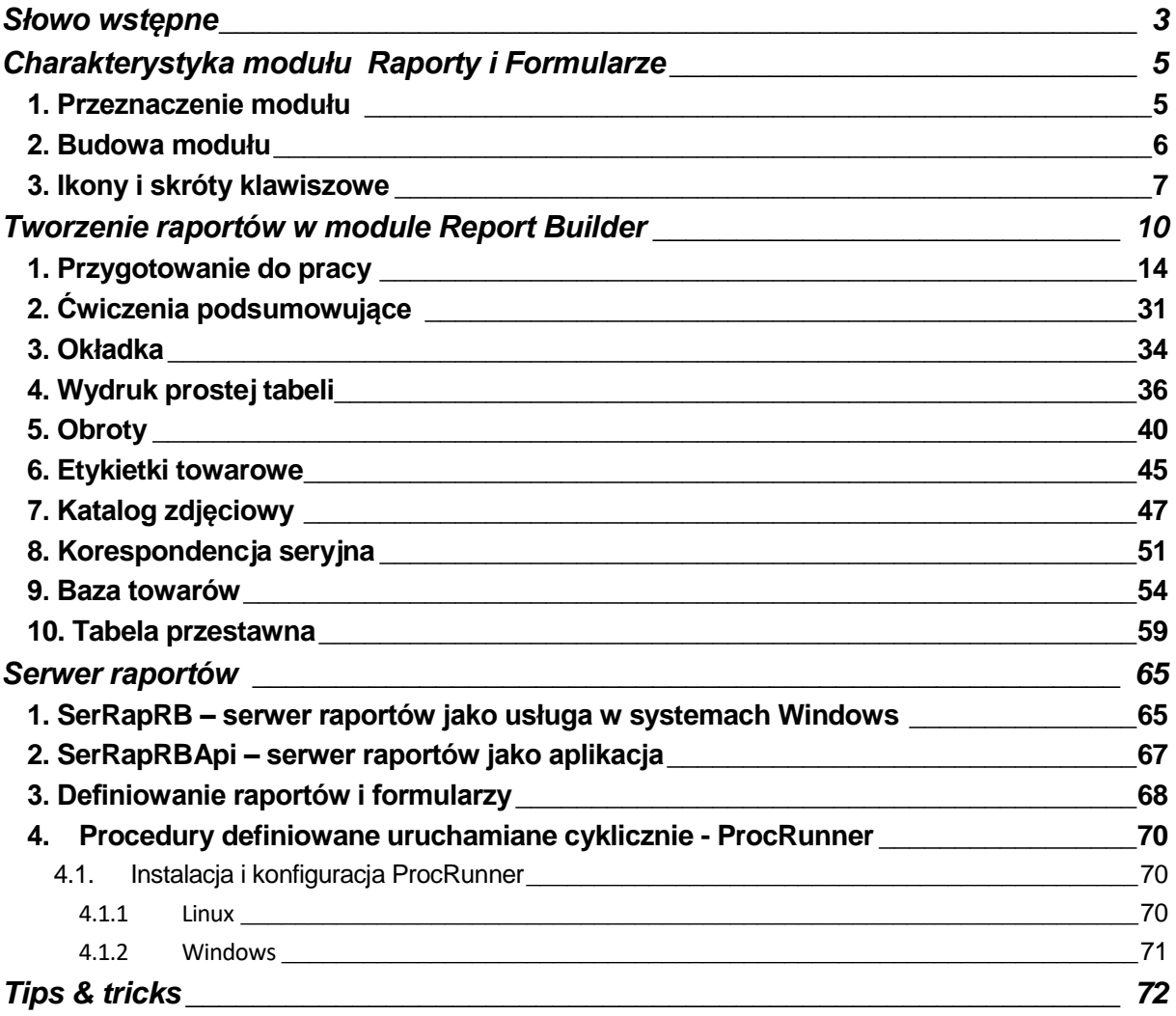

## **Słowo wstępne**

<span id="page-2-0"></span>Przedsiębiorstwa i organizacje XXI wieku, starając się dostosować do zmiennego otoczenia rynkowego, poszukują nieustannie odpowiednich narzędzi, które pomogłyby im zwiększać elastyczność, doświadczenie i profesjonalizm działania. Równocześnie oczekują, że będą one spełniały ich konkretne wymagania i podkreślały zarazem specyfikę funkcjonowania – wyróżniającą spośród wielu uczestników rynku. Tymi narzędziami są systemy ERP, czyli zintegrowane zbiory modułów (aplikacji) służące do planowania zasobów przedsiębiorstwa.

Odpowiedni wybór systemu, a następnie jego poprawne wdrożenie w znacznym stopniu przyczynia się do sukcesów firmy.

Wdrożenie zależne jest zarówno od oprogramowania, jak i od gotowości organizacyjnej firmy na implementację systemu. Ważną rolę odgrywa również struktura przedsiębiorstwa oraz zaangażowanie kierownictwa i pracowników.

Aby dokonać trafnego wyboru, należy zastanowić się jakie są nasze oczekiwania w stosunku do systemu i jakie problemy zamierzamy z jego pomocą rozwiązywać. Szukając odpowiedniego oprogramowania powinniśmy zwrócić uwagę m.in. na:

- łatwość instalacji i obsługi,
- możliwość rozszerzeń systemu,
- funkcjonalność i elastyczność,
- parametryzację i modyfikację,
- przyjazny interfejs,
- możliwość i łatwość aktualizacji.

Oceniamy nie tylko sam produkt, ale także kwestie dotyczące serwisowania, modyfikacji, instalacji, dokumentacji, standaryzacji, kontroli itp.

Oprócz tego dobrze jest sprawdzić jak długo istnieje firma, od której zamierzamy kupić taki system, zorientować się jaką ma wiedzę i doświadczenie w jego projektowaniu, ile było wdrożeń jej oprogramowania. Odpowiednie zbilansowanie tych wszystkich czynników umożliwi wybór systemu, który najlepiej będzie wspomagał codzienną pracę firmy.

Wszystkie wyżej wymienione cechy posiadają systemy tworzone przez firmę Streamsoft.

Przeszły one długą drogę rozwoju, przez co stały się:

- maksymalnie elastyczne,
- logiczne i ergonomiczne,
- łatwe w obsłudze,
- dostosowane do wymagań klienta już na etapie ich wdrożenia.

Główne produkty firmy stanowią:

- 1. Pakiet **[PCBIZNES](http://www.stream.com.pl/stream/html/produkty_pcbiznes.html#_blank) –** adresowany do grupy odbiorców pracujących w środowisku Windows i rozliczających się za pomocą księgi przychodów i rozchodów lub ryczałtu ewidencjonowanego. Jest to spójna i kompletna oferta dla mniejszych firm handlowych, usługowych, produkcyjnych oraz biur rachunkowych.
- 2. **[Streamsoft Pro](http://www.stream.com.pl/stream/html/produkty_pcbiznes_pro.html#_blank) –** zintegrowany, modułowy system przeznaczony dla firm rozliczających się na zasadach pełnej księgowości. Moduły systemu wyposażone są w opcje, pozwalające na kompleksowe zarządzanie różnymi szczeblami przedsiębiorstwa. Ergonomiczne i łatwe w obsłudze, profesjonalnie rozwiązują złożone problemy użytkowników.
- 3. **Streamsoft Prestiż –** wielomodułowy system klasy ERP, zalecany dynamicznie rozwijającym się firmom, poszukującym bardziej zaawansowanych rozwiązań. Umożliwia optymalne

wykorzystanie zasobów oraz pełną kontrolę procesów biznesowych. Tworzy uporządkowany i przejrzysty obraz całego przedsiębiorstwa, automatyzuje pracę i usprawnia przepływ informacji.

Specjaliści z dziedziny informatyki, ekonomii, prawa gospodarczego i rachunkowości pracują nad tym, aby produkty Streamsoft były nowoczesne, dostosowane do zmieniających się przepisów prawnych i rosnących wymagań klienta.

Na stronie internetowej firmy [www.streamsoft.pl](http://www.streamsoft.pl/) znajdują się, gotowe do pobrania, wersje demonstracyjne systemów.

## <span id="page-4-0"></span>**Część I**

## **Charakterystyka modułu Raporty i Formularze**

### <span id="page-4-1"></span>**1. Przeznaczenie modułu**

Moduł *Raporty i Formularze* umożliwia definiowanie i wykonanie indywidualnych zestawień, analiz, formularzy dokumentów i etykiet, w oparciu o dane zgromadzone w systemie. Stanowi kompletne narzędzie, w pełni zintegrowane z systemem Streamsoft Pro/Prestiż. Przeznaczone jest dla zaawansowanych użytkowników systemu.

Zalety modułu:

- Posiada intuicyjny, całkowicie spolszczony, łatwy do opanowania interfejs użytkownika, zgodny ze stylem najpopularniejszych pakietów biurowych.
- Dostępna technologia umożliwia tworzenie raportów o dowolnej strukturze, dzięki możliwości zagnieżdżania raportów, parametryzacji zapytań oraz tworzeniu grup i podgrup.
- Dostarcza wizualnych, łatwych do użycia narzędzi, na wszystkich etapach tworzenia raportu: dostęp do danych, wygląd raportu, prezentacja wyników.
- Dane mogą być wybierane za pomocą kreatora lub projektanta zapytań, gdzie po wskazaniu tabel, kolumn, warunków, grup oraz warunków sortowania, tworzone jest zapytanie w języku SQL.
- Wygląd raportu może być tworzony ręcznie lub za pomocą dostępnych kreatorów.
- Prezentacja wyników dostępna jest w każdym momencie tworzenia raportu, na zakładce podglądu.
- Wbudowany interpreter obiektowego języka PASCAL, umożliwia tworzenie dostępnych w raporcie zmiennych, formuł obliczeniowych oraz procedur obsługi zdarzeń.

Funkcjonalności modułu *Raporty i Formularze*:

- *Projektowanie zestawień i formularzy* pozwala na projektowanie i natychmiastową ocenę wyglądu tworzonego zestawienia. Rozbudowany system analizy pozwala na szybkie wizualne wydobycie wartości ze wszystkich danych. Utworzone wzorce formularzy i zestawień można zapisać na dysku w celu ich późniejszego wykorzystywania, modyfikacji czy kopiowania do nowych wzorców. Użytkownik modułu może decydować praktycznie o każdej wizualnej części zestawienia, począwszy od obiektów graficznych, pól typu memo (notatek zajmujących nawet kilka stron druku), czy wartości sumujących i wyliczających poszczególne grupy danych. Istnieje możliwość oddzielnego projektowania strony tytułowej zestawienia, nagłówka i stopki strony, nagłówków i stopek tabel itd.
	- *Kreator zestawień* wbudowany kreator zestawień pozwala na wybranie interesujących danych, posortowanie ich w żądany sposób i uzyskanie profesjonalnego wyglądu zestawienia za pomocą pojedynczych kliknięć myszką. Informatycy mogą wybierać dane do zestawień, pisząc formuły w języku SQL. Dla pozostałych użytkowników przygotowano (stale rozszerzane) gotowe wyciągi z danych. Kreator umożliwia również tworzenie etykiet łącznie z kodami kreskowymi.

Wbudowane gotowe szablony i formularze można modyfikować, tworząc indywidualne raporty przy minimalnej pracy własnej. Zaawansowani użytkownicy będą mogli tworzyć zestawienia warunkowe, włączając do nich linie kodu języka Pascal, co umożliwi jeszcze większą elastyczność programu.

- *Wysyłanie raportów i zestawień* oprócz wydruku, przygotowany raport może być wyeksportowany w standardach Word i Excel. Można również wysyłać raporty w formatach PDF, RTF, HTML i innych. W prosty sposób zestawienie może być wysłane pocztą elektroniczną lub włączone na stronę WWW.
- *Serwer raportów* serwer raportów jest to funkcjonalność, która umożliwia wykonanie, w zaplanowanym czasie, dowolnych zestawień definiowanych, w oparciu o zadane przez użytkownika warunki wejściowe. Zestawienia rozsyłane są na adresy e-mail wybranych użytkowników, jako załączniki. Usługa ta powoduje zmniejszenie obciążenia systemu Streamsoft poprzez możliwość wykonywania i rozsyłania raportów w nocy.
- *Analiza projektów* dzięki tej funkcjonalności można zgromadzić w jednym zbiorze dokumenty sprzedażowe, zakupowe i magazynowe związane z konkretnym projektem.

Ponadto, można stworzyć raporty, które umożliwiają analizę kosztów wynikających z poszczególnych dokumentów związanych z realizacją projektu. Analizy wykonane przenoszone są automatycznie do zbioru analiz ukończonych.

### <span id="page-5-0"></span>**2. Budowa modułu**

Moduł *Raporty i Formularze* jest integralną częścią systemów **Streamsoft Pro** i **Prestiż**. Oprócz niego, w skład systemu, wchodzą następujące moduły:

- *Handlowo-Magazynowy,*
- *Finanse i Księgowość,*
- *Rozrachunki,*
- *Kadry i Płace,*
- *Środki Trwałe,*
- *Wyposażenie,*
- *CRM,*
- *Produkty,*
- *Serwis,*
- *Zarządzanie Produkcją.*

Ogólna budowa programu jest identyczna jak budowa pozostałych modułów składających się na system **Streamsoft Pro** i **Prestiż**:

- menu programu (główne),
- pasek (panel) ikon programu,
- obszar roboczy,
- pasek statusu programu,
- okno aktywne.

**Pasek ikon programu** – znajduje się pod menu programu i zawiera przyciski z najczęściej używanymi funkcjami. O tym jakie przyciski będą na pasku może zdecydować sam użytkownik. Aby je dodać lub usunąć należy kliknąć *Okno-> Ustaw ikony.* Za pomocą tej opcji można również całkowicie wyłączyć pasek ikon lub włączyć go ponownie.

**Obszar roboczy** – jest to szara przestrzeń pomiędzy paskiem ikon a paskiem stanu, w którym pojawiają się aktywne okna programu.

**Pasek statusu programu** – znajduje się na dole okna programu. Zawiera wybrane informacje. Patrząc od lewej strony paska mamy: nazwę firmy, w której aktualnie pracuje użytkownik, nazwisko i imię zalogowanego operatora, wersję programu i numer licencji.

**Okno aktywne (aktualnie otwarte)** – jest to okno, w którym użytkownik będzie pracował. Wyświetla się w obszarze roboczym. Podświetlone jest niebieskim paskiem.

**Pasek ikon aktywnego okna** – zawiera ikony wyświetlające się przy uruchomieniu okna, w którym zamierzamy aktualnie pracować. Najeżdżając kursorem myszki na każdą z nich, wyświetla się informacja, do czego służy i jaki jest skrót klawiszowy, jeśli go posiada.

**Siatka danych** – zawartość aktywnego okna wyświetlająca się w układzie tabelarycznym.

**Ikona powiadomień systemowych** – za jej pomocą wywoływane jest okno z informacjami dotyczącymi nowych funkcjonalności w Systemie, modyfikacji w programie dotyczących zmian w przepisach, informacji handlowych, np. promocji na zakup modułów. Powiadomienia mogą przyjąć statusy:

- Zielony informacja
- Żółty ważna informacja
- Czerwony bardzo ważna informacja
- Wyskakujące okno bardzo ważna informacja, która pojawi się automatycznie ok. 10 sek. po uruchomieniu programu.

**Szczegóły pozycji** – sekcja dostępna w wielu oknach programu, która prezentuje szczegółowe informacje dotyczące wybranej pozycji okna głównego. Sterowanie widocznością sekcji odbywa się za pomocą *Menu Konfiguracja okna* znajdujących się na pasku ikon.

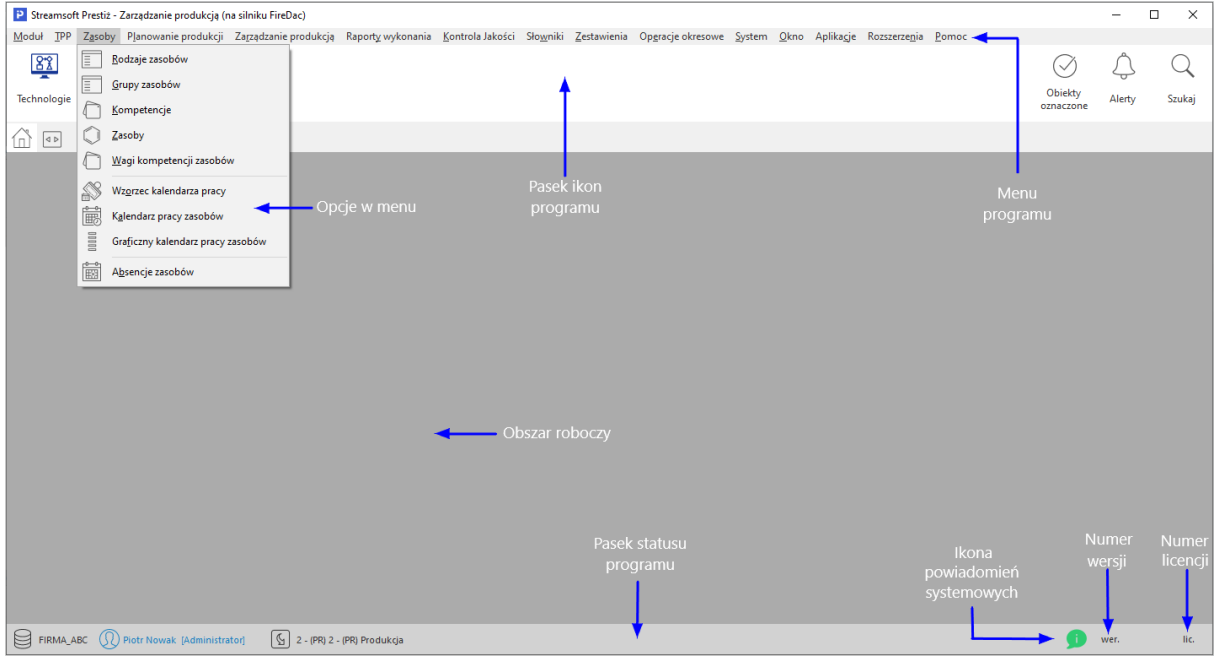

#### **Okno programu:**

### <span id="page-6-0"></span>**3. Ikony i skróty klawiszowe**

Podstawowe ikony występujące w systemie Streamsoft Pro/Prestiż:

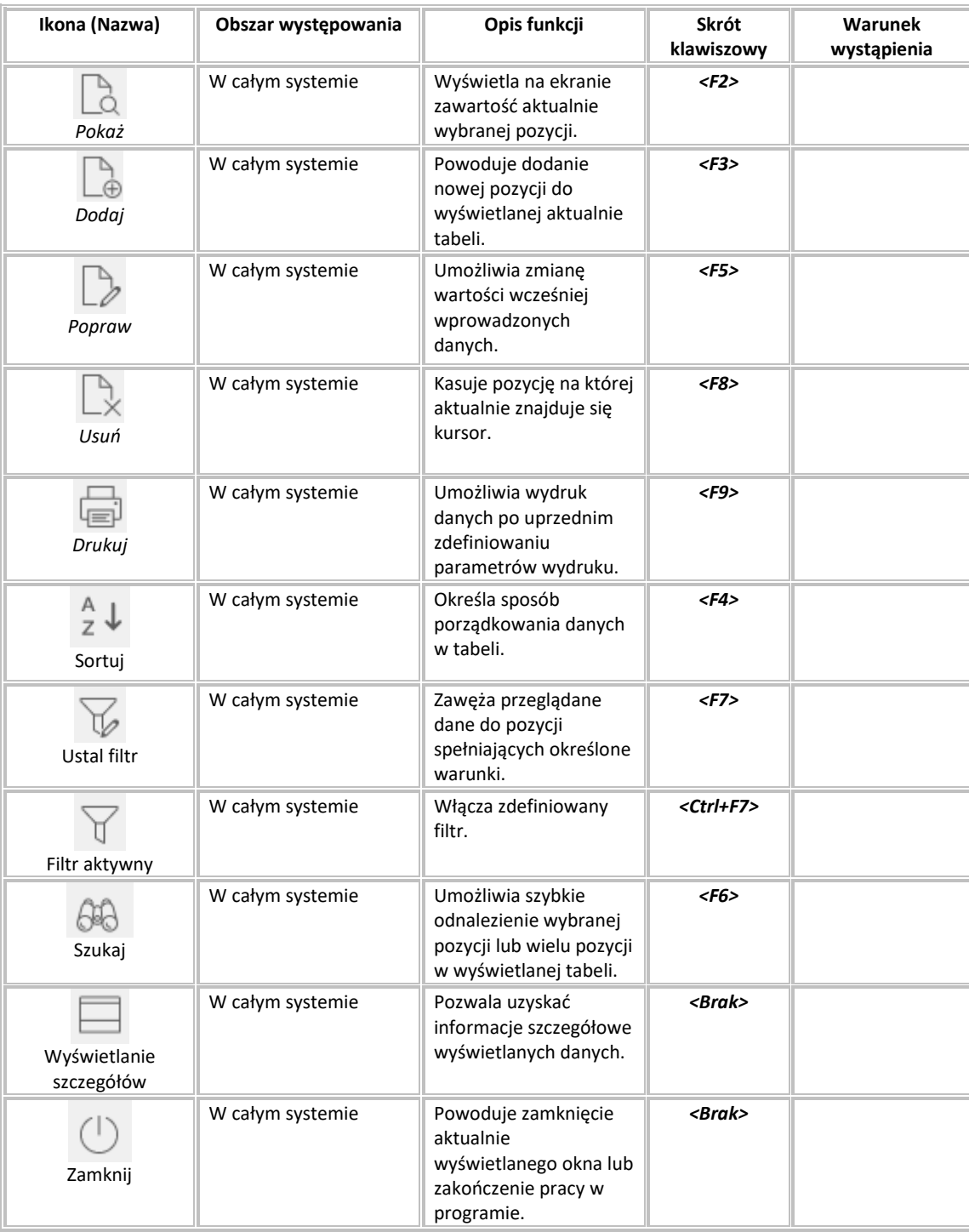

Skróty klawiszowe ułatwiające obsługę programu:

- 1. *<Tab>* (lub *<Enter>)* przechodzenie między kolejnymi polami w oknach edycyjnych.
- 2. *<Shift+Tab>* (lub <*Enter>*) przytrzymanie klawisza *<Shift>* i równoczesne naciśnięcie *<Tab>* powoduje cofnięcie się do poprzedniego pola.
- 3. *<Ctrl+Tab>* kombinacja tych klawiszy umożliwia poruszanie się między zakładkami.
- 4. *<Ctrl+Shift+Tab>* jednoczesne ich włączenie umożliwia cofnięcie się na poprzednią zakładkę.
- 5. *<Ctrl+F4>*  powoduje zamknięcie aktywnego okna.
- 6. *<Alt+F4>* umożliwia wyjście z programu.
- 7. *<Alt+ a> = <ą>* polskie litery uzyskujemy wciskając prawy klawisz *<Alt>* i przytrzymując go naciskamy na podstawową literę. Wyjątkiem jest litera *ź*, którą uzyskujemy poprzez równoczesne naciśnięcie klawiszy *<Alt+x>*.
- 8. *<Alt+Shift+a>* lub *<CapsLock+Alt+a>* (*<Caps>* w zależności od klawiatury) pierwsza i druga kombinacja klawiszy umożliwia pisanie wielkimi literami. Przy czym pierwsza pozwala uzyskać wielką literę jednorazowo, natomiast chcąc pisać wielkimi literami przez dłuższy czas należy włączyć *<CapsLock>*. Ponowne naciśnięcie tego klawisza odwołuje pisanie wielkimi literami.
- 9. *<Num Lock>*  klawisz ten umieszczony na klawiaturze powoduje włączenie/wyłączenie jej części numerycznej. Przydatne jest włączenie tej opcji zwłaszcza podczas wpisywania dużej ilości danych liczbowych.
- 10.*<Shift>+ strzałki* powoduje zaznaczanie tekstów do kopiowania lub usuwania.
- 11.*<Ctrl+Insert>* lub *<Ctrl+C>* zapamiętują zaznaczony tekst.
- 12.*<Shift+Insert>* lub *<Ctrl+V>*  pozwalają na umieszczenie zapamiętanego tekstu w wybranym miejscu lub w wybranym programie.
- 13.*<Ctrl+Z>* kombinacja tych klawiszy umożliwia przywrócenie poprzedniej wartości pola.
- 14.*<Alt+nr zakładki>*  przełączanie się pomiędzy zakładkami aktywnego okna.
- 15.*<Insert>* zaznacza w siatce danych wybrane zdarzenie.

## **Część II**

## <span id="page-9-0"></span>**Tworzenie raportów w module Report Builder**

Moduł *Raporty i Formularze* umożliwia definiowanie elementów rozszerzających funkcjonalność programu Streamsoft Pro/Prestiż. W menu *Raporty i analizy* mamy dostęp do zdefiniowanych elementów podzielonych na typy:

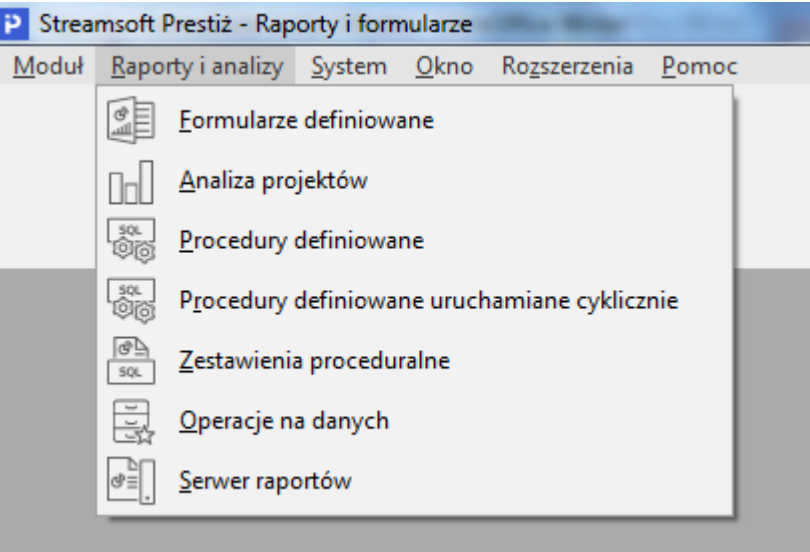

Po uruchomieniu pozycji *Formularze definiowane*, otwiera się okno z elementami danej grupy, podzielonymi na podgrupy zdefiniowane przez użytkownika.

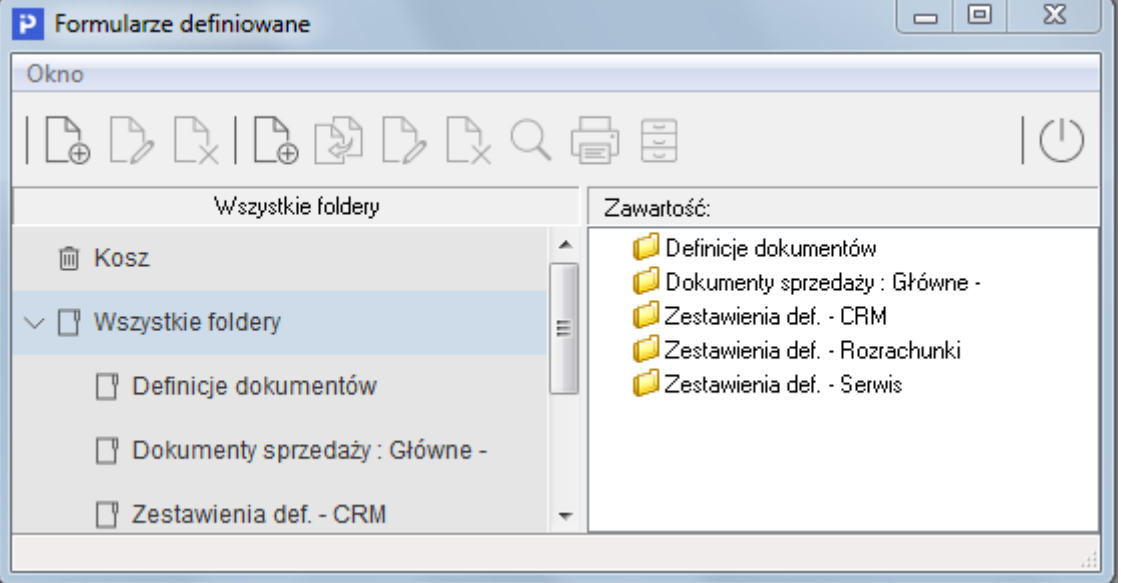

W oknie tym, za pomocą ikony *Dodaj formularz <F3>*, można utworzyć nowy obiekt danego typu. Będzie on podpięty do wybranego folderu. Po dodaniu nowego elementu otworzy się *Report Builder*, w którym można przystąpić do edycji.

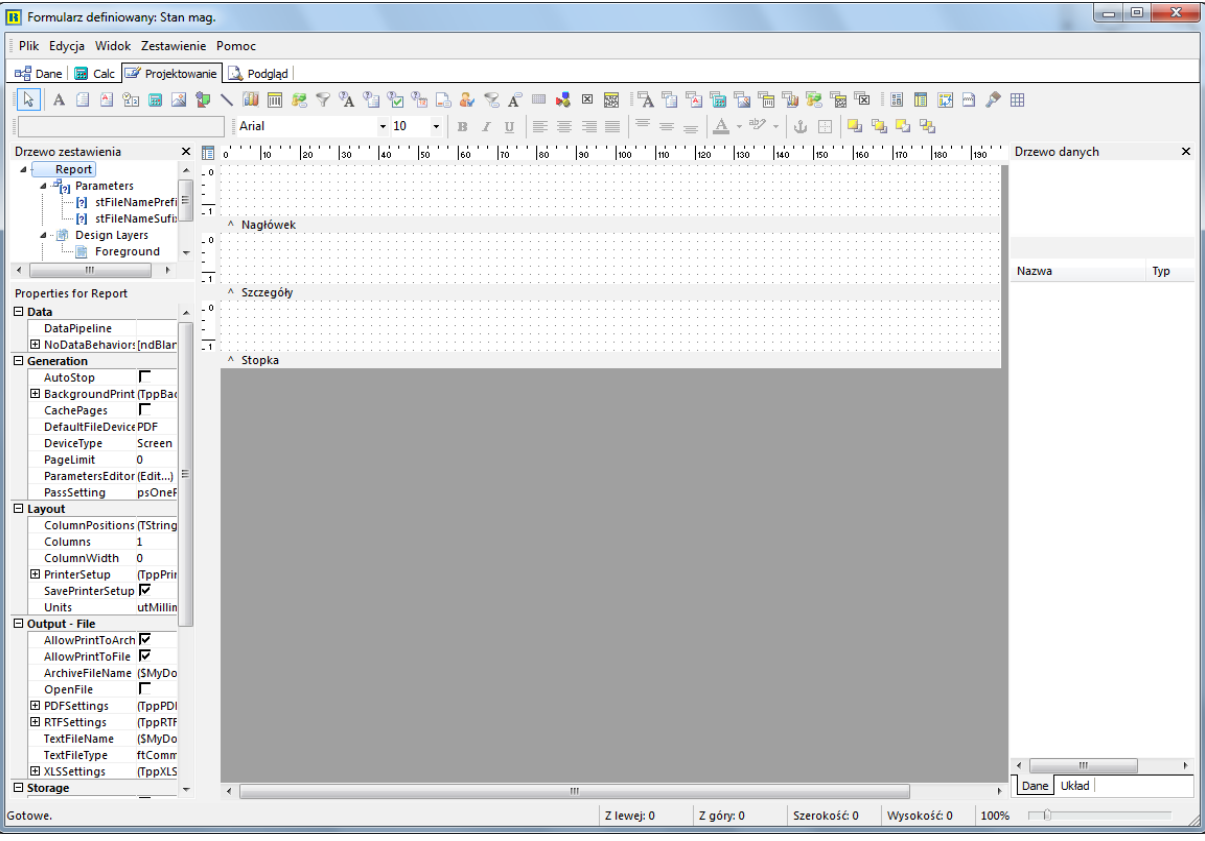

Utworzone formularze można wywoływać (lub dodawać kolejne), w dowolnym module systemu:

- z poziomu menu *Zestawienia*,
- po kliknięciu na ikonę *Drukuj* w każdym oknie systemu,
- po kliknięciu prawym klawiszem myszy na wybranej pozycji z tabeli z danymi,
- z menu kontekstowego na pozycji dokumentu,
- w niektórych modułach, w menu *Słowniki->Słowniki systemowe*.

Okno definiowania formularzy zbudowane jest z:

1. Paska menu:

- *Plik* użytkownik może w tym miejscu otworzyć nowy formularz lub istniejący, zapisać tworzony formularz itp.
- *Edycja* dostępne są opcje wycinania, kopiowania, wklejania, usuwania i inne.
- *Widok* za pomocą opcji *Paski przycisków* użytkownik może zaznaczyć, które grupy przycisków mają być dostępne w oknie formularza na zakładce *Projektowanie*. Dodatkowo można włączyć lub wyłączyć wyświetlanie *Linijki*, a także zmienić wygląd wyświetlanego okna za pomocą *Motywów*.
- *Zestawienie* po rozwinięciu tego menu użytkownik może m.in. wybrać źródło danych używanych w zestawieniu, dodać *Tytuł*, *Zakończenie*, *Stopkę*, *Nagłówek* oraz *Styl strony*, a także utworzyć grupy dla formularza.
- *Pomoc* dostępna jest pomoc dotycząca modułu *Report Builder*.
- 2. Zakładek:
	- *Projektowanie* **–** zakładka ta wyświetla się domyślnie po otworzeniu okna formularza definiowanego. Podzielona jest ona na przyborniki (składają się ze zbioru narzędzi, kolorów, linijek i innych obiektów, którymi oddziaływuje się na tło) i tło (jest to obszar zawierający szkic raportu, tam umieszczamy komponenty, które tworzą każdą stronę raportu).

Obszar projektowania jest otoczeniem, gdzie tworzy się zestawienia. Cokolwiek "położy się" w:

- o obszarze nagłówka (biały obszar powyżej słowa *^Nagłówek*) pojawi się na górze każdej strony zestawienia,
- o obszarze szczegółów stanowić będzie zawartość raportu,
- o obszarze stopki będzie się pojawiało na dole każdej strony raportu.
- *Podgląd* **–** zakładka *Podglądu* pozwala na obejrzenie, jak będzie wyglądał raport po wydrukowaniu. Dzięki niemu można dokonywać wielu poprawek i udoskonaleń zestawienia, bez konieczności jego drukowania. Narzędzia w tym oknie pozwolą na obejrzenie każdej strony lub przybliżenie dowolnego jej fragmentu. Możliwe jest też wydrukowanie tego raportu z poziomu okna *Podgląd*.
- *Dane* **–** zakładka ta jest kluczowa podczas tworzenia raportu, ponieważ pozwala wybrać i obrabiać dane, których potrzebujemy dla danego zestawienia. Można tego dokonać za pomocą dwóch narzędzi: *Kreatora Zapytań* i *Projektanta Zapytań*, które bardzo upraszczają często trudny proces wybierania danych, uwalniając nas od konieczności głębokiego poznania struktur danych.
- *Calc* na zakładce obliczeń odbywa się przetwarzanie pobranych danych z bazy.

Na zakładce *Projektowanie* użytkownik może tworzyć formularz za pomocą dostępnych grup przycisków, które może włączyć w menu *Widok->Paski przycisków*. Przyborniki są używane, aby ustawić właściwości komponentów, takie jak: czcionka, kolor, styl, położenie i wiele innych. W oknie projektowania raportu dostępne są następujące przyborniki:

- 1. *Komponenty standardowe*:
	- *Wybierz obiekt* po kliknięciu na ikonę strzałki, a następnie kliknięciu i przytrzymaniu obiektu umieszczonego w obszarze projektowania, można ten obiekt przestawiać w dowolne miejsce lub też zmieniać jego rozmiar, po przeciągnięciu jego krawędzi.
	- *Tekst* kliknięcie na ikonę, a następnie kliknięcie w dowolnym miejscu obszaru projektowania, spowoduje wstawienie tekstu, który można edytować poprzez dwukrotne kliknięcie lewym klawiszem myszki na nim lub wpisanie odpowiedniego tekstu w pole edycji (*Widok->Paski przycisków->Edycja*):

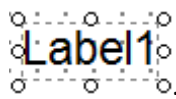

- *Notatka* służy do wstawiania tekstu składającego się z wielu linii. Tekst ten może być przesuwany względem innego obiektu na formularzu oraz może dynamicznie zwiększać dany obszar występowania (nagłówek, stopka itp.).
- *Tekst sformatowany*  opcja działa podobnie jak notatka, z tą różnicą, że zawiera zaawansowane możliwości formatowania tekstu.
- *Zmienna systemowa*  ikona ta umożliwia wyświetlanie zmiennych niezależnych od tworzonego formularza (bieżąca data, numer strony, liczba stron itp.).
- *Zmienna*  kliknięcie na tę ikonę spowoduje wstawienie pola umożliwiającego operacje na ciągach znaków, liczbach (od całkowitych do zmiennoprzecinkowych) oraz zmiennych czasowych (data, godzina).
- *Obraz* umożliwia umieszczenie grafiki zawartej w pliku (JPG, BMP, GIF itd.).
- *Kształt* umieszcza wybrany rodzaj kształtu w zestawieniu, z możliwością zdefiniowania koloru/rodzaju wypełnienia oraz koloru/rodzaju obramowania.
- *Linia* służy do wstawienia linii na formularzu (może być ona pojedyncza lub podwójna).
- *Kod kreskowy* umożliwia wygenerowanie na formularzu kodu kreskowego o stałej wartości (z danych ręcznie wprowadzonych podczas tworzenia formularza).
- *2DBarCode* ikona umożliwia wygenerowanie na formularzu kodu kreskowego dwuwymiarowego o stałej wartości (z danych ręcznie wprowadzonych podczas tworzenia formularza).
- *Wykres* kliknięcie na ikonę powoduje wstawienie na formularzu wykresu o stałych danych wejściowych (ręcznie wprowadzonych podczas tworzenia formularza).
- *CheckBox* wstawia CheckBox na formularz (może on być zaznaczony lub odznaczony).
- *Kwota słownie* wyświetla wartość zmiennej liczbowej w formie słownej.
- *Warunki filtrowania* ikona ta wyświetla warunki wejściowe podawane przez użytkownika w momencie generowania zestawienia.
- *Pytaj o tekst* umożliwia dodanie pola tekstowego, które użytkownik może uzupełnić w momencie włączenia wydruku.
- *Pytaj o notatki* ikona ta powoduje dodanie notatki, którą użytkownik może uzupełnić w momencie włączenia wydruku.
- *Pytaj o check* umożliwia zaznaczenie lub odznaczenie parametru w momencie włączenia wydruku.
- *Pytaj o datę* po kliknięciu na ikonę użytkownik może uzupełnić datę w momencie włączenia wydruku.
- *Stopka strony* wstawia stopkę informującą, że druk sporządzony jest przez system Streamsoft Prestiż.
- *Zalogowany użytkownik* wyświetla imię oraz nazwisko użytkownika, który drukuje (wybiera podgląd) danego zestawienia.
- 2. *Komponenty danych*:
	- *Tekst z bazy* , *Notatka z bazy* , *Tekst sformatowany (z bazy)* , *Obliczenia z bazy*  $\overline{u}$ , *Obraz z bazy*  $\overline{u}$ , *Kod kreskowy (z bazy*)  $\overline{u}$ , *DB2DBarCode*  $\overline{u}$ , *Wykres z bazy*  $\overline{u}$ , *DBCheckBox* , *Kwota słownie z bazy* – umożliwiają wyświetlenie na formularzu obiektu, którego wartość jest wyliczona na podstawie zapytań zdefiniowanych na formularzu
- 3. *Komponenty zaawansowane*:
	- *Region* umożliwia logiczne zgrupowanie kilku obiektów na formularzu. Głównie wykorzystywany razem z opcją *Przesuwaj względem…*
	- *Zestawienie podrzędne* umożliwia stworzenie formularza podrzędnego, który może się opierać na innym źródle danych.
	- *Podział strony* wymusza podział strony w momencie wystąpienia obiektu.
	- *Tabela przestawna* umożliwia przedstawienie danych w formie tabelarycznej z możliwością zastosowania sum częściowych.
- 4. *Drzewo zestawienia* wyświetla listę obiektów umieszczonych na formularzu i umożliwia edycję ich właściwości.
- 5. *Drzewo danych* wyświetla listę zapytań utworzonych na zakładce Dane, wraz z polami w nich zawartymi.
- 6. *Wyrównanie lub rozmieszczanie* ikony te umożliwiają wyrównanie składników zestawienia do lewej/prawej/środka oraz rozmieścić wybrane elementy pionowo lub poziomo.
- 7. *Rozmiar* ta grupa przycisków umożliwia wyrównanie szerokości oraz wysokości elementów zestawienia do najwyższego/najszerszego/najwęższego elementu.
- 8. *Przesunięcie* grupa ta odpowiada za przesunięcie elementów w dół, górę, lewo lub prawo.
- 9. *Rysuj* ikony z tej grupy umożliwiają zmianę kolorów, gradientów oraz stylu linii dla odpowiednich elementów zestawienia.
- 10.*Edycja* grupa ta umożliwia edycję obiektu, który jest aktualnie zaznaczony (zmiana tekstu, wybór rodzaju dla zmiennej itp.).
- 11.*Standardowy* ikony te pomocne są w szybkim tworzeniu nowego formularza, otwieraniu istniejącego, kopiowaniu, drukowaniu itp.
- 12.*Format* grupa tych ikon umożliwia formatowanie tekstu.

Przyborniki można w dowolny sposób przesuwać na oknie projektowania. Aby to zrobić, należy najechać kursorem myszy na poziomy pasek kropek, znajdujący się po lewej stronie przybornika, wcisnąć lewy przycisk myszy (kursor zmieni się na następujący:  $\overleftrightarrow{+}$ ), a następnie przesunąć cały pasek w wybrane miejsce. Po przesunięciu paska na obszar projektowania, zmieni się jego wygląd, przykładowo

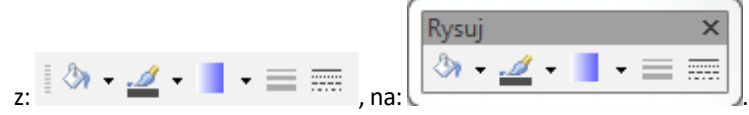

#### **UWAGA!**

Podczas pracy z podręcznikiem należy pamiętać, że lekcje tworzą jedna drugą, zaczynając od prostych podstaw, a następnie przechodząc do skomplikowanych raportów. Dlatego wskazane jest, aby przerobić materiał w przedstawionej kolejności, żeby przejść do zaawansowanych opcji.

### <span id="page-13-0"></span>**1. Przygotowanie do pracy**

#### **Tworzenie komponentów**

Pierwszą rzeczą, jaką należy wiedzieć, aby utworzyć zestawienie, jest znaczenie tła. Tło jest podzielone na obszary, zwane sekcjami. Sekcja posiada tytuł umieszczony bezpośrednio pod nią, na pasku dzielącym poszczególne obszary. Pierwsza sekcja to *Nagłówek,* druga to *Szczegóły* i ostatnia to *Stopka*. Podczas tworzenia raportu, sekcje są drukowane na różnych częściach strony.

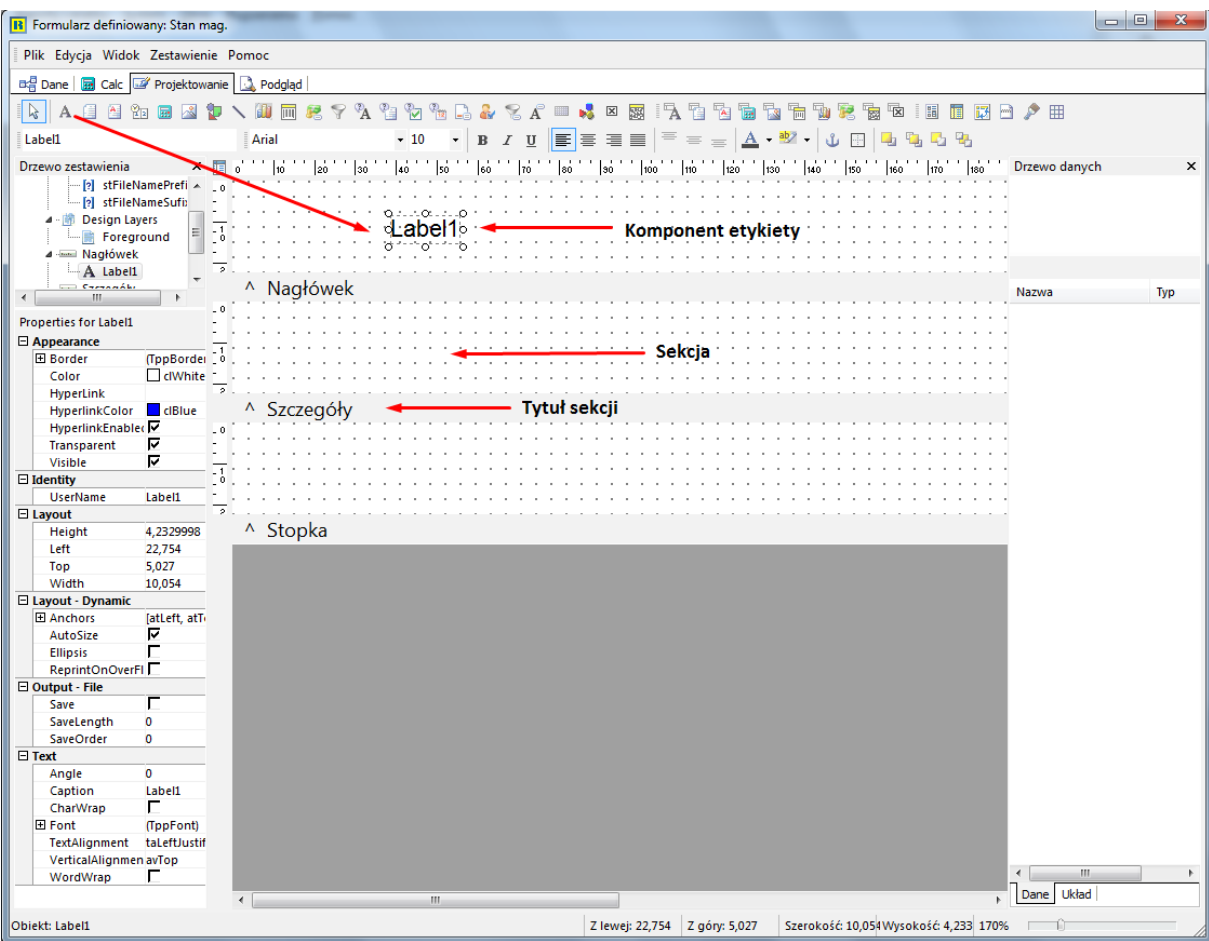

Komponent jest elementem używanym do sterowania wyglądem zestawienia. Każdy komponent ma swoje zadanie. Aby utworzyć parę komponentów i umieścić je w sekcjach, należy:

- 1. Wybrać z menu *Słowniki* opcję *Kontrahenci*, kliknąć na ikonkę drukarki i wybrać opcję *Formularze definiowane->Nowy formularz.* Podajemy nazwę formularza (np. *Telefon*) i klikamy na przycisk *<Zapisz>*. Otworzy się Projektant Raportów z aktywną zakładką obszaru projektowania.
- 2. Kliknąć na ikonkę etykiet  $A$ .
- 3. Kliknąć na biały obszar sekcji nagłówka. Utworzony został komponent etykiety.
- 4. Utworzyć jeszcze dwa takie komponenty.
- 5. Kliknąć na ikonkę kształtu
- 6. Kliknąć na białym obszarze nagłówka aby utworzyć kształt.
- 7. Naciśnąć *<Ctrl+S>*, aby zapisać projekt.

#### **UWAGA!**

Klikając na ikonkę, a później na biały obszar tworzymy dowolne komponenty raportu.

#### **Wyrównywanie sekcji**

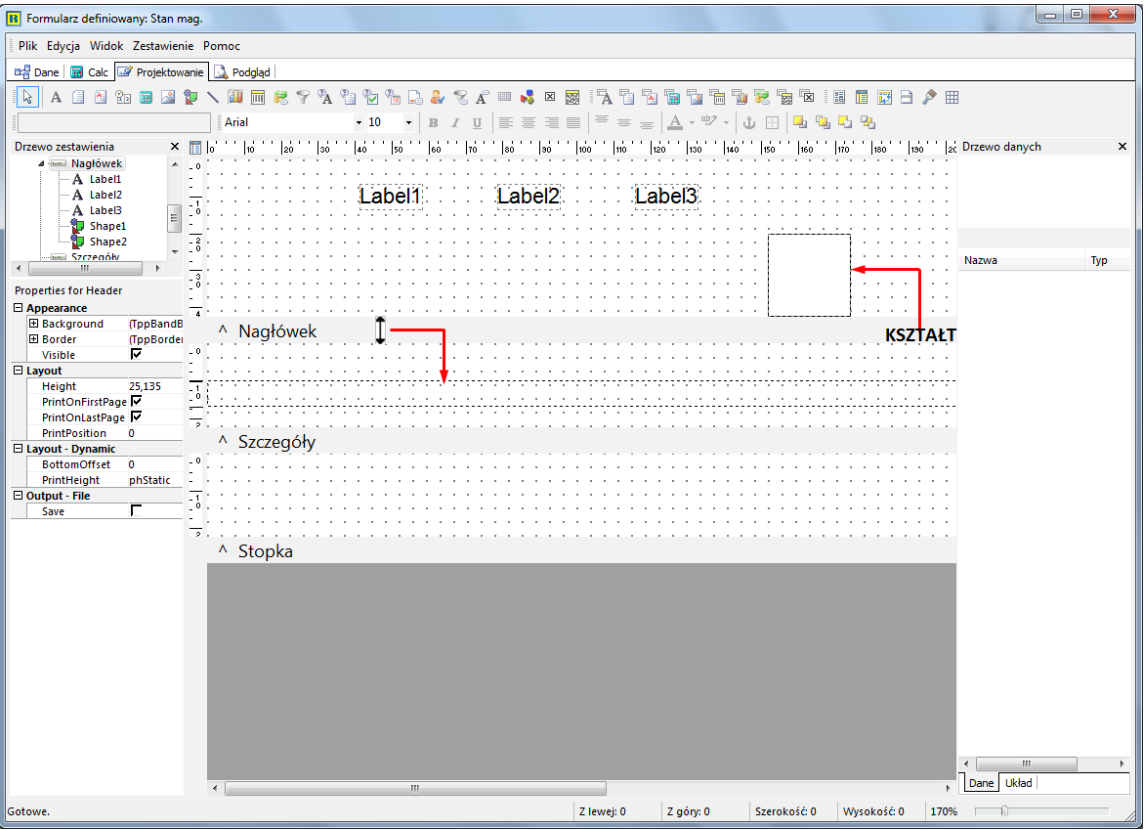

Zauważyć można, że kształt nie całkiem wyrównuje się do obszaru nagłówka. Aby temu zaradzić, należy zwiększyć wysokości sekcji, poprzez:

- 1. Umieszczenie kursora na linii rozdzielającej, zatytułowanej *Nagłówek*. Kursor powinien zmienić kształt na dwukierunkową strzałkę:  $\downarrow$ .
- 2. Przytrzymanie lewego przycisku myszy i rozciągnięcie obszaru w górę i w dół. Pojawią się dwie małe linie na pionowej linijce po lewej stronie. Są to linie kierunkowe, przedstawiające nową pozycję podzielnika.
- 3. Przeciągnięcie paska tytułu nagłówka, aż linie kierunkowe osiągną znacznik 2,5 cm na pionowej linijce (przeciągnąć należy najpierw linię, aż rozmiar będzie większy niż 3 cm, a następnie przeciągnąć linię do góry, aż dojdzie do 2,5 cm).

#### **UWAGA!**

Ta metoda zmiany rozmiarów sekcji dotyczy wszystkich sekcji.

#### **Wybór podstawowych komponentów**

Wybieranie komponentów zestawienia odbywa się na dwa sposoby:

- 1. Poprzez kliknięcie na komponent *Label1*, trzymanie wciśniętego klawisza *<Shift>* i klikanie na pozostałych dwóch etykietach i kształcie – spowoduje to zaznaczenie wszystkich komponentów (można to rozpoznać po małych szarych kółkach otaczających każdy komponent). Po kliknięciu na biały obszar nagłówka, komponenty nie będą już zaznaczone.
- 2. Poprzez kliknięcie na białym obszarze, na lewo od pierwszej etykiety, trzymanie wciśniętego lewego przycisku myszy i przejechanie myszką w dół i w prawo. Pojawi się narysowany przerywaną kreską prostokąt, którym należy objąć wszystkie komponenty (trzy etykiety i kształt). Po zwolnieniu przycisku myszy wszystkie komponenty będą wybrane.

Po zaznaczeniu wybranych elementów, przytrzymanie i przeciągnięcie jednego z nich, spowoduje, że wszystkie te komponenty przesuną się jednocześnie.

#### **Zmiana rozmiarów, wyrównywanie i pozycjonowanie komponentów**

Aby umieścić wszystkie komponenty w linii, należy wiedzieć jak zmienić ich rozmiar i położenie.

#### **Rozmiar**

- 1. Odznaczamy wszystkie komponenty, klikając na białym obszarze nagłówka.
- 2. Zaznaczamy w sekcji nagłówka komponent kształtu.
- 3. Umieszczamy kursor nad małym czarnym kółkiem po prawej stronie kształtu kursor zmieni się na dwustronną strzałkę  $\longleftrightarrow$ .
- 4. Przeciągamy kursor w prawą stronę kształt staje się szerszy. Powtarzamy to przy innych czarnych prostokątach, zmieniając rozmiar kształtu zarówno w poziomie jak i pionie.
- 5. Za pomocą w/w strzałek, ustawiamy kształty na kwadrat o boku 1 cm.

#### **UWAGA!**

Użytkownik może również zmienić rozmiar komponentów poprzez zaznaczenie komponentu, trzymanie klawisza **<***Shift>* i posłużenie się klawiaturą (klawisze ze strzałkami). Funkcja ta działa zarówno dla pojedynczego jak i wielu wybranych komponentów.

#### **Wyrównywanie**

- 1. Jeżeli przybornik wyrównania nie jest jeszcze widoczny, uruchamiamy go poprzez wybranie z menu *Widok->Paski przycisków* opcji *Wyrównanie lub rozmieszczanie*.
- 2. Zaznaczamy komponent kształtu w sekcji nagłówka.
- 3. Przytrzymujemy klawisz *<Shift>* i klikamy na trzech pozostałych etykietach. Wszystkie komponenty powinny być w tym momencie wybrane.
- 4. Klikamy na ikonę *Wyrównaj do góry* . Etykiety powinny się zrównać z komponentem kształtu.
- 5. Przesuwamy *Label3* na dół sekcji nagłówka.
- 6. Klikamy na *Label3*, przytrzymujemy klawisz *<Shift>* i zaznaczamy inne komponenty.
- 7. Klikamy na ikonę *Wyrównaj do dołu* . Wszystkie komponenty powinny się wyrównać z etykietką *Label3*.

#### **UWAGA!**

Pierwszy wybrany komponent jest tym, wg którego wyrównujemy pozostałe.

#### **Pozycjonowanie**

- 1. Odznaczamy komponenty, przez kliknięcie na białym obszarze nagłówka.
- 2. Zaznaczamy kształt.
- 3. Przytrzymujemy klawisz **<***Ctrl>* i wciskamy parę razy klawisz strzałki do góry aby przesunąć kształt w górę.
- 4. Podczas przesuwania się kształtu zauważyć można, że na dole okna, w linii statusu, zmieniają się liczby, przedstawiające pozycję komponentu.
- 5. Aby przesunąć kształt na prawo/na lewo/w górę/w dół, przytrzymujemy klawisz *<Ctrl>* i wciskamy na klawiaturze strzałkę w prawo/w lewo/w górę/w dół.
- 6. Ustawiamy kształt, aby lewy wymiar był przykładowo równy 0, a góra 0,265.
- 7. Odznaczamy kształt.
- 8. Zaznaczamy etykiety *Label1*, *Label2* i *Label3* (poprzez trzymanie klawisza *<Shift>* i klikanie na etykietach).
- 9. Trzymając klawisz *<Ctrl>* i używając strzałek, zmieniamy położenie na 10,054 z lewej i 0,794 z góry.

#### **Kolejność z przodu do tyłu**

#### *Tworzenie i kolorowanie kształtów*

- 1. Umieszczamy jeszcze dwa komponenty kształtu, blisko pierwszego, w sekcji nagłówka.
- 2. Zaznaczamy pierwszy kształt.
- 3. Klikamy na strzałkę w dół, znajdującą się po prawej stronie ikony *Kolor wypełnienia* <sup>(\*</sup> \* , z przybornika *Rysowanie.* Wyświetli się palet kolorów, na której wybieramy żółty.
- 4. Zaznaczmy drugi kształt i zmieniamy jego kolor na niebieski
- 5. Zaznaczamy trzeci kształt i zmieniamy jego kolor na czerwony.

*Nakładanie się kształtów i ustawienie ich w kolejności*

- 1. Przesuwamy niebieski kształt tak, aby jego róg zasłonił róg żółtego kształtu.
- 2. Przesuwamy czerwony kształt, aby jego róg zasłonił róg niebieskiego kształtu. Trzy kształty częściowo się zasłaniają.
- 3. Klikamy na zakładkę *Podgląd*.

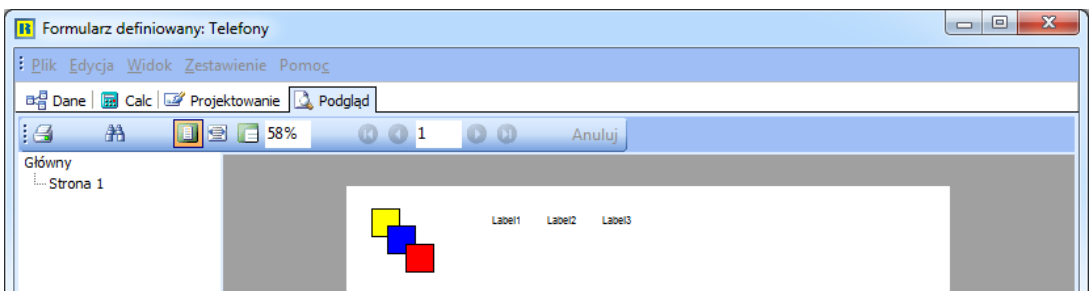

Zauważyć można, że kształty zachowują swoją kolejność względem siebie.

- 4. Wracamy do zakładki *Projektowanie* i kliknij prawym przyciskiem myszy na czerwony kształt.
- 5. Wybieramy z menu podręcznego opcję *Przesuń na spód.* Kształt ten będzie za kształtem niebieskim.
- 6. Klikamy jeszcze raz prawym przyciskiem myszy na czerwony kształt i wybieramy *Przesuń do przodu*. Kształt czerwony będzie z powrotem przed kształtem niebieskim.

#### *Używanie kształtów jako tła*

- 1. Klikamy prawym przyciskiem myszy na żółtym kształcie i wybieramy opcję *Wysokość nadrzędnego* – wysokość kształtu zmieni się, wypełniając całą wysokość sekcji.
- 2. Po ponownym kliknięciu prawym przyciskiem myszy na żółtym kształcie wybieramy: *Szerokość nadrzędnego*, co spowoduje, że szerokość kształtu zwiększy się, wypełniając całą sekcję. Inne kształty pojawią się na kolorze żółtym, z uwagi na ich kolejność.
- 3. Klikamy prawym przyciskiem myszy na kolorze żółtym i wybieramy *Przesuń do przodu*. Zauważyć można, że zniknęły z *Podglądu* wszystkie komponenty.
- 4. Po wybraniu opcji *Przesuń na spód*, komponenty znowu się pojawią.

#### **UWAGA!**

Kiedy wydaje się, że zgubiliśmy komponent, za pomocą opcji *Przesuń na spód* można go znaleźć za innymi komponentami.

#### **Zaawansowany wybór komponentu**

Aby użytkownik mógł zaznaczyć komponenty z przodu, kiedy większy komponent znajduje się z tyłu, należy wcisnąć klawisz **<***Ctrl>* i wybrać wszystkie komponenty z sekcji nagłówka, klikając na lewo od pierwszego komponentu i przy wciśniętym lewym przycisku myszy, przeciągając mysz (metoda obrysowania). Rozszerzyć prostokąt tak, aby zawrzeć w nim wszystkie komponenty i zwolnić przycisk myszy. Wszystkie komponenty, łącznie z żółtym, będą wybrane.

#### **UWAGA!**

Zaznaczanie komponentu bez wciśniętego klawisza *<Ctrl>* spowoduje, że komponenty nie zostaną wybrane i nie będą widoczne linie obrysu.

Zauważyć można, że przesuwanie zaznaczonych komponentów nie jest możliwe, ponieważ żółty kształt wypełnia w całości nagłówek, przez co nie da się go przenieść. Po wciśnięciu klawisza **<***Shift>* i kliknięciu na żółtym komponencie, spowoduje odznaczenie go.

#### **UWAGA!**

Można wcisnąć klawisz **<***Shift>* i klikać na zaznaczonych elementach, aby odznaczyć dowolny komponent, podczas gdy jest wybranych kilka komponentów.

Po odznaczeniu żółtego kształtu, możemy przesuwać wybrane komponenty.

#### **Zaawansowana zmiana kształtu**

Gdy kształt jest rozszerzony za pomocą opcji *Wysokość nadrzędnego* i *Szerokość nadrzędnego,*  nie można zmienić jego rozmiaru za pomocą myszy. Aby było to możliwe, należy:

- 1. Kliknąć prawym przyciskiem myszy na kształcie.
- 2. Odznaczyć opcje *Szerokość nadrzędnego* oraz *Wysokość nadrzędnego.*
- 3. Umieścić kursor myszy na kresce granicznej żółtego kształtu (górnej/dolnej/prawej/lewej) pojawi się dwustronna strzałka, a następnie zmienić rozmiar kształtu poprzez przeciągnięcie myszy.

#### **Menu podręczne wywołane na komponencie**

Aby możliwe było dokładne ustawienie wymiarów i pozycji komponentu, w menu podręcznym (po kliknięciu prawym klawiszem myszy na kształcie) znajduje się opcja *Pozycja...*

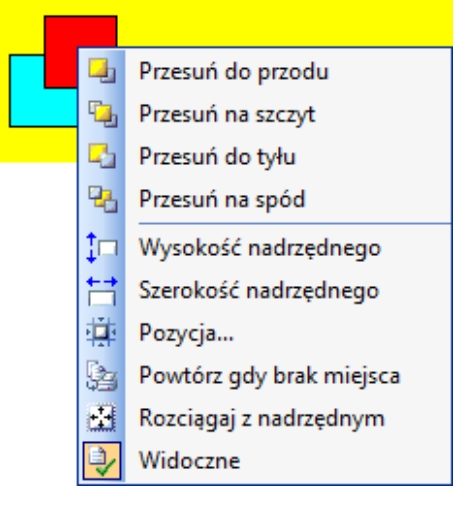

#### *Ustawianie rozmiarów kształtu*

- 1. Klikamy prawym przyciskiem myszy na żółtym kształcie, wywołując podręczne menu.
- 2. Wybieramy opcję *Pozycja...*. pojawi się okno z wymiarami kształtu:

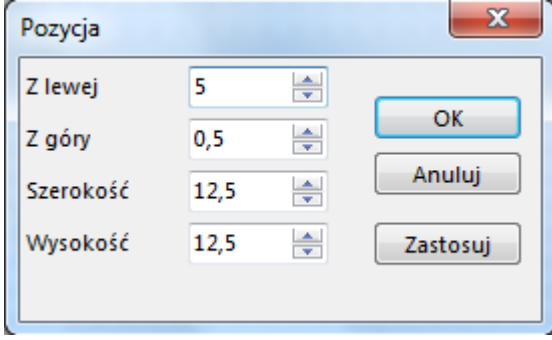

- 3. Ustawiamy *Z lewej* na 5, *Z góry* na 0,5, *Szerokość* na 12,5 i *Wysokość* na 12,5 i klikamy na przycisk <Ok>.
- 4. Klikamy prawym klawiszem myszki na niebieskim kształcie, wybieramy *Pozycja…* i ustawiamy: *Z lewej* – 75, *Z góry* – 5, *Szerokość* na 12,5 i *Wysokość* na 12,5.
- 5. Klikamy prawym klawiszem myszki na czerwonym kształcie, wybieramy *Pozycja…* i ustawiamy: *Z lewej* – 25, *Z góry* – 7,5, *Szerokość* na 12,5 i *Wysokość* na 12,5.

#### **UWAGA!**

Podręczne menu dotyczy komponentu, na którym klikamy prawym przyciskiem myszy, bez względu na to, które elementy są zaznaczone.

#### **Zapisanie pracy**

- 1. Wybieramy z głównego menu *Plik->Zapisz*.
- 2. Zamykamy okno projektowania raportów.
- 3. Naciskamy przycisk *<Zamknij>.*
- 4. Wybieramy jeszcze raz ikonę drukarki i opcję *Formularze* definiowane pojawiła się nowa pozycja (*Telefon*), powyżej opcji *Nowy formularz.*
- 5. Klikamy na *Telefon*, a następnie na przycisk *Edytuj,* aby powrócić do obszaru projektowania.

#### **Drzewo danych**

Drzewo danych pozwala na zbudowanie raportu opartego na informacjach, wybranych z bazy danych. Aby zbudować taki raport, należy:

- 1. Utworzyć nowy formularz o nazwie *Pracownicy* w menu *Słowniki->Kontrahenci->Drukuj <F9>- >Formularze definiowane->Nowy formularz*.
- 2. Kliknąć na zakładkę *Dane*.
- 3. Wybrać z menu *Plik* opcję *Nowe…*, aby wywołać okno nowych pozycji.
- 4. Kliknąć dwukrotnie na ikonkę *Kreator zapytań*:

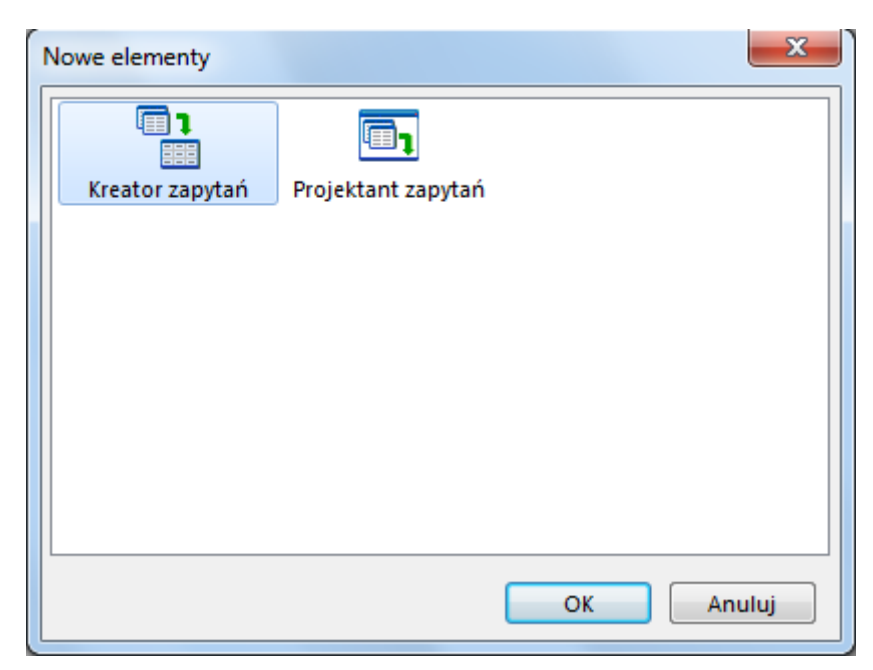

5. *Kreator zapytań* wyświetlany jest z listą dostępnych tabel, z których należy wybrać *Pracownik*, przez podwójne kliknięcie na tej nazwie. Tabela ta powinna się pojawić w liście wybranych tabel:

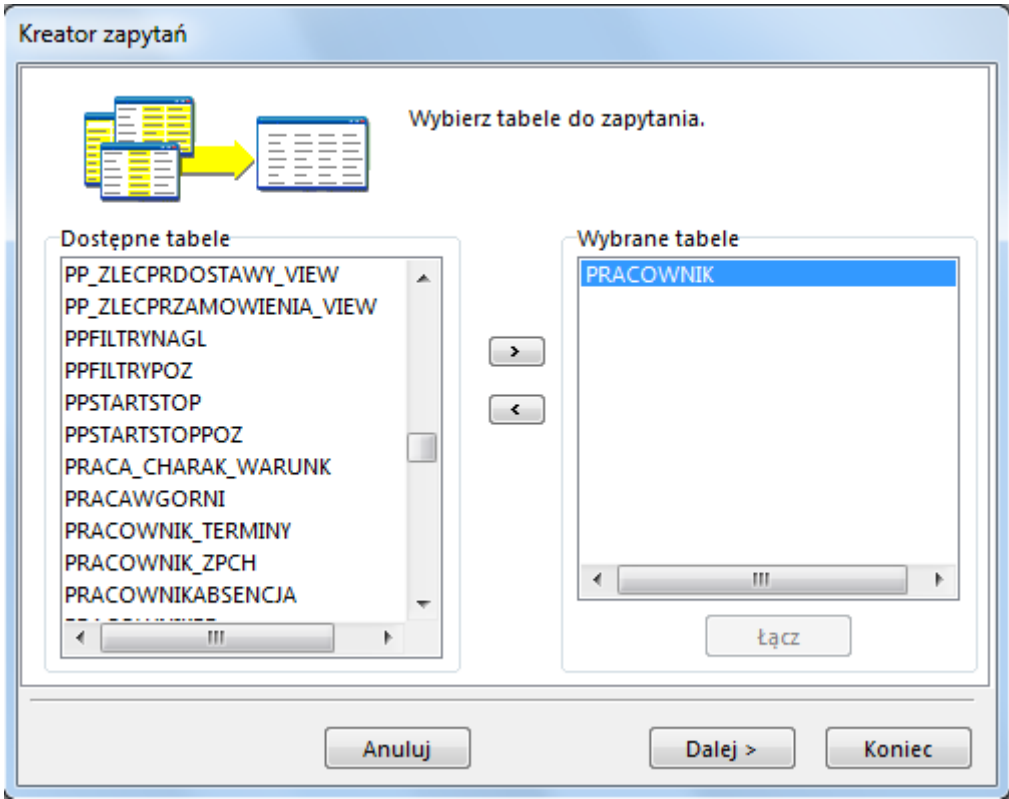

6. Klikać na przycisk *<Dalej>*, aż wyświetli się okno:

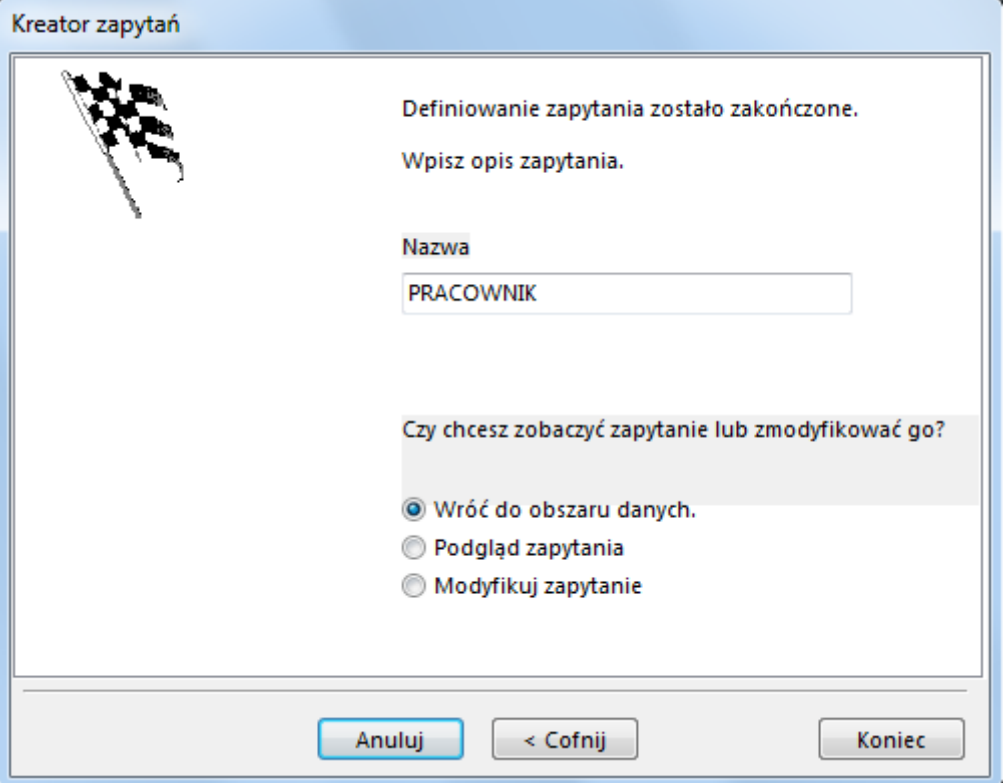

7. Kliknąć na przycisk *<Koniec>*. Wyświetli się ekran drzewa danych, przedstawiający dane, które będą wybrane z bazy danych za każdym razem, gdy tworzymy zestawienie:

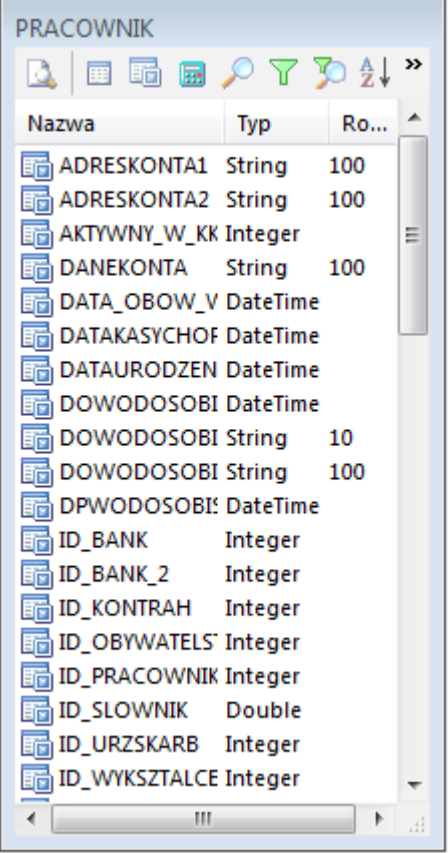

W oknie drzewa danych dostępne są ikony:

- *Podgląd* umożliwia obejrzenie danych.
- *Tabele* na podanej liście tabel można, poprzez podwójne kliknięcie, dodać wybraną tabelę do listy. Tabele, które się na niej znajdą mogą zostać wykorzystane do tworzenia formularza. Po dodaniu więcej niż jednej tabeli pojawia się okno, w którym można wybrać typ łączenia oraz pola.

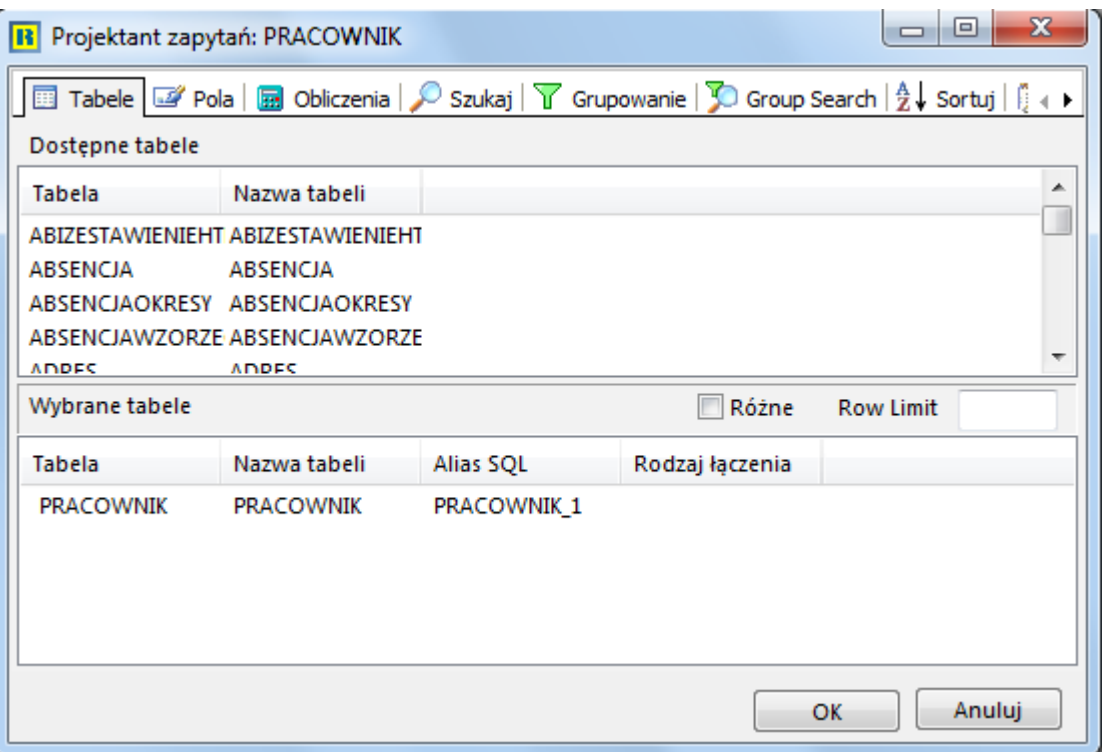

● *Pola* – na liście *Pola* znajduje się spis wszystkich pól wybranych tabel. Za pomocą podwójnego kliknięcia możemy dodawać je do wyników zapytania.

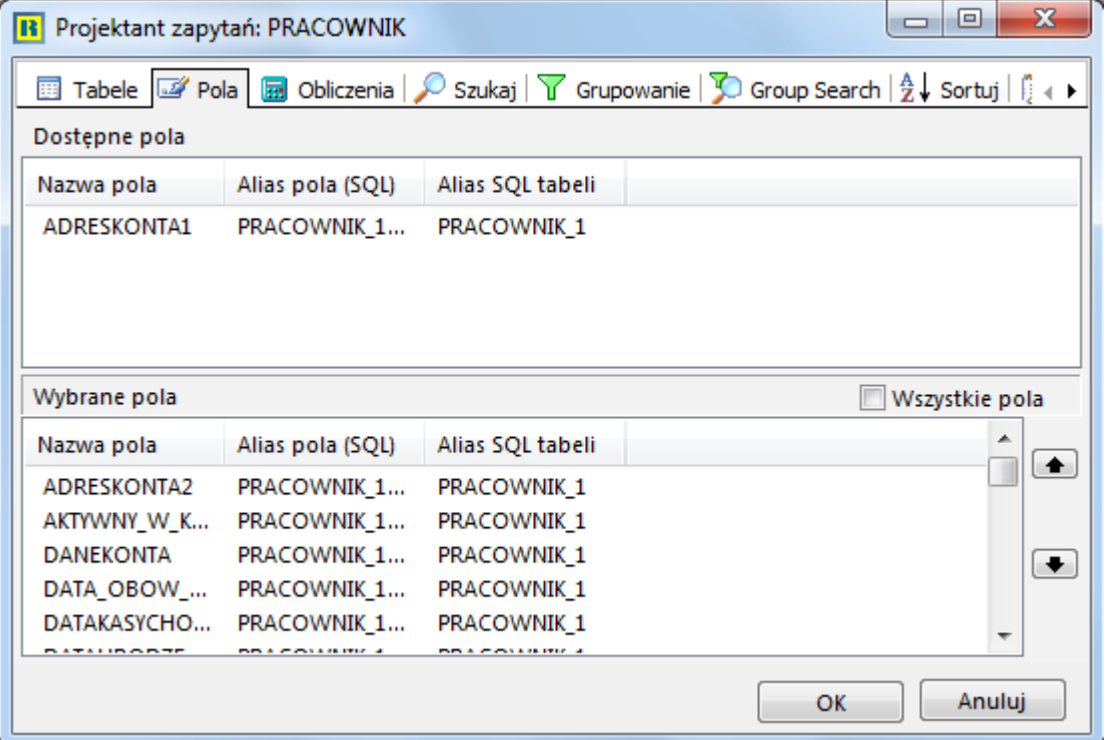

● *Obliczenia* – na zakładce tej można zdefiniować obliczenia wykonywane po stronie bazy na wybranych polach, np. sumowanie. Po wybraniu pola, w liście rozwijalnej mamy dostęp do typów funkcji jakich możemy użyć, łącznie z wyrażeniem dopisanym przez użytkownika.

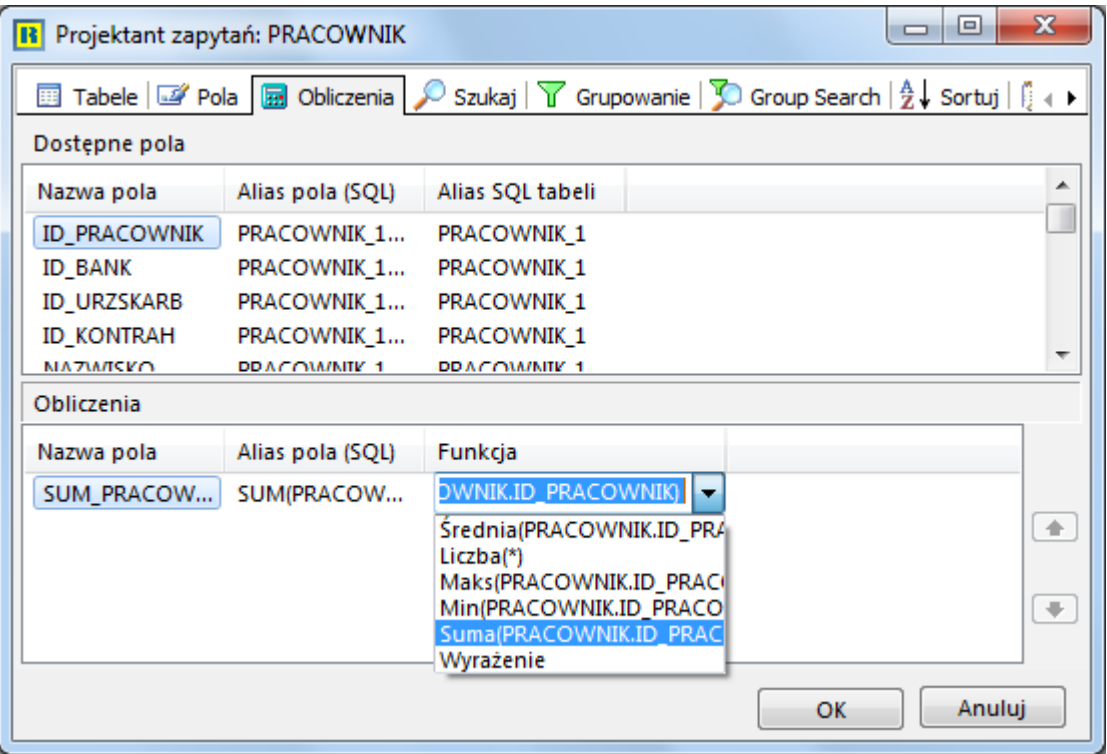

● *Szukaj* – w miejscu tym definiujemy filtry na pobrane dane. Po zdefiniowaniu filtru i ustawieniu mu atrybutu *Automatyczny*, program będzie pytał o ustawienie parametru po uruchomieniu formularza.

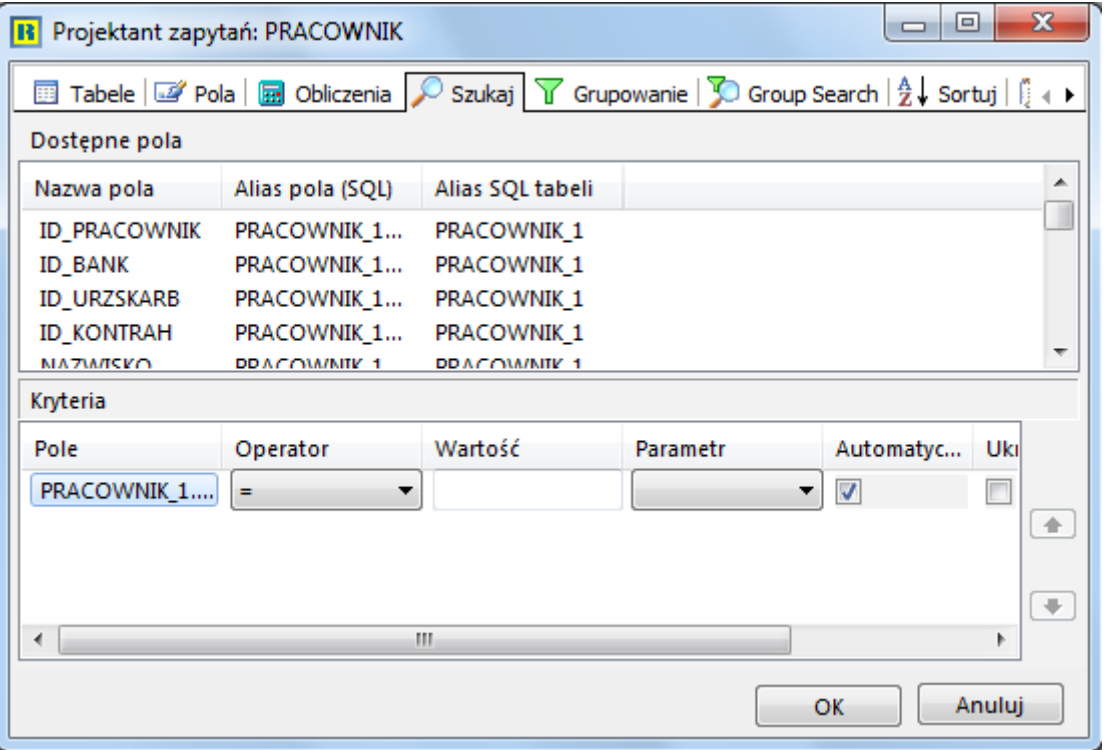

● *Grupowanie* – na zakładce tej można wybrać pola, po których pobrane rekordy będą grupowane.

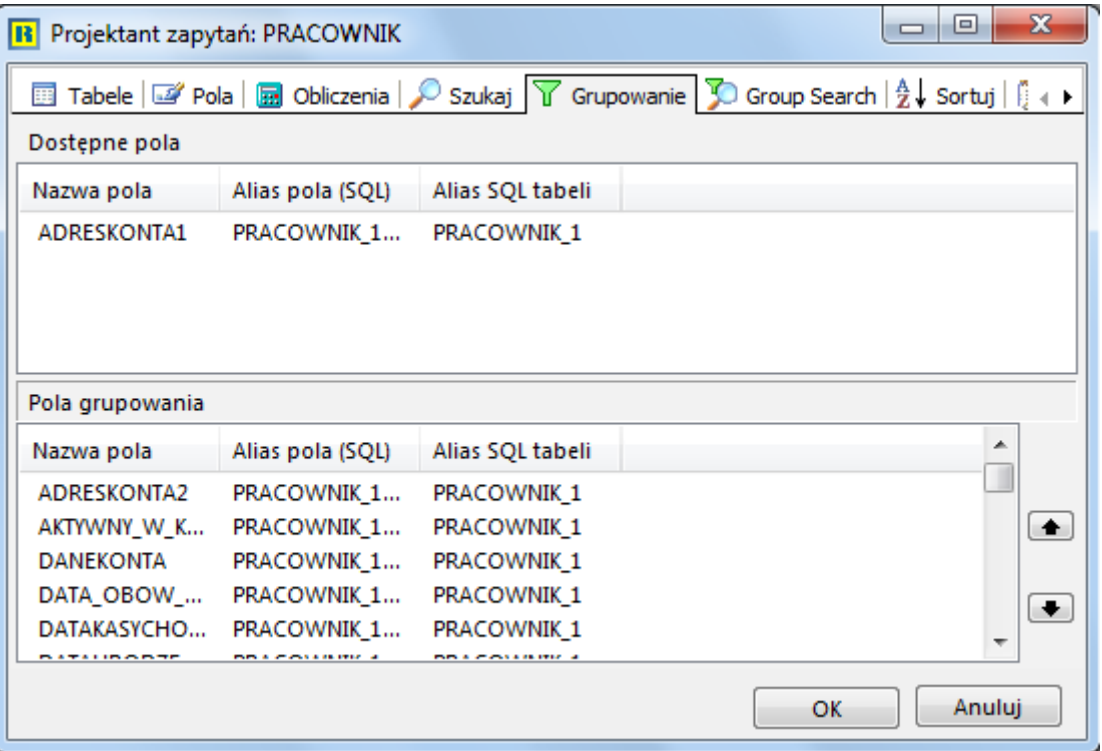

- *Group Search* możliwości tej zakładki są analogiczne jak zakładki *Szukaj*, z tą różnicą, że warunki dotyczą wybranych pól z zakładek *Obliczenia* i *Grupowanie*.
- *Sortuj* na tej zakładce można określić kolejność sortowania danych zwróconych przez zapytanie.
- *SQL* w ostatnim okienku mamy podgląd na wygenerowany przez projektanta zapytań kod SQL oraz możemy określić nazwę dla utworzonego zapytania.

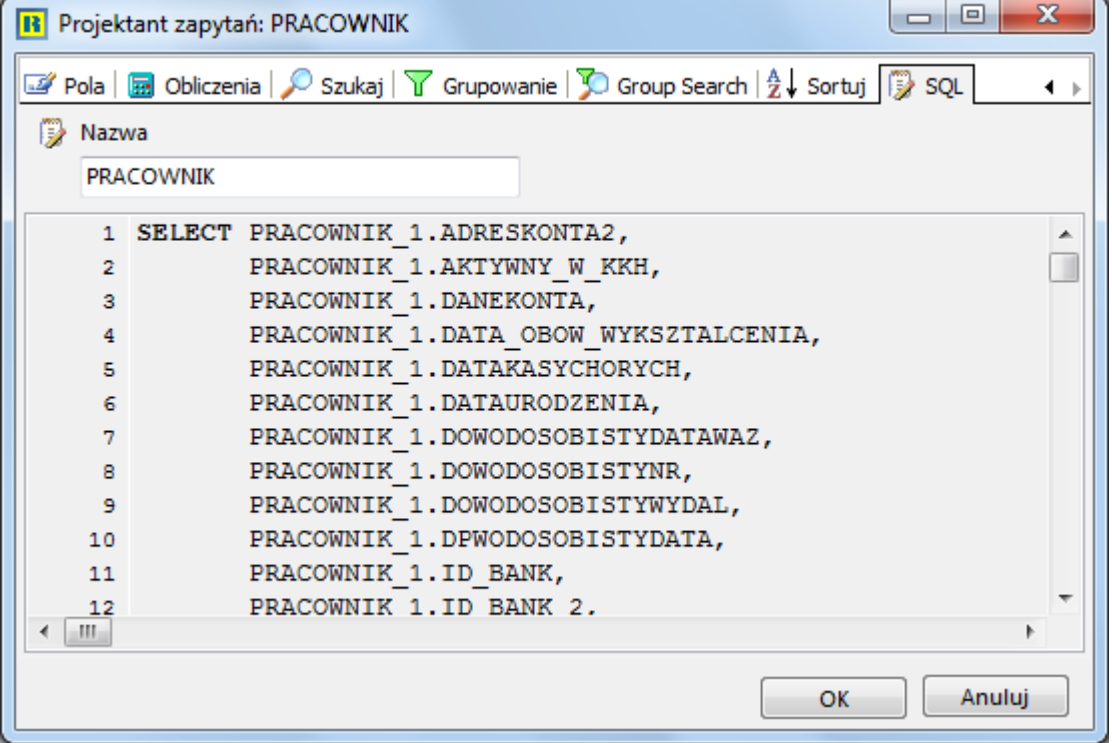

- 8. Kliknąć na zakładkę *Projektowanie* w celu tworzenia zarysu raportu.
- 9. Wybrać z menu opcję *Zestawienie->Dane...* i zmienić źródło danych na *PRACOWNIK*. Źródło danych określa, skąd będą brane dane podczas tworzenia zestawienia. Pracując w oknie z kontrahentami możemy tworzyć zestawienie dla danych z tego okna (źródłem wtedy są *Dane*) lub pobierając dane z dowolnych tabel tworzących bazę danych (w naszym przypadku będziemy korzystać z informacji, które zamieściliśmy w drzewie danych o nazwie *PRACOWNIK*).

#### **Tworzenie pionowego raportu**

- 1. Klikamy na zakładkę *Układ*, na dole *Drzewa danych*.
- 2. Wybieramy styl *Pionowy*, a także zaznaczamy opcje *Siatka* przy *Etykietach* oraz *Polach*.
- 3. Wybieramy zakładkę *Dane*, na dole okna *Drzewa danych.*
- 4. Klikamy na pole *Nazwisko*.
- 5. Trzymając wciśnięty klawisz *<Ctrl>*, klikamy na pole *Imię* (powinny być podświetlone dwa pola).
- 6. Zwiększamy rozmiar sekcji szczegółów w obszarze projektowania do 2,5 cm.
- 7. Umieszczamy kursor myszy na polu *Nazwisko* w *Drzewie danych*, klikamy i trzymając wciśnięty lewy klawisz myszy przeciągamy zaznaczone pola do sekcji szczegółów.
- 8. Utworzone zostały komponenty, konieczne do wyświetlenia wartości pól *Nazwisko* i *Imię*:

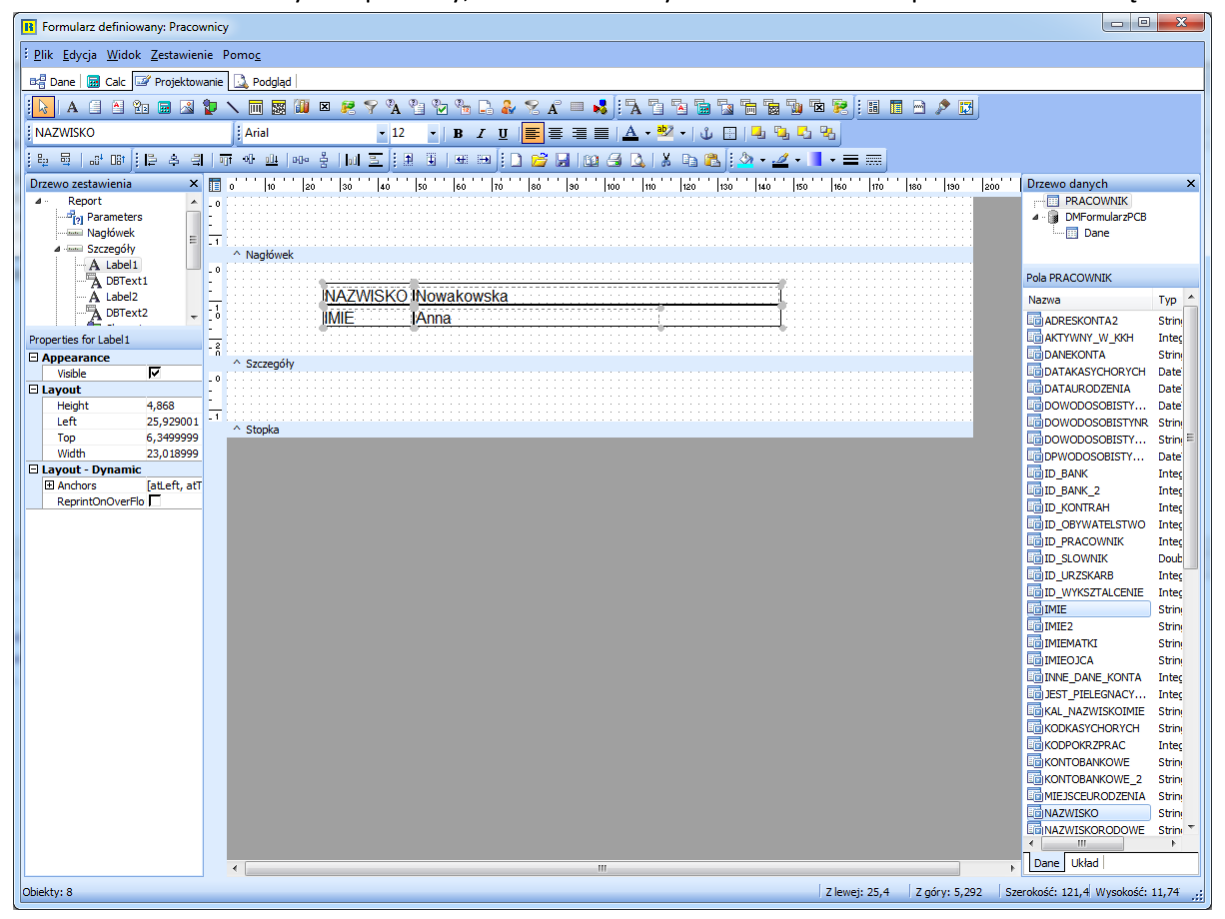

9. Po kliknięciu na zakładkę *Podgląd* zauważyć można jak powtarzają się etykiety dla każdego rzędu danych. Zestawienie takie nazywa się pionowym raportem, ponieważ komponenty są układane z góry na dół.

#### **Tworzenie zestawienia tabelarycznego**

- 1. Wracamy do okna *Projektowania*.
- 2. Zaznaczamy wszystkie komponenty i wciskamy klawisz *<Delete>*.

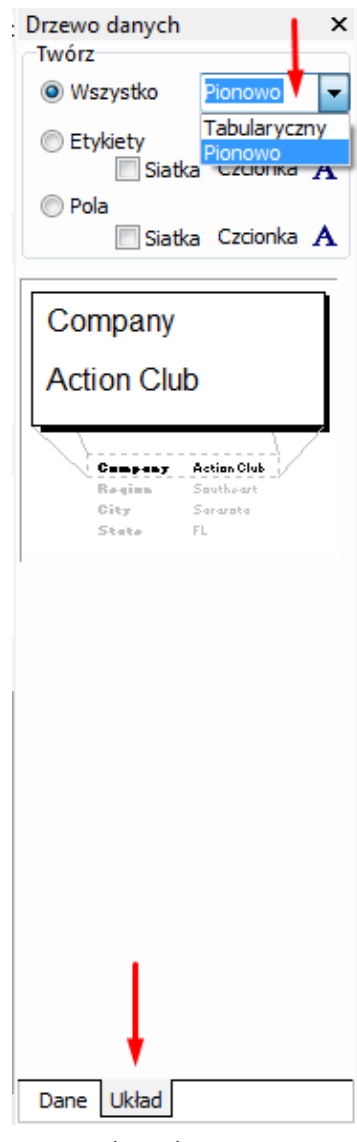

- 3. Klikamy na zakładkę *Układ* na dole *Drzewa danych*.
- 4. Wybieramy styl *Tabelaryczny*.
- 5. Klikamy na ikonę czcionki dla etykiet:

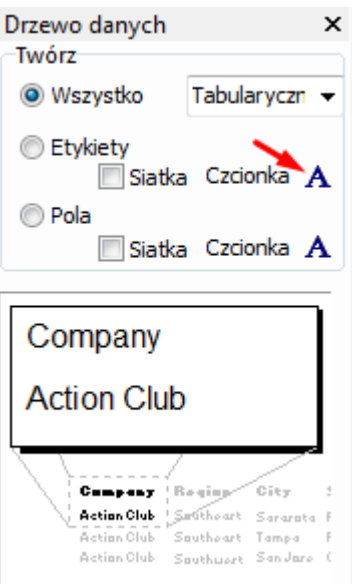

- 6. Wyświetli się okno dialogowe z parametrami czcionki, w którym wybieramy pogrubiony. Spowoduje to, że dowolna etykieta utworzona za pomocą *Drzewa danych* będzie wytłuszczona.
- 7. Klikamy na zakładkę *Dane*, na dole *Drzewa danych*. Zaznaczamy *Nazwisko* i *Imię*.
- 8. Umieszczamy kursor na polu *Nazwisko* i przeciągamy go do lewego dolnego rogu sekcji nagłówka.
- 9. Utworzone zostały komponenty konieczne do wyświetlenia wartości pól *Nazwisko* i *Imię*. Etykiety są w sekcji nagłówków a dane w sekcji szczegółowej.
- 10.Po kliknięciu na zakładkę podglądu zauważyć można, że etykiety pojawiają się jedynie raz na górze strony. Zestawienie to nazywa się zestawieniem tabelarycznym, ponieważ dane są ułożone od lewej do prawej.

#### **Tworzenie zestawienia tabelarycznego z tabelką**

- 1. Wracamy do okna projektowania i usuwamy wszystkie komponenty.
- 2. Klikamy na zakładce *Układ*, na dole *Drzewa danych*.
- 3. Zaznaczamy opcję *Siatka*, zarówno dla etykiet jak i pól.
- 4. Klikamy na zakładkę *Dane* i wybieramy *Nazwisko* i *Imię*.
- 5. Przeciągamy zaznaczone pola do lewego dolnego rogu sekcji nagłówka.
- 6. Na zakładce *Podgląd* widoczna będzie tabela z danymi.
- 7. Używamy metody obrysowania, aby wybrać wszystkie komponenty w sekcji nagłówka.
- 8. Usuwamy etykiety i komponenty, trzymając wciśnięty klawisz *<Shift>* i klikając na każdej etykiecie i komponencie. Powinny być wybrane jedynie kształty.
- 9. Klikamy na ikonę *Kolor wypełnienia* i wybieramy jasnoszary.
- 10.Zapisujemy zestawienie i zamykamy *Projektanta Raportów*.

#### **Tworzenie formularza za pomocą** *Kreatora Zapytań*

- 1. W module *Handlowo-Magazynowym* w menu *Słowniki->Kontrahenci* klikamy na ikonę *Drukuj <F9>* i wybieramy opcję *Formularze definiowane->Nowy formularz.*
- 2. Uzupełniamy nazwę formularza (np. *Spis kontrahentów*) i klikamy na przycisk **<***Zapisz>***.**

#### **Umieszczanie i nazywanie etykiet**

- 1. Klikamy na ikonę *Tekst* A z przybornika.
- 2. Klikamy na biały obszar nagłówka, aby utworzyć etykietkę.
- 3. Tworzymy w identyczny sposób jeszcze dwie etykietki w tym obszarze.
- 4. Zaznaczamy *Label 1* i klikamy w polu wskazanym na poniższym rysunku (pole opisu obecnie wybranej etykiety).

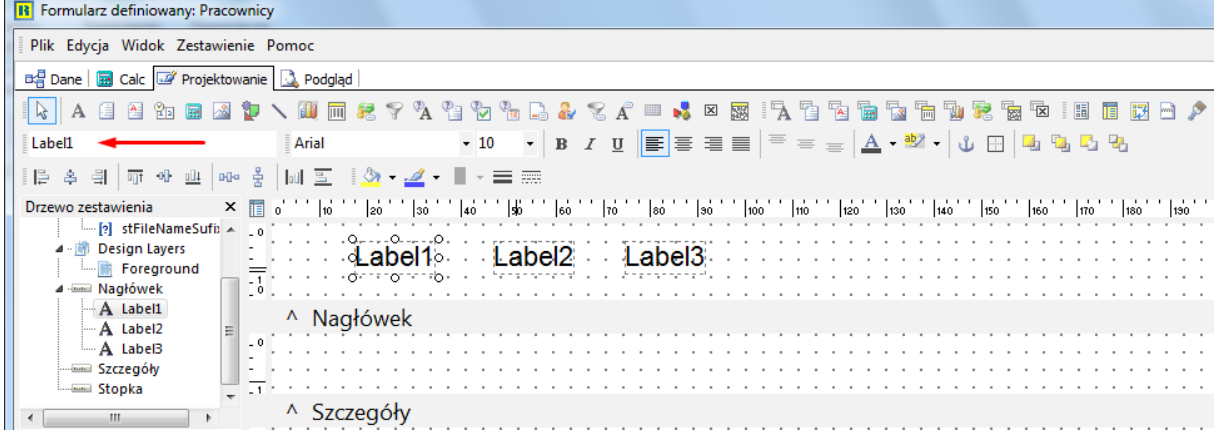

- 5. Zastępujemy słowo *Label 1* słowem *Firma*.
- 6. Zaznaczamy *Label 2* i wstawiamy zamiast tego *Telefon.*
- 7. Wybieramy *Label 3* i wstawiamy słowo *NIP.*

#### **Wytłuszczenie tekstu w etykietach**

- 1. Zaznaczamy etykietę *Firma.*
- 2. Przy wciśniętym przycisku *<Shift>* klikamy na dwóch pozostałych etykietach.
- 3. Klikamy na ikonę  $\mathbb B$ . Wszystkie trzy etykiety powinny być wytłuszczone.

#### **Tworzenie i wybieranie danych do komponentu** *Tekst z bazy*

- 1. Wybieramy z przybornika ikonę *Tekst z bazy*
- 2. Umieszczamy ją w obszarze *Szczegóły*.
- 3. Zmieniamy tekst z wytłuszczonego na zwykły, przez kliknięcie na ikonę pogrubienia.
- 4. Kładziemy jeszcze dwa komponenty *Tekst z bazy* w tym obszarze.
- 5. Zaznaczamy *DBText1*. W lewym górnym rogu okna *Projektanta Raportów* dostępne są dwie rozwijane listy. Lista z napisem *Dane* zawiera zbiór zdefiniowanych wyciągów danych. W tym przypadku nie tworzyliśmy osobnych danych, tylko korzystamy z już zdefiniowanych w oknie kontrahentów, stąd jest tam tylko jedna pozycja *Dane.* Lista z prawej zawiera pola dostępne dla poszczególnych tabel.

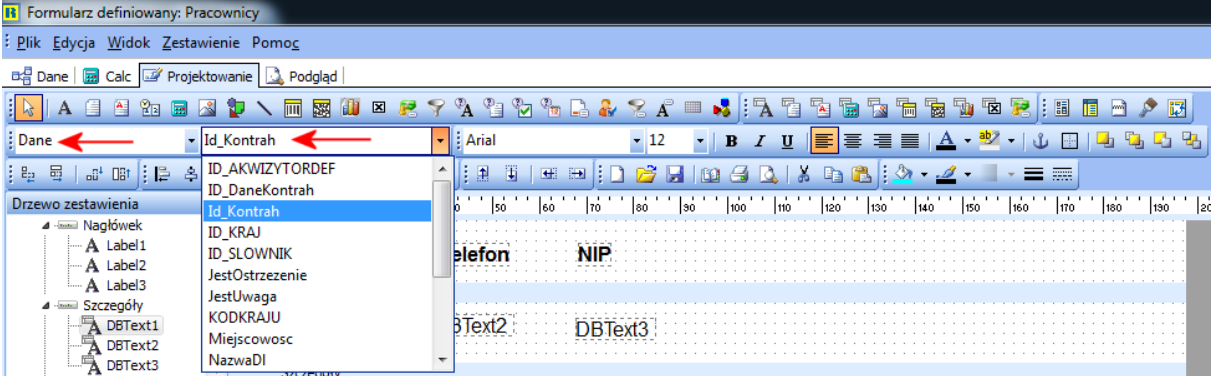

- 6. Wybieramy *NazwaSkr* z drugiej, rozwijanej listy, zawierającej pola danych.
- 7. Zaznaczamy *DBText2* i wybieramy *Telefon* z listy.
- 8. Zaznaczamy *DBText3* i wybieramy *NIP* z listy.

#### **Definiowanie komponentów etykiet**

1. Klikamy prawym przyciskiem myszy na etykietę *Firma* i wybieramy opcję *Pozycja…* Ustawiamy lewy wymiar na 1 (wymiary są ustawiane w milimetrach).

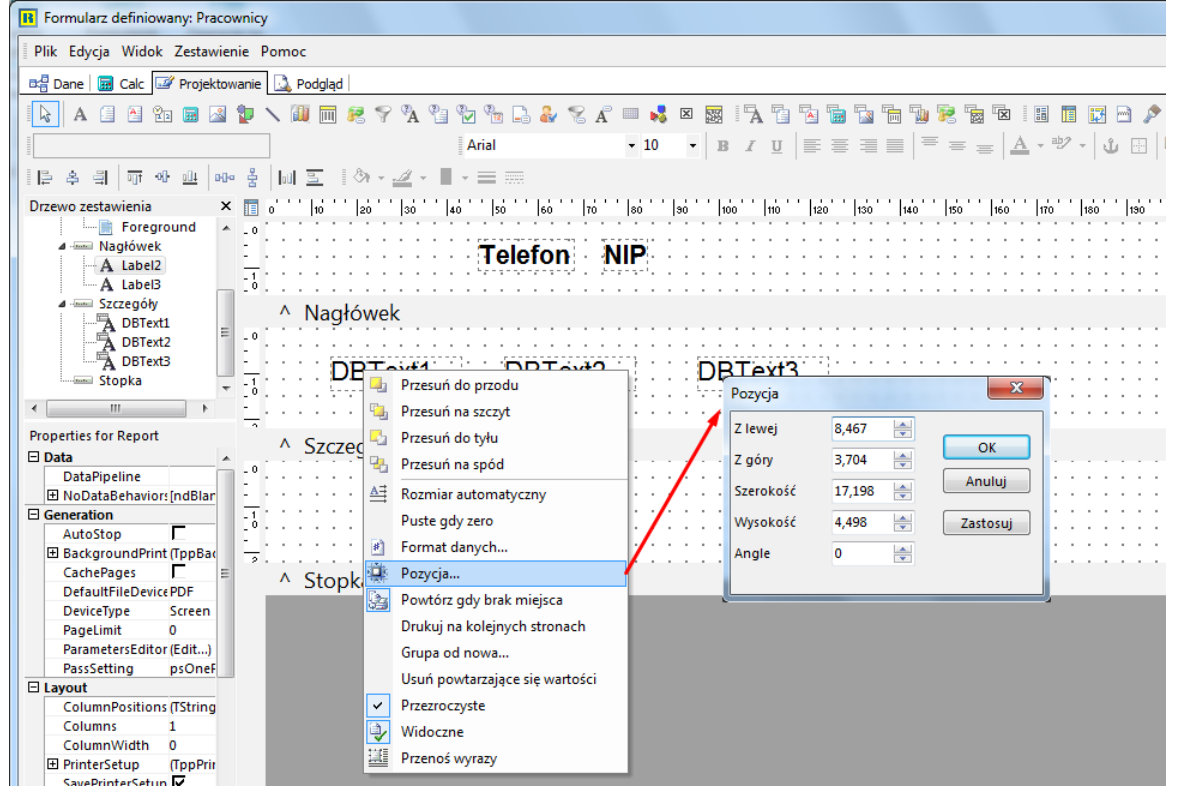

- 2. Klikamy prawym przyciskiem myszy na etykietę *Telefon* i ustawiamy lewy wymiar na 70.
- 3. Ustawiamy lewy wymiar etykiety *NIP* na 120.
- 4. Ustawiamy górny wymiar etykiety *Firma* na 8.
- 5. Zaznaczamy etykietę *Firma* i trzymając wciśnięty przycisk **<***Shift>* klikamy na pozostałe dwie etykiety.
- 6. Z paska przycisków *Wyrównanie lub rozmieszczanie*, wybieramy ikonę . Etykiety T*elefon* i *NIP* powinny się wyrównać z etykietą *Firma.*

#### **Wyrównanie komponentów** *Tekst z bazy*

- 1. Klikamy prawym przyciskiem myszy na komponent *Tekst z bazy* (*NazwaSkr*) umieszczony wsekcji *Szczegóły* i wybieramy opcję *Pozycja…* Ustawiamy szerokość na 55.
- 2. Ustawiamy szerokość komponentu *Telefon* (umieszczonego w obszarze szczegółów) na 30.
- 3. Ustawiamy szerokość komponentu *Nip* (umieszczonego w obszarze szczegółów) na 40.
- 4. Zaznaczamy komponent *NazwaSkr* i ustawiamy współrzędne górne na 0,0 (menu kontekstowe*->Pozycja…*).
- 5. Zaznaczamy pozostałe dwa komponenty przez kliknięcie na nie, przy wciśniętym klawiszu **<***Shift>*.
- 6. Klikamy na ikonę *Wyrównaj do góry* .

#### **Wyrównywanie komponentów względem etykiet**

- 1. Zaznaczamy etykietę *Firma* i kliknij, przy wciśniętym klawiszu **<***Shift>*, na komponent *Tekst z bazy NazwaSkr.*
- 2. Klikamy na ikonę *Wyrównaj do lewej*  $\Box$ . Komponent *Tekst z bazy* znajdzie się dokładnie pod etykietą *Firma*.
- 3. Wyrównujemy w ten sam sposób etykietę i komponent *Tekst z bazy Telefon* oraz *Tekst z bazy Nip*.
- 4. Wciskamy klawisze *<Ctrl+S>* aby zapisać pracę.

#### **Podgląd i naprawa**

- 1. Klikamy na zakładkę *Podgląd*, aby obejrzeć raport. Możemy się upewnić, czy kolumny są wystarczająco szerokie, aby pomieścić także długie nazwy. Na raporcie tym wiersze mają podwójny odstęp, który należy zmniejszyć, aby nie zabierało to miejsca na kartce.
- 2. Wracamy do obszaru projektowania przez kliknięcie na zakładkę *Projektowanie*.
- 3. Umieszczamy kursor myszy na szarym pasku zatytułowanym *Szczegóły*. Kursor powinien się zmienić w strzałkę  $\downarrow$ , pokazując, że można przeciągać podział sekcji w górę i w dół.
- 4. Przeciągamy podział w górę, aż do napotkania komponentu w obszarze szczegółów.
- 5. Zamykamy *Projektant Raportów*.
- <span id="page-30-0"></span>6. Na zapytanie, czy zapisać zmiany wybieramy *Tak.*

## **2. Ćwiczenia podsumowujące**

Rozdział ten spowoduje lepsze zapamiętanie technik tworzenia zestawień, jakich się nauczyliśmy w poprzedniej części książki.

#### **Obszar projektowania**

*Uruchomienie Drzewa danych i ustawienie właściwości*

- 1. W menu *Słownik->Kontrahenci->Drukuj <F9>->Formularze definiowane*, dodajemy nowy formularz o nazwie *Podsumowanie*.
- 2. W oknie *Drzewo danych* klikamy na zakładkę *Układ* i ustawiamy styl na *Tabelaryczny*.
- 3. Klikamy na ikonę czcionki (wytłuszczona litera **A)** dla etykiet i ustawiamy *Czcionkę* na Arial, *Styl czcionki* pogrubiony i *Rozmiar* 10.
- 4. Klikamy na ikonę czcionki (wytłuszczona litera **A)** dla pól i ustawiamy *Czcionkę* na Arial, *Styl czcionki* regularny i *Rozmiar* 10.
- 5. Klikamy na zakładkę *Dane* w *Drzewie danych.*
- 6. W górnej części okna klikamy na *Dane*.

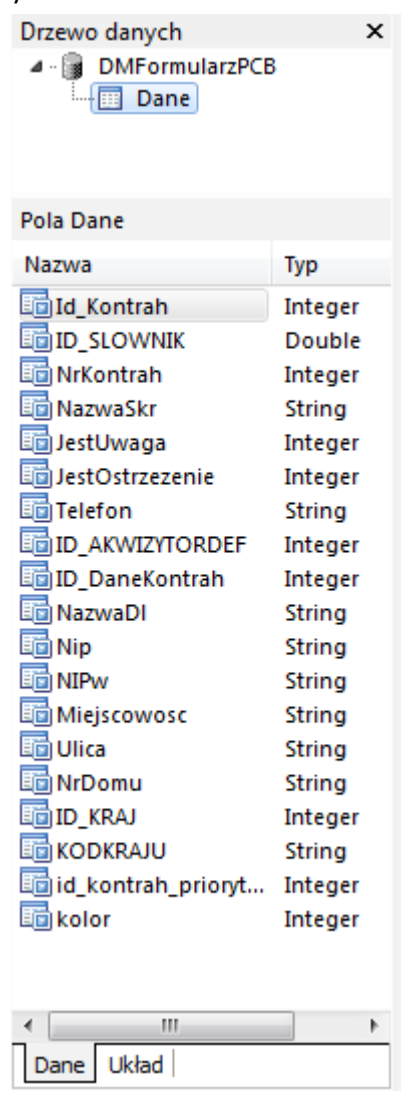

7. Naciskamy **<***Ctrl+S>* i zapisujemy pracę.

*Układ komponentów w sekcji szczegółowej*

- 1. Umieszczamy kursor myszy na podziałce *Szczegóły*.
- 2. Zwiększamy wysokość sekcji do 2,5 cm.
- 3. Umieszczamy komponent kształtu w sekcji szczegółowej.
- 4. Ustawiamy kolor wypełnienia i kolor linii na żółty.
- 5. Klikamy na komponencie kształtu prawym przyciskiem myszy i zaznaczamy *Wysokość nadrzędnego* i *Szerokość nadrzędnego*.
- 6. Trzymając wciśnięty klawisz **<Ctrl>** wybieramy z *Drzewa danych* pola *NrKontrah* (Numer kontrahenta), *Id\_Kontrah* (Identyfikator), *Nip* i *Telefon* (dokładnie w tej kolejności) i przeciągamy je do lewego dolnego rogu sekcji nagłówka. W sekcji nagłówka utworzą się etykiety, a w sekcji szczegółów – komponenty typu *Tekst z bazy*.

#### *Rozmiary komponentów*

- 1. Zaznaczamy komponent *Identyfikator* z sekcji szczegółowej.
- 2. Zwężamy myszką komponent, aby jego rozmiar sięgał do linii 55 mm na poziomej linijce.
- 3. Wciskamy klawisz *<Shift>* i klikamy na etykiecie *Id\_Kontrah*.

4. Klikamy na ikonę *Wyrównaj szerokość do najwyższego*  $\frac{p}{r^2}$ , znajdującą się na pasku przycisków *Rozmiar*. Szerokość etykiety powinna się zmniejszyć do rozmiaru komponentu *Tekst z bazy*.

*Wyrównanie komponentów w sekcji szczegółowej*

- 1. Zaznaczamy obie etykiety *Nip* i *Telefon*, a także odpowiadające im komponenty typu *Tekst z bazy* w sekcji szczegółowej.
- 2. Przeciągamy komponenty do linii 60 mm na linijce poziomej.
- 3. Przenosimy podziałkę sekcji szczegółowej do góry, tak aby znalazła się tuż przy dolnej krawędzi komponentów.

*Układ stopki*

- 1. Klikamy na ikonę *Zmienna systemowa*  $\mathbb{Z}_2$ , a następnie klikamy po lewej stronie sekcji stopki.
- 2. Rozwijamy listę w górnym lewym rogu okna projektowania i zmieniamy rodzaj wyświetlanych danych z *Data* na *Data i czas*. Data i czas pojawią się w komponencie.

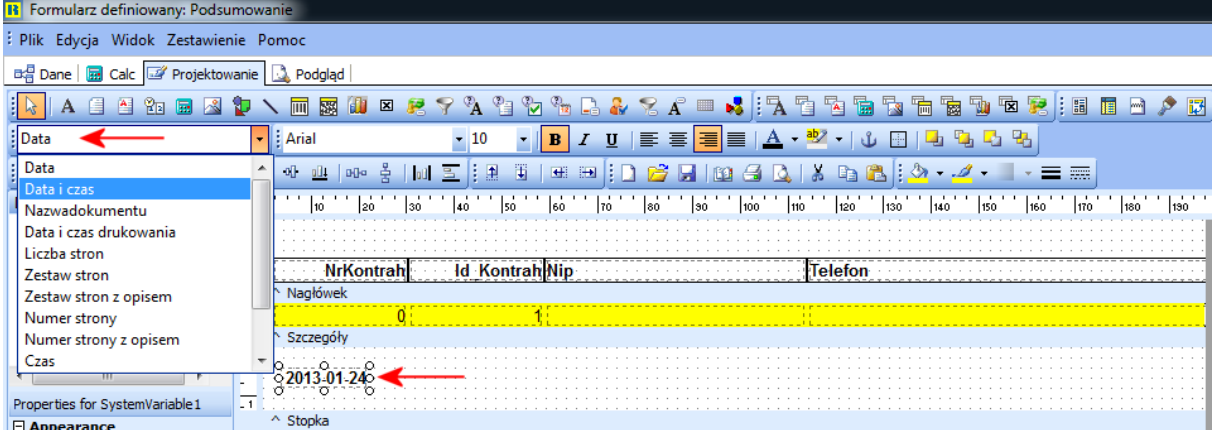

- 3. Umieszczamy po prawej stronie stopki następny komponent *Zmiennych systemowych* i z rozwijanej listy wybieramy *Numer strony z opisem*.
- 4. Wyrównujemy komponent do prawej strony, klikając na ikonę *Z prawej*
- 5. Zaznaczamy obie zmienne systemowe i klikamy na ikonę Wyrównaj do góry  $\frac{d}{dx}$ .
- 6. Wciskamy kombinację klawiszy **<***Ctrl+S>*, aby zapisać pracę.

*Nazwy etykiet*

- 1. Zaznaczamy etykietę *NrKontrah* i w lewym górnym rogu okna zmieniamy jej nazwę na *Numer*.
- 2. Zaznaczamy *Id\_Kontrah* i zmieniamy nazwę na *Identyfikator*, a *Nip* na *NIP*.

#### **Podgląd i naprawa**

- 1. Klikamy na zakładkę *Podgląd* i sprawdzamy wygląd zestawienia. Dane są wyświetlane na kolorze żółtym. Dodajemy białe kreski oddzielające rzędy.
- 1. Klikamy na zakładkę projektowania i prawym przyciskiem myszy klikamy na żółtym kształcie.
- 2. Odznaczamy *Wysokość nadrzędnego* i przeciągamy w dół podziałkę sekcji szczegółowej, aż widoczna będzie białą przestrzeń pod kształtem.
- 3. Klikamy prawym klawiszem na kształcie, odznaczamy *Szerokość nadrzędnego* i wybieramy opcję *Pozycja…* Ustawiamy szerokość na 190 i klikamy na przycisk *<Ok>*.
- 4. Przesuwamy żółty kształt, tak aby wszystkie krawędzie tabeli w sekcji szczegółów były widoczne.
- 5. Zaznaczamy krawędź tabeli okalającej etykietę *Telefon*, klikamy prawym klawiszem myszy i wybieramy opcję *Pozycja…* Zmieniamy szerokość na 80.
- 6. Zaznaczamy krawędź tabeli okalającej komponent *Tekst z bazy Telefon* i zmieniamy jego szerokość na 80.
- <span id="page-33-0"></span>7. Zamykamy *Projektanta raportów* i zapisujemy zmiany.

## **3. Okładka**

Rozdział ten przedstawia przykład tworzenia pierwszej strony zestawienia. Okładka taka zawierać będzie tytuł raportu oraz opis jego zawartości.

#### **Obszar projektowania**

*Utworzenie i rozmieszczenie sekcji tytułowej*

- 1. Otwieramy zapisany wcześniej raport o nazwie *Podsumowanie*.
- 2. Wybieramy z menu *Plik->Zapisz jako…*
- 3. Nazywamy raport *Strona tytułowa* i klikamy na przycisk *<Zapisz>*. Nazwa ta powinna się wyświetlić na górze okna *Projektanta raportów*.
- 4. Wybieramy z menu *Zestawienie* opcję *Tytuł*. Na górze tła pojawi się sekcja tytułowa.
- 5. Zwiększamy rozmiar sekcji tytułowej, przeciągając podziałkę w dół do rozmiaru 26 cm lub poprzez kliknięcie prawym klawiszem myszy na pasku z napisem *^Tytuł*, wybranie z menu podręcznego opcji *Pozycja…* i wpisanie w pole *Wysokość* wartości 260.

*Tworzenie kształtu i etykiety*

- 1. Umieszczamy kształt w górnym lewym rogu sekcji tytułowej.
- 2. Ustawiamy wymiary kształtu: Lewy 50, Górny 62,5, Szerokość 100, Wysokość 25.
- 3. Ustawiamy kolor linii i wypełnienia na jasnoszary.
- 4. Umieszczamy etykietę na kształcie (ikona **A**) i zmieniamy jej nazwę na *Raport o Klientach*.
- 5. Ustawiamy rozmiar czcionki na 28 i wyrównanie tekstu do lewej  $\equiv$ .
- 6. Zaznaczamy kształt oraz etykietę i klikamy na *Wyrównaj do środka*: <sup>4</sup> oraz 2. Etykieta będzie znajdować się w samym centrum kształtu.

*Tworzenie i pozycjonowanie kształtu*

- 1. Umieszczamy nowy kształt poniżej już istniejącego. Ustawiamy wymiary:
	- $\bullet$  Z lewej 50,
	- $\bullet$  Z góry 100,
	- $\bullet$  Szerokość 100,
	- $Wysokość 82,5.$
- 2. Ustawiamy kolor linii kształtu na ciemnoszary.

*Tworzenie i pozycjonowanie etykiet*

- 1. Tworzymy cztery etykiety  $(A)$  i kładziemy je na kształcie.
- 2. Zmieniamy nazwy każdej z etykiet: *Label6* na *Numer Klienta, Label7* na *Firma*, *Label8* na *NIP, Label9* na *Telefon*.
- 3. Zaznaczamy etykiety i ustawiamy rozmiar czcionki na 22.
- 4. Zaznaczamy etykietę *Raport o Klientach*, wciskamy klawisz *<Shift>* i zaznaczamy etykietę *Numer Klienta*.
- 5. Klikamy na ikonę *Wyrównaj do środka*
- 6. Ustawiamy górny wymiar etykiety *Numer Klienta* na 110 oraz etykiety *Telefon* na 162,5.
- 7. Zaznaczamy etykietę Numer Klienta, wciskamy klawisz <Shift> i klikamy na pozostałe trzy etykiety.
- 8. Klikamy na ikonę Wyrównaj do lewej | poraz Rozmieść pionowo | 울 .

#### **Podgląd**

1. Na zakładce *Podgląd* widoczna jest utworzona strona tytułowa:

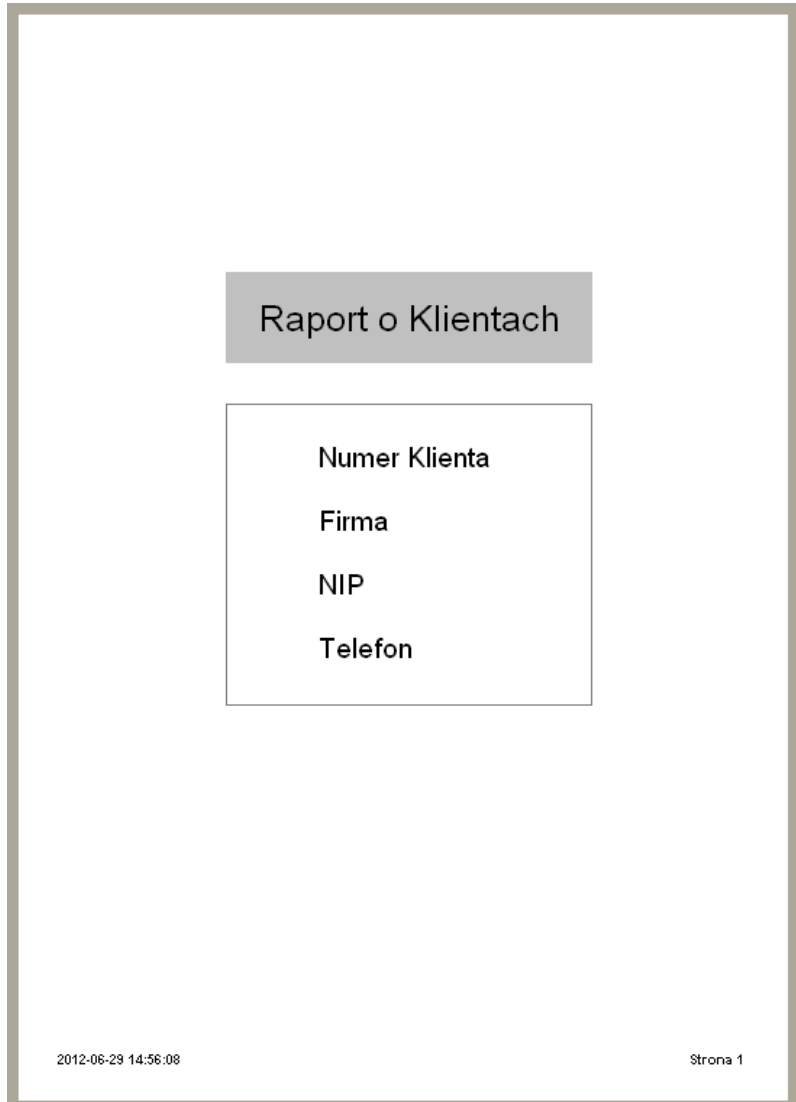

Po kliknięciu na przycisk *Następna strona* można przejść do podglądu reszty zestawienia.

### <span id="page-35-0"></span>**4. Wydruk prostej tabeli**

W rozdziale tym możemy się dowiedzieć, jak utworzyć zestawienie typu tabelarycznego.

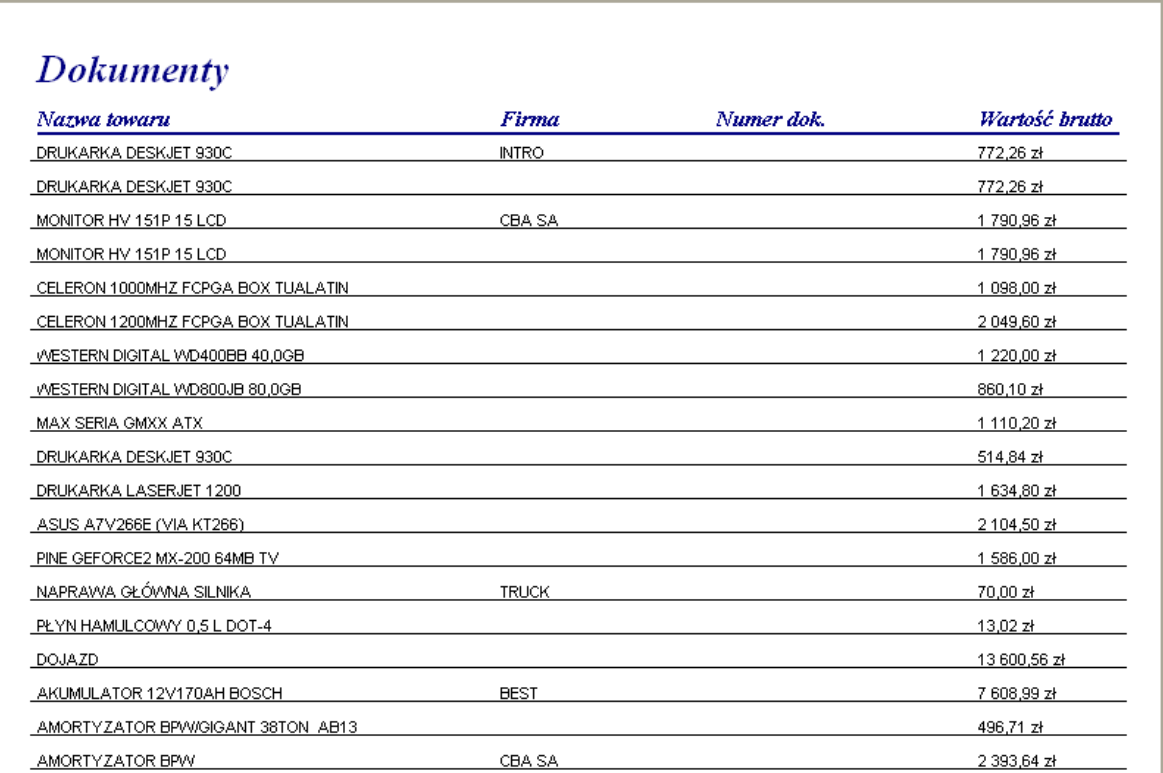

#### **Kreator zapytań**

*Kreator zapytań* to narzędzie, które pozwala na wydobycie informacji z bazy danych i wykorzystanie ich w zestawieniu.

*Wybranie pól do zestawienia*

- 1. W module *Handlowo-Magazynowym* w menu *Zakup->Dokumenty zakupu->Drukuj <F9>- >Formularze definiowane* tworzymy nowy formularz o nazwie *Prosta tabela*.
- 2. Przechodzimy na zakładkę *Dane* w module definiowania raportów.
- 3. Wybieramy *Plik->Nowy...* i klikamy na *Kreator zapytań*.
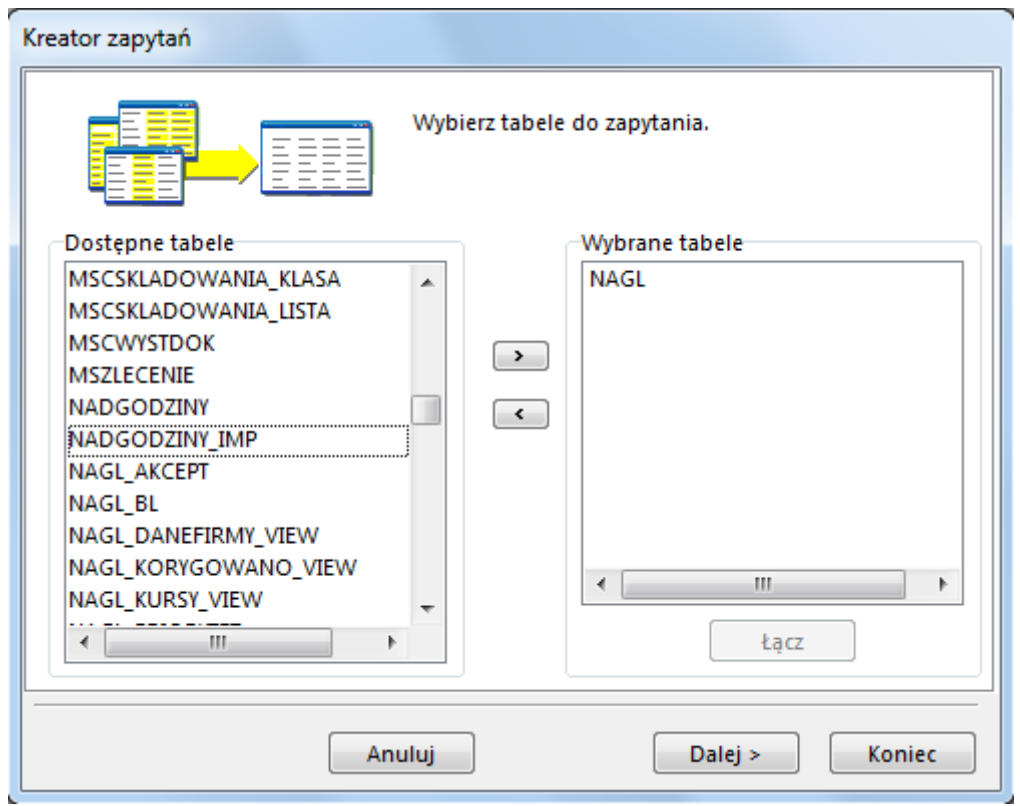

- 4. Klikamy dwukrotnie na tabelę *NAGL* (nagłówki dokumentów), a następnie na tabelę *KONTRAH* (kontrahenci). Wyświetli się lista pól, po których możemy łączyć tabelę – będziemy wyświetlać kontrahentów przypisanych do dokumentów.
- 5. Kasujemy, poprzez dwukrotne kliknięcie lewym klawiszem myszy na pozycji w sekcji *Pola łączenia*, wszystkie pozycje, poza wierszem: *KONTRAH.ID\_KONTRAH = NAGL\_1.ID\_KONTRAH* i klikamy na przycisk *<Ok>*.
- 6. Klikamy dwukrotnie na tabelę *POZ* (pozycje dokumentów).
- 7. Ustawiamy łączenie tabeli *POZ* z tabelą *NAGL* (będziemy wyświetlać pozycje przyporządkowane do dokumentu) przez ustawienie tabeli *NAGL* w prawym górnym roku okna.

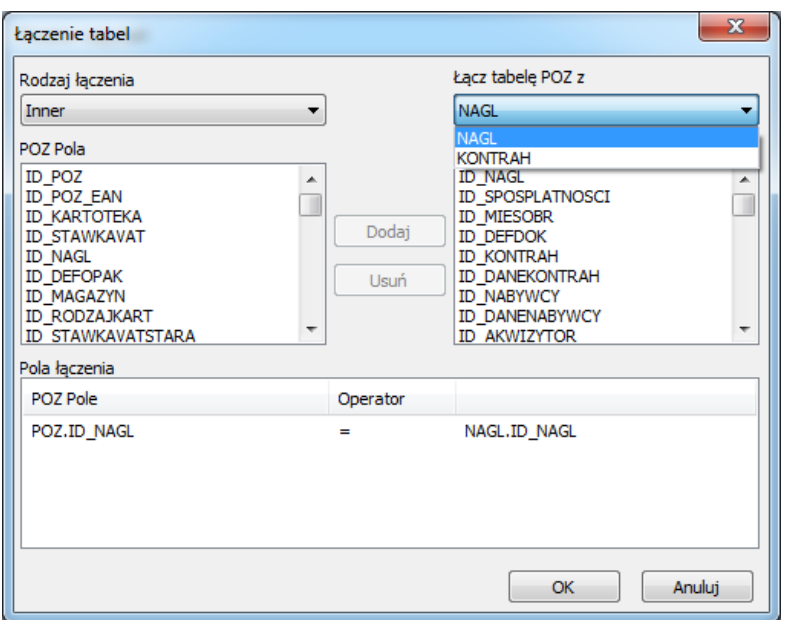

- 8. Zaznaczamy *ID\_NAGL* w oknie *POZ Pola* oraz w oknie *NAGL Pola*, a następnie na przycisk *Dodaj*. Kasujemy wszystkie pozostałe pozycje, poprzez dwukrotne kliknięcie lewym klawiszem myszy na pozycji w sekcji *Pola łączenia*.
- 9. Klikamy na przycisk *<Ok>*, a następnie *<Dalej>,* aż do wyświetlenia się okna *Wybierz pola do zapytania*, a następnie zaznaczamy opcję *Wybrane pola*. Klikamy dwukrotnie na pozycje:
	- *NAGL.NRDOKZEW* (numer dokumentu zewnętrznego),
	- *KONTRAH.NAZWASKR* (nazwa skrócona kontrahenta),
	- *POZ.KART\_NAZWASKR* (nazwa skrócona towaru),
	- *POZ.WARTBRUTTO* (wartość zamówionego towaru z pozycji dokumentu).

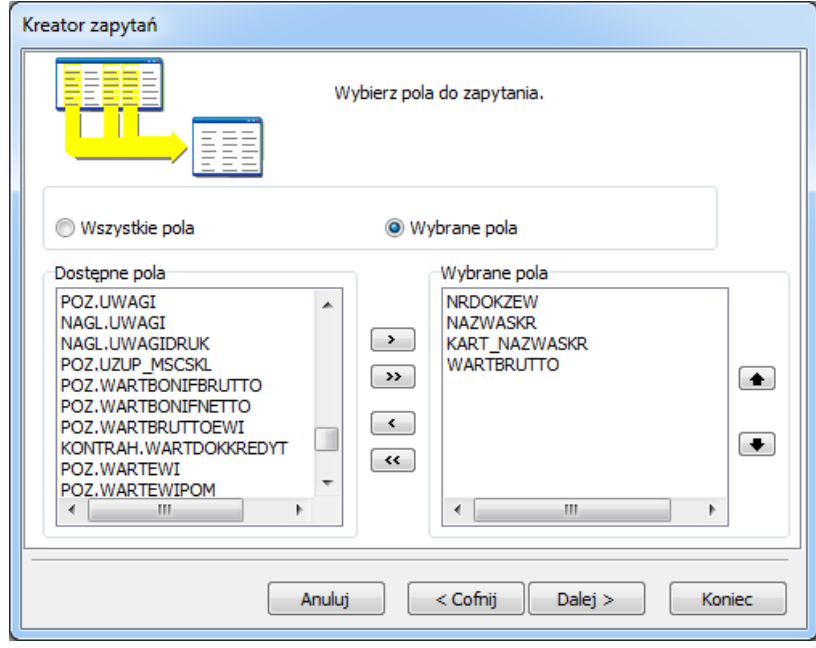

- 11.Klikamy na przycisk *<Dalej>*, aż do momentu wyświetlenia się: *Kolejność wierszy wynikowych zależy od wartości pól*. Wybieramy *Zdefiniuj porządek* a następnie klikamy dwa razy na pole *NAGL.NRDOKZEW.*
- 12.Klikamy na *Dalej*, a następnie na *Koniec*. Pojawi się ekran widoku danych.
- 13.Przechodzimy na zakładkę *Projektowanie.*

#### **Obszar projektowania**

*Tworzenie układu zestawienia za pomocą Kreatora zestawień*

- 1. Wybieramy z menu *Plik* opcję *Nowy…*
- 2. Klikamy dwukrotnie na ikonę *Kreator Zestawień.*
- 3. Zmieniamy *Nazwę źródła danych* na *NAGL.*

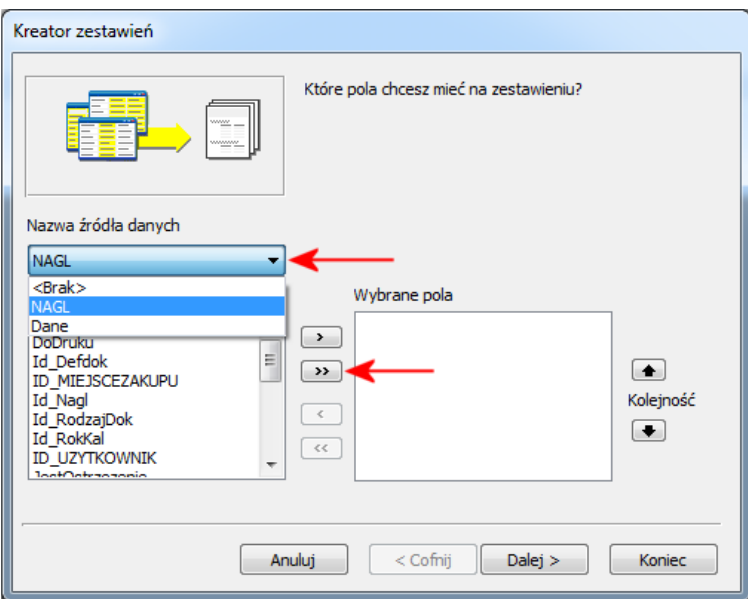

- 4. Wybieramy wszystkie pola, klikając na polu z podwójną strzałką >>.
- 5. Klikamy na przycisk **<***Dalej>*, aż dojdziemy do ostatniej zakładki. Zaznaczamy parametr *Modyfikuj zaprojektowane zestawienie* i klikamy na przycisk *<Koniec>*. Pojawi się układ raportu.
- 6. Klikamy prawym przyciskiem myszy na etykietę znajdującą się w sekcji tytułowej i wybieramy *Rozmiar automatyczny,* a następnie zmieniamy nazwę etykiety na *Dokumenty*.
- 7. W sekcji nagłówka zaznaczamy etykietę:
	- *NRDOKZEW* i zmieniamy jej nazwę na *Numer dok,*
	- *NAZWASKR* zmieniamy na *Firma,*
	- *KART\_NAZWASKR* zmieniamy na *Nazwa towaru,*
	- *WARTBRUTTO* zmieniamy na *Wartość brutto.*
- 8. Zaznaczamy w sekcji szczegółów komponent WARTBRUTTO, z podręcznego menu wybieramy *Format danych...*, klikamy na pierwszą pozycję z listy ze znakiem dolara, a następnie na przycisk *<Ok>*.
- 9. Zapisujemy raport*.*
- 10.Klikamy na zakładkę podglądu. Zdarzyć się może, że numery dokumentów powtarzają się, przez co raport jest mniej czytelny. Jeżeli tak jest, to należy wrócić do zakładki *Projektowanie* i wykonać poniższe polecenia.

*Zabronienie powtarzania danych*

- 1. Klikamy prawym przyciskiem myszy na komponent *NRDOKZEW* typu *Tekst z bazy* w sekcji szczegółowej i wybieramy *Usuń powtarzające się wartości* z podręcznego menu.
- 2. Klikamy prawym przyciskiem myszy na komponent *NAZWASKR* i powtarzamy operację.
- 3. Klikamy na zakładkę *Podgląd* nazwy firm nie powtarzają się.
- 4. Czasami zdarza się, że na dole jednej strony znajduje się nazwa firmy, a na górze następnej już nie. Skoro ustawiliśmy, żeby nazwy firm się nie powtarzały, początek następnej strony nie ma nazwy firmy. Stąd trudno będzie określić, jaka firma składała zamówienie. W takim przypadku, należy zmodyfikować raport, aby zawsze wyświetlana była nazwa firmy na początku strony.

*Wybranie opcji Drukuj na kolejnych stronach*

1. Wracamy do okna projektowania.

- 2. Klikamy prawym przyciskiem myszy na komponencie *NRDOKZEW* i wybieramy *Drukuj na kolejnych stronach.*.
- 3. Powtarzamy operację dla komponentu *NAZWASKR.*.
- 4. Klikamy na zakładce *Podgląd*  na początku każdej strony wyświetla się nazwa firmy.

#### *Tworzenie linii*

Możemy zauważyć, że opcja *Usuń powtarzające się wartości* tworzy mnóstwo pustego miejsca w zestawieniu, w związku z czym trudno skorelować nazwy firm z ich zamówieniami, jeżeli czyta się od lewej do prawej. Dołożymy linie, aby było to czytelniejsze.

- 1. Wracamy do okna projektowania.
- 2. Klikamy na ikonę linii, z przybornika *Standardowego*.
- 3. Klikamy na sekcję szczegółową aby utworzyć komponent linii.
- 4. Klikamy prawym przyciskiem myszy na linii i wybieramy *Szerokość nadrzędnego* z menu podręcznego – linia rozszerzy się do szerokości sekcji.
- 5. Ustawiamy górny wymiar linii na 3,75 (menu podręczne*->Pozycja...*).
- 6. Naciskamy *<Ctrl+S>*, aby zapisać zestawienie.
- 7. Zamykamy projektanta raportów.

## **5. Obroty**

Ćwiczenie przedstawione w tym rozdziale pozwoli użytkownikowi systemu na przyswojenie informacji dotyczących tworzenia grup oraz ich funkcji.

### *Obroty*

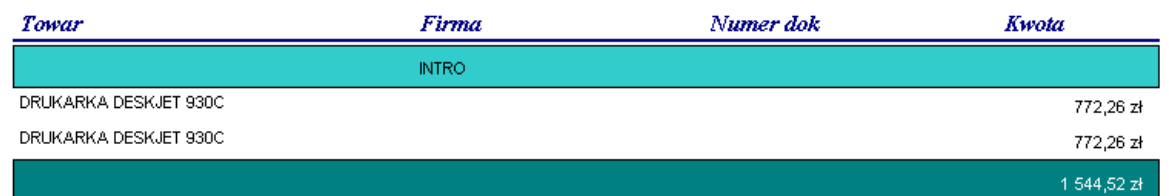

#### **Założenia projektu**

*Użycie Drzewa Danych z zestawienia Prostej tabeli*

- 1. Włączamy edycję zestawienia *Prosta tabela*, które było utworzone w poprzednim rozdziale*.*
- 2. Klikamy na zakładkę *Dane* i wybieramy *Plik->Eksportuj...* Pojawi się okno zapisu, w którym w polu *Nazwa* wpisujemy *Obroty z Klientami* i klikamy na przycisk *<Zapisz>*.
- 3. Zamykamy okno zestawienia, a następnie tworzymy nowy formularz definiowany o nazwie *Obroty*.
- 4. Przechodzimy do zakładki *Dane* i wybieramy *Plik->Importuj…* Klikamy dwukrotnie na *Obroty z Klientami*. Powinno być widoczne *Drzewo danych* o nazwie *NAGL.*

#### **UWAGA!**

Wszystkie drzewa danych są zapisywane w tzw. module danych. Kiedy użytkownik używa często tego samego *Drzewa danych,* można zapisać go module danych poza zestawieniem i importować go do nowych raportów.

*Tworzenie układu poprzez Kreator zestawień*

- 1. Przełączamy się na zakładkę *Projektowanie* i wybieramy *Plik->Nowy…* Klikamy dwukrotnie na ikonkę *Kreator zestawień*.
- 2. W polu *Nazwa źródła danych* klikamy na: *NAGL* i wybieramy wszystkie pola
- 3. Klikamy na przycisk *<Dalej>*, a w ostatnim kroku kreatora zaznaczamy *Modyfikuj projekt zestawienia* i wybieramy *<Koniec>*. Wyświetli się układ raportu.
- 4. Zaznaczamy komponent *WARTBRUTTO* z obszaru szczegółów i z podręcznego menu wybieramy *Rozmiar automatyczny*. Klikamy na ikonę *Z prawej* , a następnie z menu podręcznego wybieramy *Format danych…* i klikamy na pierwszą pozycję ze znakiem \$.

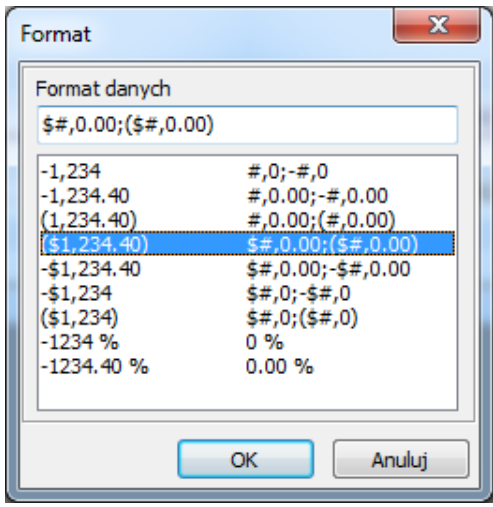

- 5. Wybieramy na klawiaturze kombinację klawiszy *<Ctrl+S>.*
- 6. Przechodzimy na zakładkę *Podgląd*. Zauważyć można, że numery dokumentów się powtarzają. W poprzednim rozdziale rozwiązane to zostało poprzez zabronienie powtórzeń, natomiast teraz wykonane to będzie w inny sposób.

#### *Tworzenie grupy*

1. Wracamy do obszaru projektowania i wybieramy z menu *Zestawienie* opcję *Grupy…* Wyświetli się okno, w którym wybieramy *NAGL.NRDOKZEW* z rozwijanej listy.

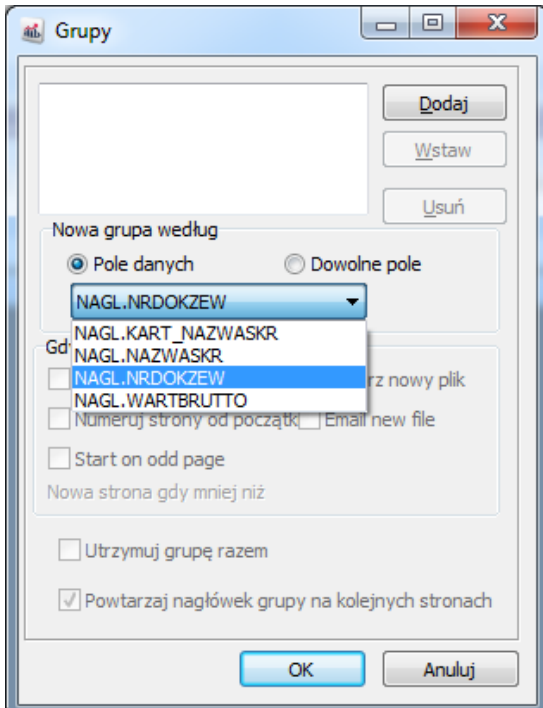

- 2. Klikamy na **<***Dodaj>*, a następnie **<***OK>*. W zakładce *Projektowanie* nad i pod obszarem *Szczegóły* pojawi się obszar nagłówka grupy i obszar stopki grupy.
- 3. Umieszczamy kursor nad polem zatytułowanym *Nagłówek grupy* i przeciągamy w dół. Utworzy się biały obszar nagłówka grupy. Klikamy prawym przyciskiem myszy na ten obszar i ustawiamy jego wysokość na 7,5 mm (za pomocą opcji *Pozycja…*).
- 4. Umieszczamy kursor nad szarym polem zatytułowanym *Stopka grupy* i również przeciągamy w dół, aż utworzy się biały obszar stopki grupy. Klikamy prawym przyciskiem myszy na obszar stopki i ustawiamy wysokość na 7,5 mm.

#### *Umieszczenie obszarów grupy*

- 1. Kładziemy kształt w obszarze nagłówka grupy i ustawiamy *Wysokość nadrzędnego* oraz *Szerokość nadrzędnego*. Wybieramy kolor wypełnienia kształtu na *Aqua* (jasnoniebieski).
- 2. Kładziemy kształt na obszarze stopki grupy i ustawiamy *Wysokość nadrzędnego* oraz *Szerokość nadrzędnego*. Wybieramy kolor wypełnienia kształtu na *Teal* (kolor powyżej koloru *Aqua*).
- 3. Klikamy na podgląd. Widać, że odpowiednie kolory pojawiły się w miejsce nagłówka i stopki grupy.

#### **UWAGA!**

Wszystko co zaczyna się od nagłówka i kończy się na stopce tworzy grupę. Grupa wobec tego zawiera następujące obszary: nagłówek, szczegóły i stopkę.

#### *Przesunięcie powtarzających się danych do nagłówka grupy*

Zauważyć można, że nazwy firm i nazwiska powtarzają się – jest tak, ponieważ znajdują się w obszarze szczegółowym. Można to naprawić przez przesunięcie tych pól do obszaru nagłówka grupy:

- 1. Wracamy do obszaru projektowania.
- 2. Zaznaczamy komponenty *Tekst z bazy* dla pól *NRDOKZEW* i *NAZWASKR* w obszarze szczegółowym.
- 3. Przeciągamy wybrane komponenty do obszaru nagłówka grupy.
- 4. Jeśli komponenty stały się niewidoczne, klikamy prawym przyciskiem na kształcie i wybieramy *Przesuń na spód*. Komponenty *Tekst z bazy* pojawią się z przodu kształtu.
- 5. Zaznaczamy kształt, a następnie trzymając klawisz *<Shift>* klikamy na komponentach. Klikamy na ikonę *Wyrównaj do środka* . Komponenty będą teraz umieszczone centralnie na kształcie.
- 6. Po kliknięciu na zakładkę *Podgląd*, widać że numery dokumentów i nazwy firm pojawiają się jedynie w nagłówku grupy, drukując się jedynie raz dla każdego dokumentu.

*Podliczenie sumy dla każdego dokumentu*

- 1. Wracamy do obszaru projektowania.
- 2. Zaznaczamy komponent typu *Tekst z bazy* dla pola *WARTBRUTTO* w obszarze szczegółowym. Spowoduje to ustawienie się stylu czcionki i rozmiaru dla komponentu typu *Obliczenia z bazy*, który zaraz utworzymy.
- 3. Klikamy na ikonę *Obliczenia z bazy* , a następnie klikamy w obszarze stopki grupy. Zmieniamy kolor czcionki komponentu na biały.
- 4. Klikamy na ikonę *Z prawej*.
- 5. Z przybornika edycji wybieramy *WARTBRUTTO*, co spowoduje, że komponent *Obliczenia z bazy* będzie podsumowywał pieniądze dla każdego dokumentu.

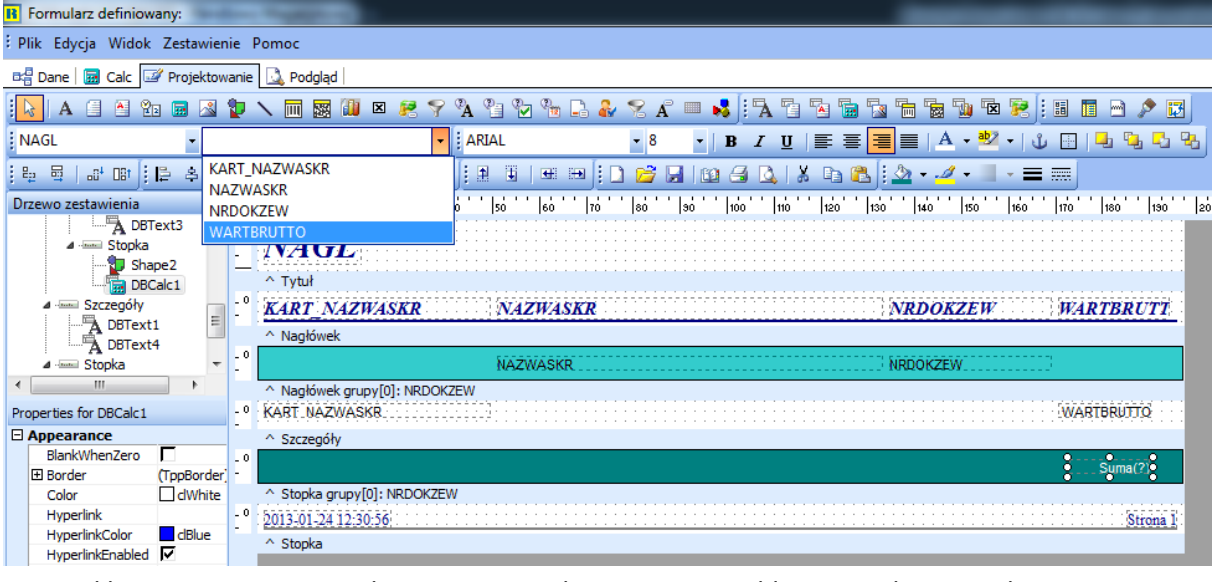

- 6. Klikamy prawym przyciskiem myszy na komponencie *Obliczenia z bazy* i wybieramy *Rozmiar automatyczny*.
- 7. Klikamy prawym przyciskiem i wybieramy *Format danych*…, a następnie klikamy na pierwszy format, który zaczyna się od znaku \$.
- 8. Zaznaczamy komponent *WARTBRUTTO* w obszarze szczegółowym, wciskamy klawisz *<Shift>* i klikamy na komponent *Obliczenia z bazy*. Klikamy na ikonę *Wyrównaj do prawej* z przybornika *Wyrównywania.*
- 9. Po przejściu na zakładkę *Podgląd* widać, że w obszarze stopki grupy znajduje się suma.

*Sterowanie drukiem strony podczas wydruku grup*

- 1. Wracamy do obszaru roboczego.
- 2. Wybieramy z menu opcję *Zestawienie->Grupy…* i odznaczamy *Utrzymuj grupę razem.*
- 3. Po przejściu na podgląd pierwszej strony raportu zauważyć można, że na dole nie ma sumy dla ostatniej firmy na stronie. Trzeba przejść do następnej strony, aby zobaczyć pozostałe pozycje tej firmy i podsumowanie. Należy zmodyfikować raport, aby grupy nie dzieliły się pomiędzy stronami.
- 4. Wracamy do obszaru roboczego.
- 5. Wybieramy z menu *Zestawienie->Grupy…* i zaznaczamy opcję *Utrzymuj grupę razem*.
- 6. Podczas podglądu raportu zauważyć można, że każda strona kończy się podsumowaniem dla grupy. Opcja *Utrzymuj grupę razem* powoduje (jeżeli jest to możliwe) wydruk nagłówka, stopki i szczegółów danej grupy na jednej stronie.

*Tworzenie każdej grupy na nowej stronie*

Mimo, iż opcja *Utrzymuj grupy razem* udoskonala stronicowanie wydruku, potrzebujemy druk, które możemy wysłać do każdej firmy oddzielnie. Oznacza to, że informacje dotyczące dwóch firm nie mogą się pojawić na jednej stronie. Aby to osiągnąć, należy zmodyfikować raport.

- 1. Wracamy do obszaru projektowania.
- 2. Wybieramy z menu *Zestawienie->Grupy…* i zaznaczamy opcję *Rozpocznij nową stronę*. Spowoduje to, że opcja *Utrzymuj grupę razem* będzie nieaktywna – nie będzie ona więcej konieczna, ponieważ każda grupa rozpoczyna się od swojej własnej strony, dlatego każda grupa posiada maksymalną ilość miejsca do wydrukowania.
- 3. Klikamy na przycisk *<OK>* i przechodzimy do podglądu zestawienia.
- 4. Wciskamy **<***Ctrl+S>*, aby zapisać pracę.

*Numerowanie stron wewnątrz grup*

Podczas podglądu, zobaczyć można jak numerowane są strony. Każda firma otrzyma jedynie jedną lub dwie strony wydruku, dlatego nie można dopuścić do wysłania kartki, gdzie będzie np. stopka: "strona 37". Możemy rozwiązać taki problem poprzez użycie opcji Numeruj strony od początku.

- 1. Wracamy do obszaru projektowania.
- 2. Zaznaczamy *Zmienną systemową* w obszarze stopki (z prawej strony).
- 3. Wybieramy z przybornika edycji *Numer strony z opisem*.
- 4. Wybieramy z menu *Zestawienie* opcję *Grupy…* i zaznaczamy parametr *Numeruj strony od początku*. Klikamy na przycisk *<Ok>*.
- 5. Klikamy na podgląd numery stron będą się rozpoczynać od początku dla każdej firmy.

#### **Wygląd i zakończenie**

*Wyrównanie komponentu linii w obszarze nagłówka*

- 1. Wracamy do obszaru projektowania.
- 2. Zaznaczamy linię znajdującą się w obszarze nagłówka i wybieramy *Spód* z listy w przyborniku edycji.

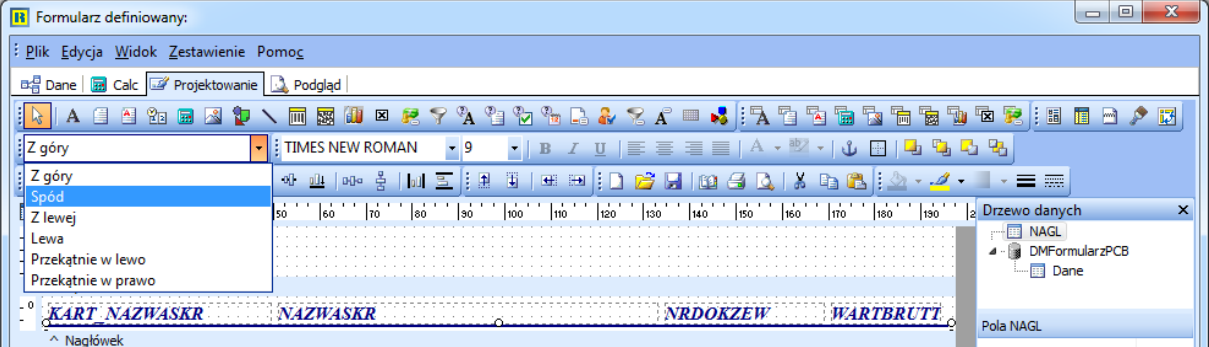

- 3. Rozszerzamy obszar nagłówka do 27,5 mm.
- 4. Zaznaczamy linię i z menu prawego przycisku myszy wybieramy *Szerokość nadrzędnego*, a następnie ustawiamy jej górną pozycję na 23.

*Wyrównanie komponentu etykiety w obszarze nagłówka*

- 1. Klikamy prawym przyciskiem myszy na etykietę *KART\_NAZWASKR* i ustawiamy górną pozycję na 21,5.
- 2. Wyrównujemy górną pozycję wszystkich etykiet z obszaru nagłówka względem etykiety *KART\_NAZWASKR* (ikona *Wyrównaj do dołu*).
- 3. Ustawiamy lewy wymiar odpowiednio:

*KART\_NAZWASKR* – 0 *NAZWASKR* – 70 *NRDOKZEW* – 120

4. Zmieniamy nagłówki odpowiednio na:

*KART\_NAZWASKR – Towar*

*NAZWASKR – Firma*

*NRDOKZEW – Numer dok*

*WARTBRUTTO – Kwota*

5. Ustawiamy na każdej etykiecie *Rozmiar automatyczny*.

*Wyrównanie komponentów*

1. Zaznaczamy etykietę *WARTBRUTTO (Kwota)*, wciskamy klawisz *<Shift>* i klikamy na komponenty *Tekst z bazy (WARTBRUTTO)* i *Oblicz z bazy (Suma(WARTBRUTTO))*.

- 2. Klikamy na ikonę *Wyrównaj do prawej*, znajdującą się w przyborniku *Wyrównanie*.
- 3. Zaznaczamy etykietę *Firma* (w obszarze nagłówka) i komponent *NAZWASKR* (w obszarze nagłówka grupy), a następnie klikamy na ikonę *Wyrównaj do lewej*.
- 4. Zaznaczamy etykietę *Numer dok* (w obszarze nagłówka) i komponent *NRDOKZEW* (w obszarze nagłówka grupy), a następnie klikamy na ikonę *Wyrównaj do lewej*.
- 5. Ustawiamy górny wymiar obu komponentów *Tekst z bazy* w obszarze szczegółowym na 1,25.

*Modyfikacja etykiety w obszarze tytułowym*

- 1. Przeciągamy etykietę *NAGL* z obszaru tytułowego do obszaru nagłówka.
- 2. Ustawiamy lewą i górną pozycję na 0.
- 3. Zmieniamy tytuł etykiety na *Obroty*.
- 4. Klikamy w menu *Zestawienie* na opcję *Tytuł* obszar tytułowy zniknie z tła.
- 5. Wciskamy kombinację klawiszy *<Ctrl+S>*, aby zapisać pracę.
- 6. Zamykamy raport.

## **6. Etykietki towarowe**

Celem tego rozdziału jest wprowadzenie do drukowania etykiet towarowych, razem z kodem kreskowym towarów. Etykietki będą zaprojektowane dzięki opcji *Wzorce etykiet*, która w dużym stopniu zautomatyzuje ustawienie wydruków. Jako wzorzec etykiety wybrano wzór Avery 5160. Każda z etykiet zawierać będzie identyfikator towaru i odpowiadający mu kod kreskowy.

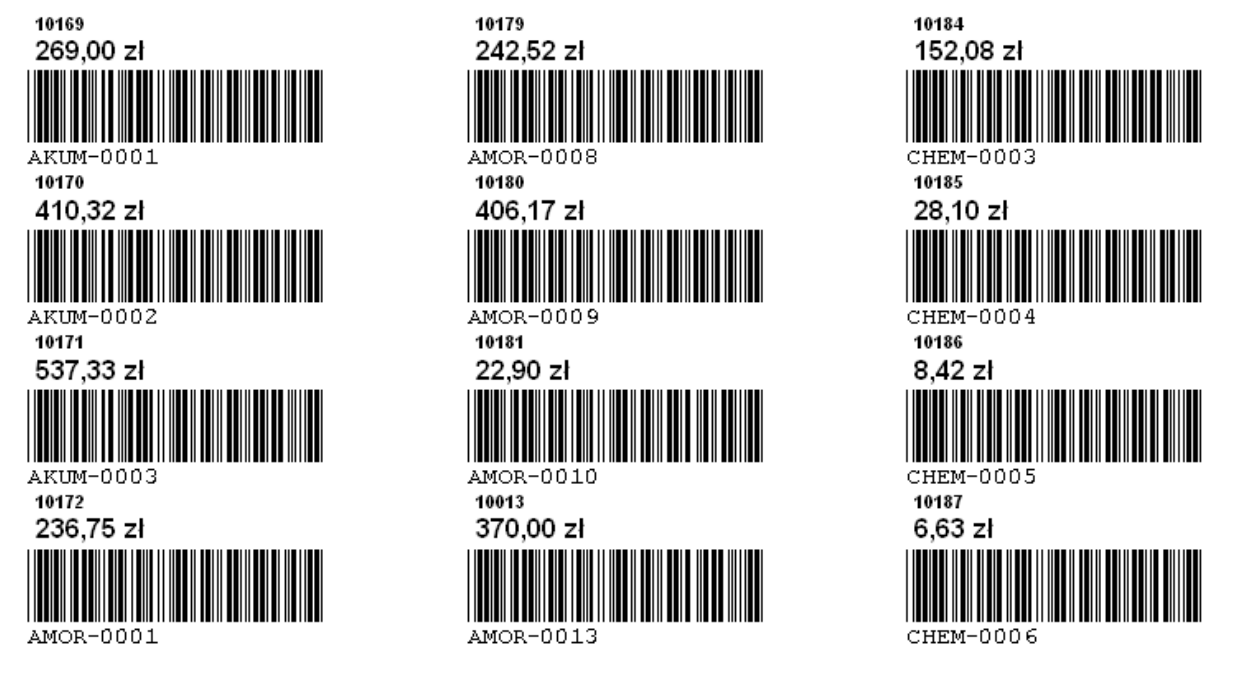

#### **Opcja** *Wzorce etykiet*

- 1. Przechodzimy do okna *Stany magazynowe* modułu *Handlowo-Magazynowego*, klikamy na ikonę *Drukuj <F9>* i wybieramy opcję *Formularze definiowane->Nowy* formularz. Nadajemy mu tytuł *Etykietki towarowe.*
- 2. Klikamy w menu *Plik->Nowy->Wzorce etykiet*.
- 3. Ustawiamy parametry:
- informacje o drukarce: *Drukarka laserowa,*
- podajnik papieru: *Podawanie ręczne,*
- produkty: *Avery Standard, 5160 – Address.*

Ekran powinien wyglądać w sposób następujący:

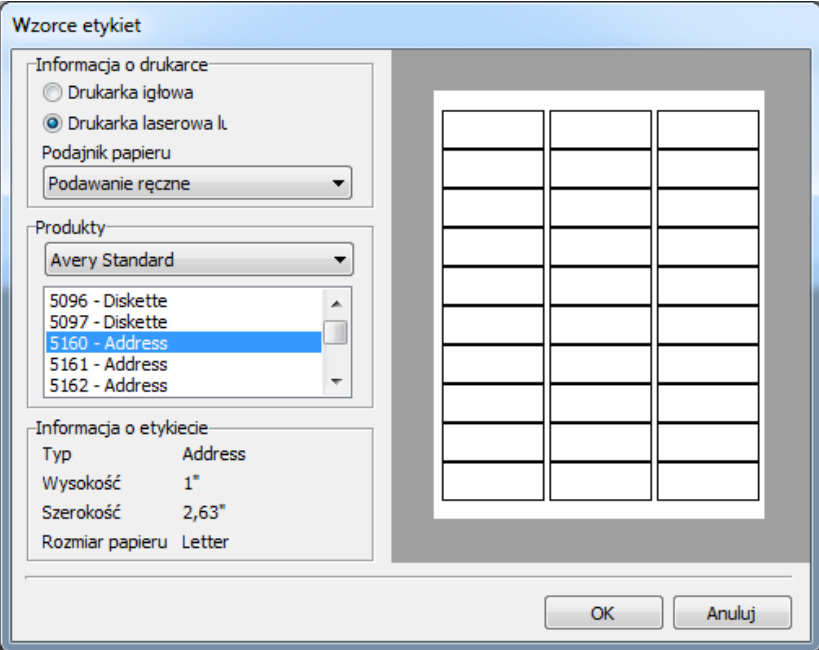

- 4. Klikamy na przycisk *<OK>.*
- 5. Na zakładce *Projektowanie* kładziemy kształt w obszarze szczegółów. Ustawiamy szerokość i wysokość nadrzędnego obiektu.
- 6. Po przejściu na podgląd, zauważyć można, że prostokąty wskazują obszary etykiet.
- 7. Wracamy do obszaru projektowania. Dodajemy dwa komponenty *Tekst z bazy* po lewej stronie kształtu i wyrównujemy je do lewej strony. Ustawiamy wytłuszczenie obu obiektów i rozmiar czcionki odpowiednio na 8 i 12.

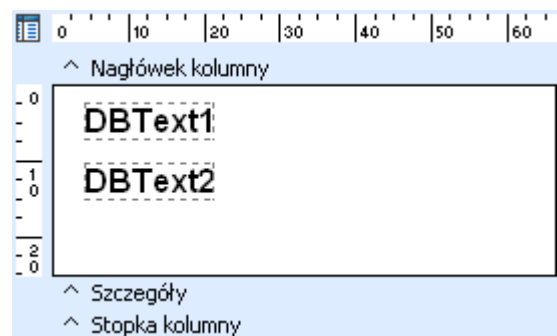

- 8. Klikamy na kształt prawym przyciskiem myszy i odznaczamy pole *Widoczne*, dzięki czemu nie będzie widać prostokąta na wydruku.
- 9. Ustawiamy pola DBText1 i DBText2 odpowiednio na *Id\_Kartoteka* i *Cena hurtowa.* Ustawiamy oba obiekty na *Rozmiar automatyczny.*
- 10.W menu podręcznym ustawiamy format danych ceny hurtowej na pierwszą pozycję ze znakiem \$.
- 11.Ustawiamy współrzędne pierwszego komponentu na 0,05 wymiar lewy i 0,03 na wymiar górny, a następnie współrzędne drugiego komponentu na 0,05 wymiar lewy i 4,5 wymiar górny.
- 12.Klikamy na ikonę *Kod kreskowy (z bazy)* i dodajemy komponent poniżej ceny hurtowej.
- 13.Ustawiamy współrzędne kodu kreskowego na 0,05 wymiar lewy i 10 wymiar górny.

14.Przyporządkowujemy z rozwijanej listy pole *INDEKS* do komponentu.

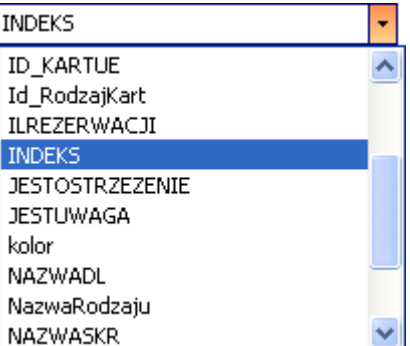

15.Zapisujemy zestawienie.

## **7. Katalog zdjęciowy**

W rozdziale tym przedstawiona jest problematyka zdjęć i łączenia ich z tekstem.

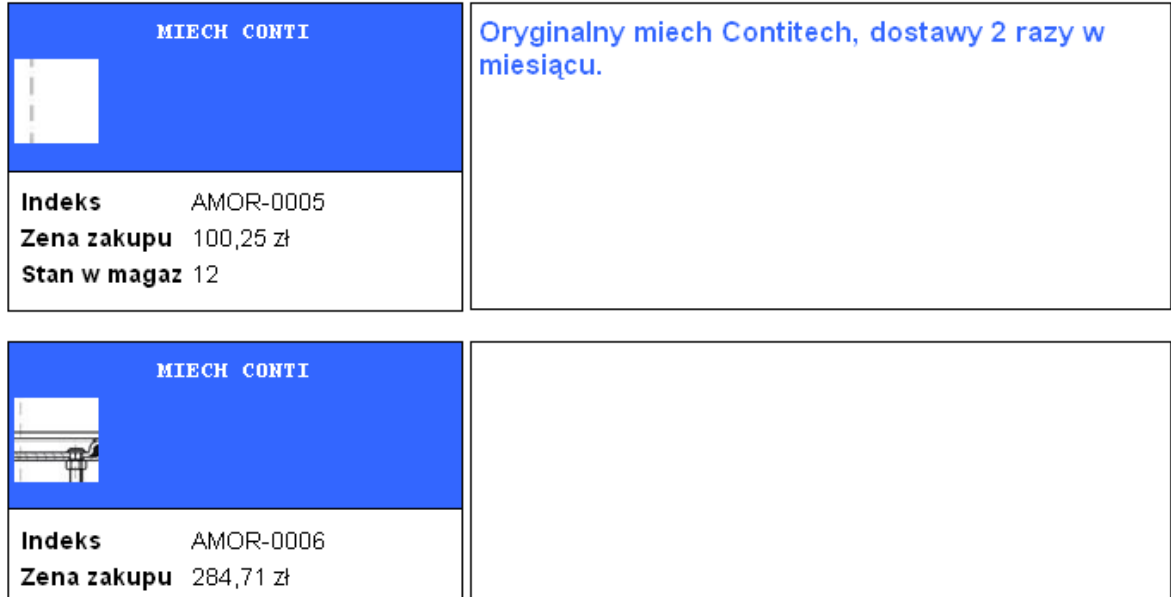

#### **Kreator zapytań**

Stan w magaz 13

*Wybranie danych przez Kreatora zapytań*

- 1. Tworzymy nowy formularz w oknie *Stany magazynowe*, o nazwie *Zdjęcia towarów*.
- 2. Przechodzimy do zakładki *Dane* i wybieramy *Plik->Nowe…*->*Kreator zapytań.*
- 3. Wybieramy tabele *KARTOTEKA* oraz *ZDJECIEKART* i klikamy na przycisk *<Dalej>*, a następnie *<Ok>*.
- 4. Na kolejnej zakładce kreatora zapytań wybieramy pola do zapytania. Klikamy na parametr *Wybrane pola* i dodajemy: *KARTOTEKA.NAZWASKR*, *KARTOTEKA*.*INDEKS*, *KARTOTEKA*.*UWAGI*, *KARTOTEKA*.*CENAZAK*, *KARTOTEKA.STANWSMAG* oraz *ZDJECIEKART.ZDJĘCIE*.

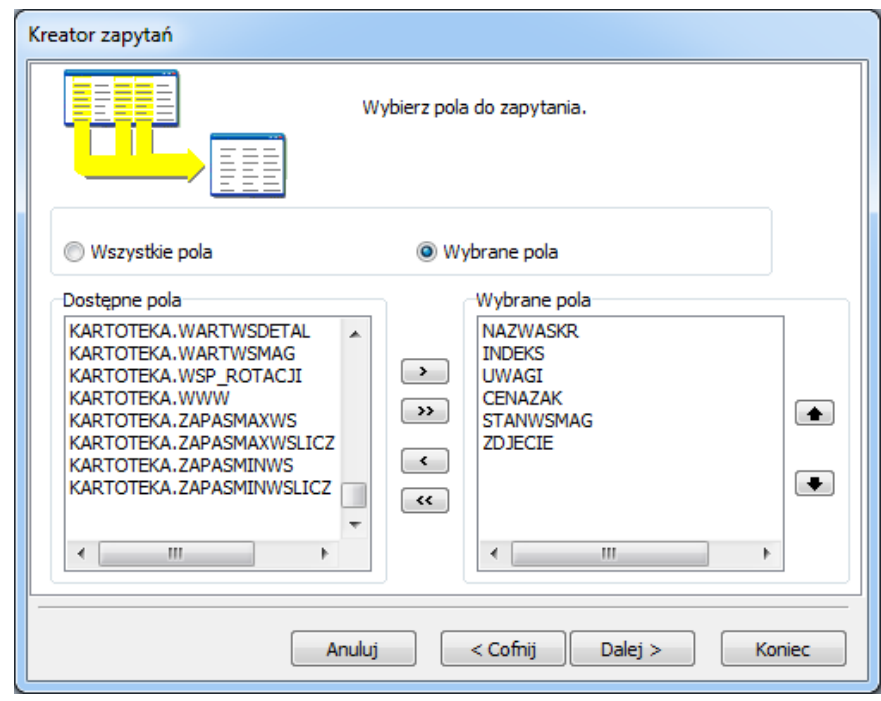

- 5. Klikamy na przycisk **<***Dalej>*, aż wyświetli się okno ustawiania kolejności wierszy wynikowych. Wybieramy *Zdefiniuj porządek* i klikamy dwa razy na pole *KARTOTEKA.INDEKS*.
- 6. Klikamy na przycisk **<***Dalej>*, a następnie na **<***Koniec>*.
- 7. Przechodzimy na zakładkę *Projektowanie* iw menu *Zestawienie->Dane…* wybieramy *KARTOTEKA*.

*Rozmieszczenie danych w obszarze szczegółowym*

- 1. Rozszerz obszar szczegółów na 50 mm.
- 2. Dodajemy kształt do obszaru szczegółów.
- 3. Ustawiamy kolor kształtu na *Light Blue*.
- 4. Ustawiamy rozmiar oraz pozycję kształtu na:
	- $\bullet$  lewy 11,25
	- $\bullet$  górny 0
	- $\bullet$  szerokość 67,5
	- $\bullet$  wysokość 27.5
- 5. Kładziemy komponent *Tekst z bazy* na kształcie i ustawiamy jego rozmiar oraz położenie na:
	- $\bullet$  lewy 12,5
	- $\bullet$  górny 2,5
	- szerokość 65
- 6. Przydzielamy pole *NAZWASKR* do komponentu, ustawiamy rozmiar czcionki na 10 pkt, wytłuszczony, wyśrodkowany oraz kolor na biały.

*Dodawanie grafiki*

- 1. Kładziemy komponent *Obraz z bazy* na niebieskim prostokącie, poniżej pola *Tekst z bazy* oraz ustawiamy jego rozmiar i położenie na:
	- $\bullet$  lewy 12,5
	- $\bullet$  górny 8,5
	- $\bullet$  szerokość 12,5
	- $\bullet$  wysokość 12,5
- 2. Przydzielamy pole *ZDJĘCIE* do komponentu *Obraz z bazy*. Po kliknięciu na zakładkę Podgląd zauważyć można, że zdjęcie jest obcięte, gdyż jego wymiar jest większy niż komponent.
- 3. Przechodzimy do projektowania, klikamy prawym przyciskiem myszy na zdjęciu i wybieramy *Rozciągaj*. Spowoduje to, że całe zdjęcie będzie widoczne. Zdjęcia te mogą być lekko zniekształcone, ponieważ nie są idealnymi kwadratami, aby temu zapobiec wybieramy jeszcze raz menu podręczne i klikamy na opcję *Zachowaj proporcje*.

*Użycie Drzewa danych przy tworzeniu komponentów*

- 1. Dodajemy jeszcze jeden kształt, w obszarze szczegółów, pod niebieskim prostokątem.
- 2. Ustawiamy rozmiar i położenie na:
	- $\bullet$  lewy 11,25
	- $\bullet$  górny 25
	- $\bullet$  szerokość 67,5
	- $\bullet$  wysokość 21
- 3. W *Drzewie danych* klikamy na zakładkę *Układ* i ustawiamy styl na *Pionowo*, a następnie odznaczamy opcje *Siatka* przy etykietach oraz polach.
- 4. Przechodzimy na zakładkę *Dane* w *Drzewie danych* i, przy wciśniętym klawiszu <*Ctrl>*, klikamy na pola *INDEKS, CENAZAK* i *STANWSMAG*.
- 5. Przeciągamy wszystkie zaznaczone pola do lewego górnego rogu nowego kształtu. Zestawienie powinno wyglądać następująco:

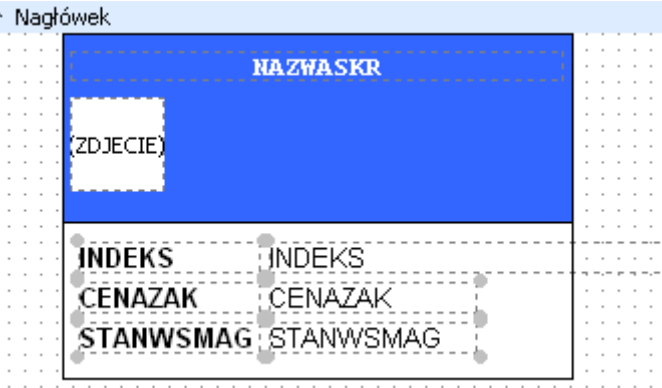

- 6. Przy zaznaczonych polach i etykietach (jak na rysunku powyżej), zmieniamy rozmiar czcionki na 8 pkt.
- 7. Ustawiamy wszystkie komponenty na *Rozmiar automatyczny* oraz format danych komponentu *CENAZAK* na pierwszą pozycję ze znakiem \$.
- 8. Zmieniamy nazwy etykiet:
	- *INDEKS* na *Indeks*
	- *CENAZAK* na *Cena zakupu*
	- *STANWSMAG* na *Stan w magaz*

*Tworzenie ramki oraz tekstu*

- 1. Dodajemy kolejny kształt i kładziemy go na prawo od niebieskiego prostokąta.
- 2. Ustawiamy rozmiar i pozycję na:
	- $\bullet$  lewy 80
	- $\bullet$  górny 0
	- $\bullet$  szerokość 103,75
	- wysokość 45,5
- 3. Kładziemy komponent *Notatka z bazy* na nowo utworzonym kształcie i ustawiamy jej rozmiar oraz pozycję na:
	- $\bullet$  lewy 81,25
	- $\bullet$  górny 2
	- szerokość 100
	- $\bullet$  wysokość 41,25
- 4. Przydzielamy komponent do pola *UWAGI* i ustawiamy jego czcionkę na:
	- kolor *Light Blue*
	- $\bullet$  rozmiar 12 pkt.
	- $\bullet$  styl pogrubiony
- 5. Zapisujemy zestawienie.

#### **Naprawa i zakończenie**

#### *Ustawienie tekstu i kształtu*

Jeżeli opis towaru nie mieści się cały w polu UWAGI, to należy wykonać poniższe kroki.

- 1. Wracamy do zakładki *Projektowanie*.
- 2. Klikamy prawym przyciskiem myszy na komponencie *Notatka z bazy* i wybieramy *Rozciągaj*.
- 3. Zaznaczamy kształt znajdujący się pod komponentem *Notatka z bazy* i z podręcznego menu wybieramy *Rozciągaj z nadrzędnym*.
- 4. Może się zdarzyć, że na wydruku widać pozycję zaczynająca się na jednej stronie, która jest kontynuowana na stronie następnej.
- 5. Wracamy do zakładki projektowania i z menu *Zestawienie* wybieramy opcję *Grupy…* Z listy wybieramy *KARTOTEKA.INDEKS* i klikamy na przycisk **<***Dodaj>*. Upewniamy się, że pole *Utrzymuj grupę razem* jest zaznaczone. Klikamy na **<***OK>*.
- 6. Zapisujemy formularz i zamykamy zestawienie.

#### **Operacje na rozszerzanych obiektach**

Pole *Notatki z bazy* jest przykładem rozszerzalnego komponentu. Podczas drukowania raportów komponenty te posiadają różną wysokość, w zależności od drukowanej informacji. Tym się różnią od statycznych komponentów, które zawsze mają tę samą wysokość. Kiedy drukujemy zarówno notatki jak i statyczne komponenty, trudno jest utrzymać prawidłowy wygląd drukowanej strony, ponieważ rozszerzane komponenty mają inną wysokość, niż była podczas projektowania. Gdy używamy komponentów notatek warto zapoznać się z poniższymi opcjami, które pomogą utrzymać profesjonalny wygląd zestawienia:

- *Rozciągaj –* odnosi się tylko do pól rozszerzanych. Określa, czy komponent ma mieć zmienną wysokość podczas drukowania czy nie. Przy odznaczeniu tej opcji, komponent zachowuje się jak komponent statyczny, ze stałą wysokością.
- *Rozciągaj z nadrzędnym – o*dnosi się jedynie do kształtów i linii i określa, czy wysokość kształtu (linii) ma się zmieniać, aby pomieścić obiekt rozszerzalny.
- *Przesuwaj względem… –* znajduje zastosowanie w obiektach statycznych, jak np. etykiety, gdy chcemy je drukować od razu po obiektach rozszerzalnych. Np. załóżmy, że chcemy wydrukować opis samochodu, pod którym umieszczamy cenę. Cena powinna znajdować się bezpośrednio pod notatką.
- *Przenoszenie znaków –* jest to sytuacja zachodząca, gdy pole rozszerzalne (notatka) nie mieści się na stronie. W takiej sytuacji pożądane jest, aby komponenty kształtu drukowały się jeszcze raz, na początku następnej strony, w celu zwiększenia czytelności.

● *Powtórz gdy brak miejsca –* odnosi się jedynie do komponentów statycznych. Komponenty rozszerzalne często znajdują się w otoczeniu obiektów statycznych, np. opis samochodu może być poprzedzony nazwą samochodu. Jeżeli notatka o samochodzie będzie przeniesiona na następną stronę, wygodnym będzie wydrukowanie jeszcze raz nazwy samochodu powyżej dalszej części opisu.

## **8. Korespondencja seryjna**

Ta część podręcznika zawiera informacje, krok po kroku, jak tworzyć wzorce listów.

Zbigniew Bronowski ul. Ogrodowa54/2 65-001 Zielona Góra

Zielona Góra, 2.08.2012

#### SZ.P. ZbigniewBronowski

Uprzejmie zawiadamiamy, że podwyżki nie będzie.

Dyr d/s kadrowych Wojciech Nowak

#### *Utworzenie zwięzłego listu*

W pierwszej kolejności należy utworzyć krótki list w notatniku. Będzie on używany do zilustrowania sposobu otwierania dokumentów poprzez komponent *RichText* i zmieniania go we wzorzec listu.

- 1. Uruchamiamy w menu *Start->Programy/Wszystkie programy->Akcesoria* program *WordPad*.
- 2. Tworzymy krótki list zaadresowany do pracownika.
- 3. Z menu *Plik* klikamy na opcję *Zapisz jako...*,w polu *Zapisz jako typ* wybieramy *Tekst sformatowany (RTF)* oraz wybieramy katalog, gdzie list ten będzie zapisany (najlepiej katalog danych programu Streamsoft Pro/Prestiż).
- 4. Zapisujemy list pod nazwą *Mój list* i zamykamy *WordPad*.

#### **Budowanie raportu**

*Wybór danych*

- 1. Wracamy do systemu Streamsoft Pro/Prestiż, otwieramy moduł *Kadry i Płace* i wybieramy opcję *Zestawienia->Zestawienia definiowane->Definiowanie zestawienia* (opcja ta dotyczy całego modułu kadrowo-płacowego, dlatego też można tu grupować zestawienia poprzez tworzenie folderów – opcja *Zaawansowane*).
- 2. Zakładamy nowy folder pod nazwą *Listy do pracowników*, klikając najpierw na folder *Wszystkie foldery* a następnie na ikonkę *Utwórz nowy folder.*
- 3. Dodajemy nowy formularz pod nazwą *Informacja o podwyżce*.
- 4. Tworzymy nowe drzewo danych, za pomocą *Kreatora zapytań*:
	- wybieramy tabelę *PRACOWNIK* i *ADRES*, połączone polem *Id\_pracownik* (pole telefon kasujemy, dwukrotnie klikając na nim),
	- w oknie wybierania pól do zapytania dodajemy pola: *PRACOWNIK*.*ID\_PRACOWNIK, PRACOWNIK*.*NAZWISKO* i *PRACOWNIK*.*IMIĘ, ADRES.MIEJSCOWOŚĆ, ADRES.KODPOCZTOWY, ADRES.POCZTA, ADRES.ULICA, ADRE.NRDOMU i ADRES.NRLOKALU* oraz *ADRES.TYPADRESU*.
	- Klikamy **<***Dalej>*, aż wyświetli się okno, w którym możemy ustawić kolejność wierszy wynikowych. Wskazujemy pola: *PRACOWNIK.NAZWISKO* i *PRACOWNIK.IMIĘ.*
	- Klikamy **<***Dalej***>**, a następnie **<Koniec***>*.
	- Na zakładce Dane klikamy na ikonę podglądu  $\Box$  i oglądamy raport. Zauważyć można, że niektórzy pracownicy mają dwa adresy: stały i korespondencyjny. Ograniczymy się tylko do adresu stałego, poprzez wybranie ikony *Szukaj* , odnalezienie pola *TYPADRESU*  z tabeli *ADRES\_1* i kliknięcie na nim dwukrotnie. Ustawiamy warunek filtru na *ADRES\_1TYPADRESU=1- adres stały* (wystarczy wpisać 1 w polu *Wartość*). Klikamy *<Ok>*.

*Projektowanie wyglądu raportu*

- 1. Przechodzimy do obszaru projektowania.
- 2. W menu *Zestawienie* odznaczamy pozycje *Nagłówek* i *Stopka*.
- 3. Rozszerzamy obszar szczegółów do 25.
- 4. Kładziemy komponent *Tekst sformatowany* (nie *Tekst sformatowany z bazy*) w obszarze szczegółów i ustawiamy jego pozycję od lewej i z góry na 0.
- 5. Klikamy na nim prawym przyciskiem myszy i wybieramy *Korespondencja seryjna.*
- 6. Jeszcze raz klikamy prawym przyciskiem myszy i wybieramy *Edycja*. Wyświetli się okno:

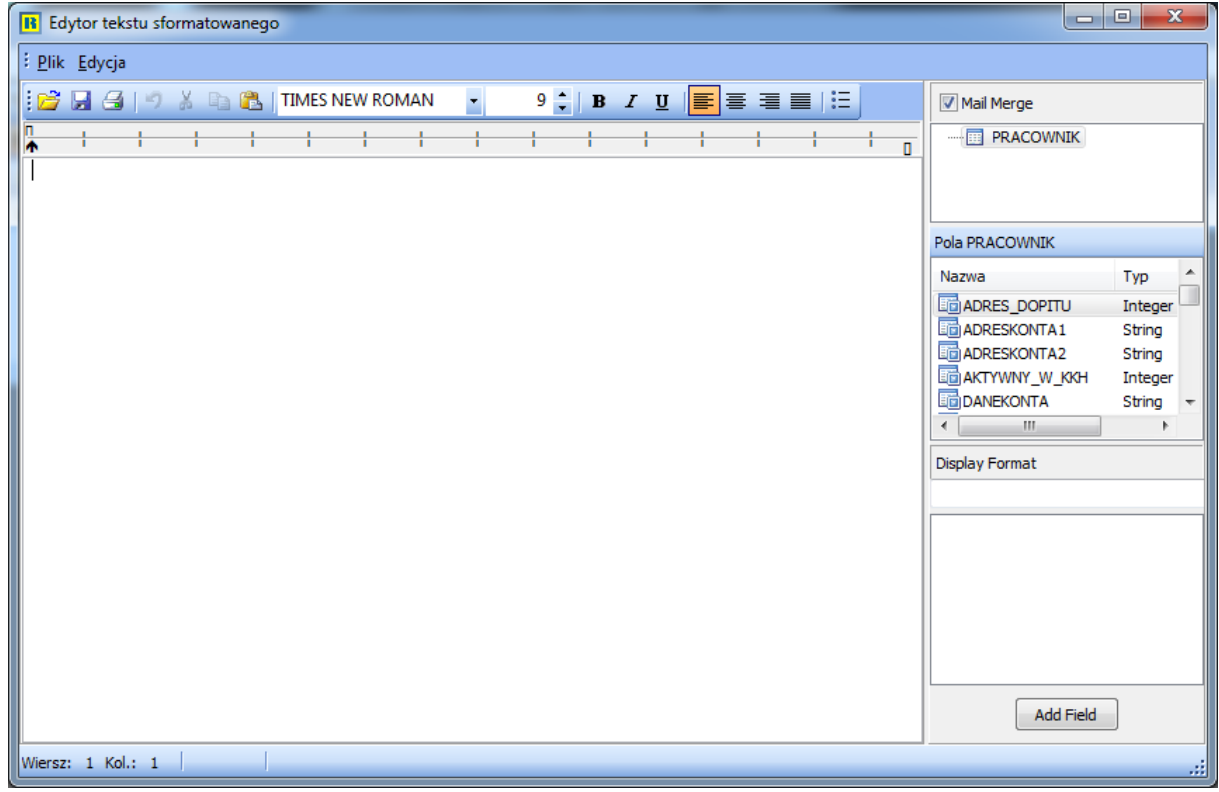

7. W oknie tym wybieramy z menu *Plik* opcję *Otwórz*. Otwieramy folder z wcześniej zapisanym listem, a następnie otwieramy ten list.

*Przekształcanie listu we wzorzec listu*

- 1. Klikamy dwukrotnie na imię pracownika, znajdujące się w tekście listu, a następnie w sekcji *Pola PRACOWNIK* zaznaczamy *IMIE* i klikamy na przycisk *<Add Field>*.
- 2. Adekwatnie czynność tą powtarzamy dla nazwiska.
- 3. Zamykamy okno i zapisujemy zmiany w liście.

*Możliwości korespondencji seryjnej*

- 1. Klikamy na zakładkę *Podgląd*. Zauważyć można, że komputer wstawia odpowiednie pola z bazy danych w miejsce nazwiska i imienia.
- 2. Wracamy do zakładki projektowania. Klikamy prawym przyciskiem myszy na komponencie i odznaczamy opcję *Korespondencja seryjna*.
- 3. Klikamy prawym przyciskiem myszy i wybieramy *Edycja*.
- 4. Po otwarciu listu opcja *Add field* jest nieaktywna, ponieważ opcja *Korespondencja seryjna*  pozwala łączyć pola z bazy ze wzorcem listu, przekształcając statyczny tekst w list do pracownika.

*Tworzenie wzorca listu*

- 1. Wracamy do zakładki projektowania i zaznaczamy opcję *Korespondencja seryjna.*
- 2. Wybieramy opcję *Edycja* z menu podręcznego komponentu.
- 3. Zastępujemy wpisany adres polami adresowymi z bazy, a następnie zamykamy okno, zapisując zmiany.

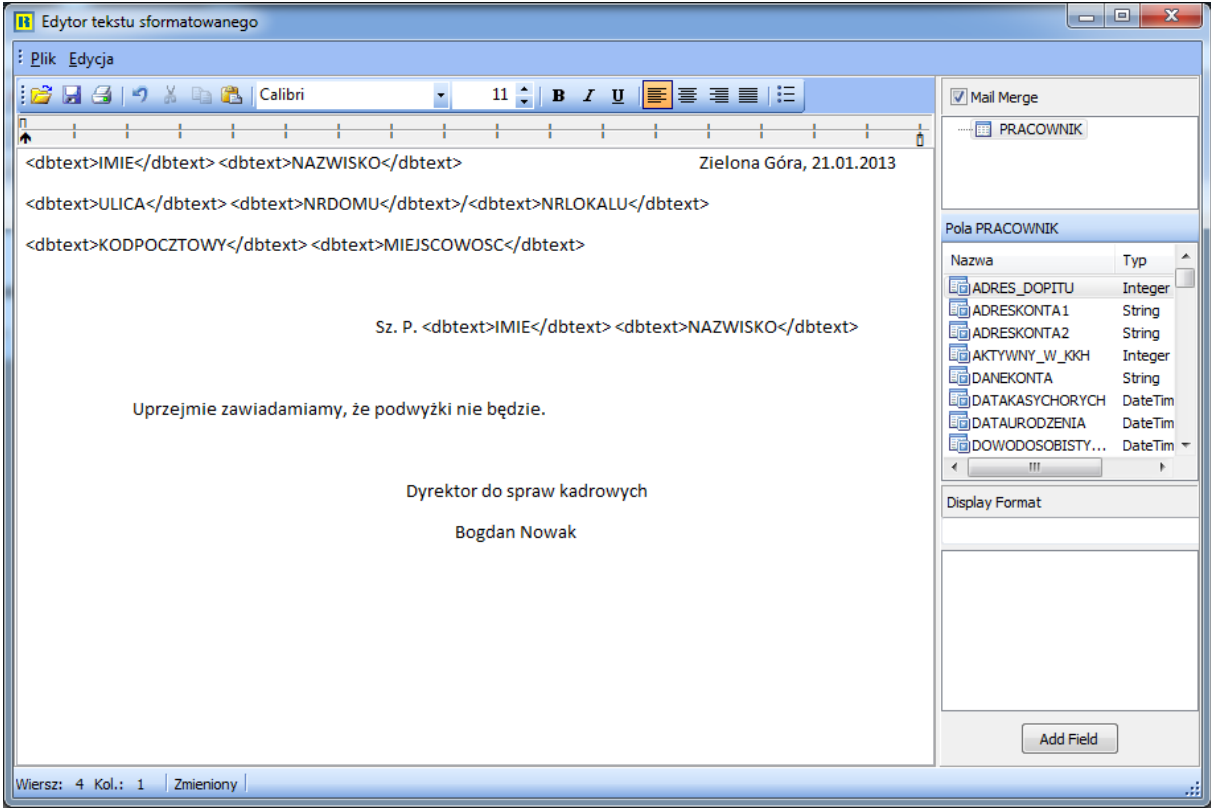

4. Po przejściu na zakładkę *Podglądu* widać, że dane osobowe i adresowe zostały wyświetlone w całości, ale list nie. Aby to poprawić, musimy dokonać korekty w komponencie *Tekst sformatowany.*

*Modyfikacja komponentu*

- 1. Wracamy do obszaru projektowania.
- 2. Klikamy prawym przyciskiem myszy na komponencie i wybieramy *Rozciągaj*, a następnie w opcji *Pozycja..* ustawiamy jego szerokość na 190.
- 3. Na podglądzie zestawienia widać, że na dole strony list dla ostatniej osoby nie został ukończony na bieżącej stronie.
- 4. Wracamy do projektowania i wybieramy z menu *Zestawienie* opcję *Grupy*… Z pola rozwijanego wybieramy *PRACOWNIK.ID\_PRACOWNIK* i klikamy *Dodaj*. Zaznaczamy opcję *Rozpocznij nową stronę* i klikamy na przycisk *<Ok>.*
- 5. Po powrocie na podgląd zauważyć można, że dla każdego pracownika tworzy się oddzielna strona. Należy jeszcze poprawić ogólny wygląd listu.
- 6. Przechodzimy do edycji komponentu *Tekst sformatowany* i ustawiamy odpowiednie atrybuty tekstu.
- 7. Zapisujemy raport i zamykamy okno definiowania zestawienia.

## **9. Baza towarów**

Rozdział ten pokazuje jak obsługiwać kilka pól notatnikowych (*memo*), wewnątrz tzw. regionów, tj. dwóch pól *memo* drukowanych jeden obok drugiego.

*Tworzenie drzewa danych*

- 1. W module *Handlowo-Magazynowym*, w oknie *Stany magazynowe* tworzymy nowy raport o nazwie *Baza towarów*.
- 2. Przechodzimy do zakładki *Dane* i uruchamiamy *Kreatora zapytań*.
- 3. Wybieramy tabelę *KARTOTEKA*, a następnie wybiera pola do zapytania: *KARTOTEKA.UWAGI*, *KARTOTEKA.OSTRZEŻENIA* oraz *KARTOTEKA.INDEKS*.
- 4. W oknie kolejności wierszy wynikowych definiujemy porządek. Klikamy na pole *KARTOTEKA.INDEKS* i zakańczamy pracę kreatora zapytań*.*
- 5. Przechodzimy do obszaru projektowania i zmieniamy źródło danych w menu *Zestawienie- >Dane…* na *KARTOTEKA.*

*Tworzenie żółtego pola notatek*

- 1. Rozszerzamy obszar szczegółów do 87,5.
- 2. Dodajemy pole *Notatki z bazy* w obszarze szczegółów.
- 3. Ustawiamy pozycję i rozmiar tego pola na:
	- $\bullet$  lewy 3,25
	- $\bullet$  górny 1,5
	- $\bullet$  szerokość 191,75
	- wysokość 23
	- 4. Ustawiamy jego czcionkę na Arial 12 pkt, kolor czarny, a także kolor wyróżnienia na żółty.
	- 5. Klikamy prawym klawiszem myszki na komponencie i wybieramy opcję *Rozciągaj*.
	- 6. W *Drzewie zestawienia* klikamy prawym przyciskiem myszy na *DBMemo1* notatce z bazy i wybieramy opcję *zmień nazwę* – wpisujemy *żółty*.

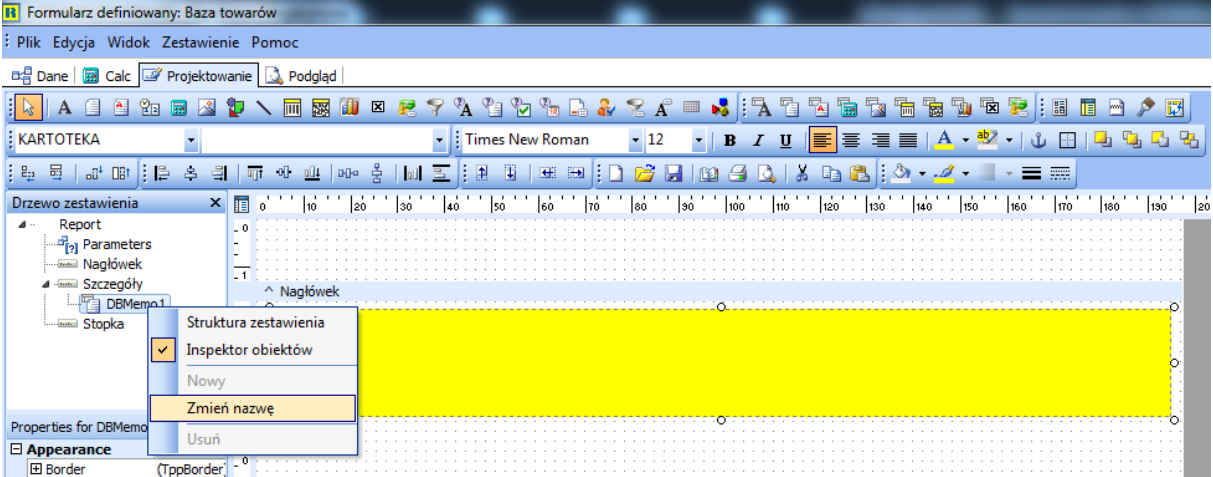

#### 7. Przydzielamy pole *UWAGI* do komponentu.

#### *Tworzenie kształtu*

- 1. Dodajemy kształt w obszarze szczegółów i ustawiamy jego pozycję i rozmiar na:
	- $\bullet$  lewy 1,75
	- $\bullet$  górny 0.75
	- szerokość 195
	- wysokość 85
- 2. Klikamy prawym przyciskiem myszy i wybieramy *Rozciągnij z nadrzędnym*, a także *Przesuń na spód*.
- 3. Na podglądzie zestawienia widać, że tekst drukuje się z żółtym prostokątem jako tłem.

*Tworzenie pola notatek o kolorze aqua*

- 1. Wracamy do zakładki projektowania.
- 2. Dodajemy nowe pole *Notatki z bazy* pod żółtym komponentem.
- 3. Przyporządkowujemy je do pola *OSTRZEŻENIA* i ustawiamy jego szerokość na 27,5.
- 4. Wyrównujemy do lewej z żółtym komponentem.
- 5. Klikamy na stopkę lub na nagłówek, aby odznaczyć zaznaczenie komponentów.
- 6. Ustawiamy kolor wyróżnienia nowego komponentu na *aqua*.
- 7. W drzewie zestawienia zmieniamy nazwę na *aqua*.
- 8. Zapisujemy zestawienie *<Ctrl+S*>.

*Ustawienie komponentu aqua względem żółtego*

- 1. Klikamy prawym przyciskiem myszy na komponent *aqua* i wybieramy opcję *Przesuwaj względem...* Klikamy na *żółty*.
- 2. Na podglądzie widać, że nowy komponent drukuje się po komponencie żółtym.

*Utworzenie fioletowego komponentu notatek*

- 1. Wracamy do zakładki projektowania.
- 2. Dodajemy nowy komponent *Notatka* z prawej strony komponentu *aqua*.
- 3. Wyrównujemy do prawej strony z komponentem *żółtym*.
- 4. Wyrównujemy do góry z komponentem *aqua*.
- 5. Zmieniamy kolor na jasny fiolet.
- 6. Zmieniamy nazwę nowego komponentu na *fiolet.*
- 7. Klikamy na nim prawym przyciskiem myszy i wybieramy *Przesuwaj względem...* Klikamy na *żółty*.
- 8. Na podglądzie zestawienia widać, że komponent *aqua* i *fiolet* drukują się bezpośrednio pod komponentem żółtym.
- 9. Wstawiamy tekst do fioletowego komponentu: *Drukarki należy wybierać biorąc pod uwagę zarówno cenę samej drukarki jak i cenę tuszu. Tusz może się okazać, na dłuższą metę, kluczowym zagadnieniem, jeżeli chodzi o efektywność pracy*.
- 10.Na podglądzie zauważyć można, że nie cały tekst się zmieścił w fioletowym polu.
- 11.Wracamy do zakładki projektowania. Ustawiamy dla komponentów *adua* i *fiolet* opcję *Rozciągaj*.
- 12.Cały tekst na fioletowym tle zmieścił się.

*Wstawienie pól typu Tekst z bazy*

- 1. Dodajemy komponent *Tekst z bazy* poniżej komponentu *aqua*.
- 2. Przydzielamy go do pola *INDEKS*.
- 3. Wybieramy na nim *Rozmiar automatyczny*.
- 4. Kopiujemy i wklejamy ten komponent. Przesuwamy wklejony element na prawą stronę pod komponent *fiolet.*
- 5. Ustawiamy szerokości komponentów *aqua* i *fiolet* na 75.
- 6. Zauważyć można, że oba komponenty znajdują się na dole, pod komponentem *aqua.* Aby to naprawić, należy wprowadzić regiony.

#### *Tworzenie regionu*

- 1. Wracamy do zakładki projektowania.
- 2. Klikamy na ikonę *Regionu* **ii**, a następnie klikamy poniżej komponentu *aqua*.
- 3. Zmieniamy kolor linii na *Bez linii*, a kolor wypełnienia ustawiamy na jasnoszary.
- 4. Przenosimy komponent *Tekst z bazy* do regionu. Po przesunięciu regionu w górę i w dół zauważyć można, komponent *Tekst z bazy* również się przesuwa, co oznacza, że należy do regionu.
- 5. Ustawiamy szerokość regionu na 75 i wyrównujemy go do lewej z *aqua*.

*Tworzenie drugiego regionu*

- 1. Dodajemy kolejny region poniżej komponentu *fiolet*.
- 2. Zmieniamy kolor linii na *Bez linii*, a kolor wypełnienia ustawiamy na ciemnoszary.
- 3. Przeciągamy komponent *DBText2* do regionu drugiego.
- 4. Ustawiamy szerokość regionu na 75 i wyrównujemy go do prawej strony z *fioletem*.
- 5. Na podglądzie widać, że region drukuje się przed notatką można to skorygować.

#### *Modyfikacja regionów*

- 1. Klikamy prawym przyciskiem myszy na jasnoszary region i wybieramy *Przesuwaj względem...* Klikamy na *aqua*.
- 2. Powtarzamy tę czynność dla ciemnoszarego regionu i wybieramy *fiolet*.
- 3. Na zestawieniu widać, że indeksy towarów znajdują się poniżej opisów.

#### **Dopasowanie i zakończenie**

*Wstawienie informacji do regionów*

- 1. Wracamy do zakładki projektowania i usuwamy obiekty *Tekst z bazy* z regionów.
- 2. W *Drzewie danych* klikamy na zakładkę *Układ* i wybieramy właściwości etykiet: czcionka Arial, pogrubiona, 10 pkt. Ustawiamy właściwości pól na: czcionka Arial, regularne, 10 pkt.
- 3. Przechodzimy na zakładkę *Dane* i z *Drzewa danych* klikamy na *Dane*, a następnie zaznaczamy *INDEKS* oraz *NAZWASKR*.
- 4. Przeciągamy zaznaczone pola do górnego lewego rogu jasnoszarego regionu.
- 5. Zaznaczamy *NazwaRodzaju* i *VAT* i przeciągamy je do ciemnoszarego regionu.

#### *Wyrównanie komponentów*

- 1. Zaznaczamy wszystkie komponenty z jasnoszarego regionu i przeciągamy je w lewo, aż etykiety zrównają się z lewym bokiem regionu. Zauważyć można, że pola danych nie mieszczą się po prawej stronie w regionie.
- 2. Zmniejszamy rozmiar pól żeby zmieściły się w regionie (zaznaczenie opcji *Rozmiar automatyczny*).
- 3. Zaznaczamy wszystkie komponenty w ciemnoszarym regionie. Przesuwamy je w lewo, aż etykiety zrównają się z lewym bokiem regionu. Klikamy prawym przyciskiem myszy i wybieramy *Rozmiar automatyczny*.
- 4. Zmieniamy nazwy etykiet:
	- *INDEKS – Indeks*
	- *NAZWASKR – Nazwa skr.*
	- *NazwaRodzaju – Rodzaj*
- 5. Projekt zestawienia (bez uwzględnienia kolorów) powinien wyglądać następująco:

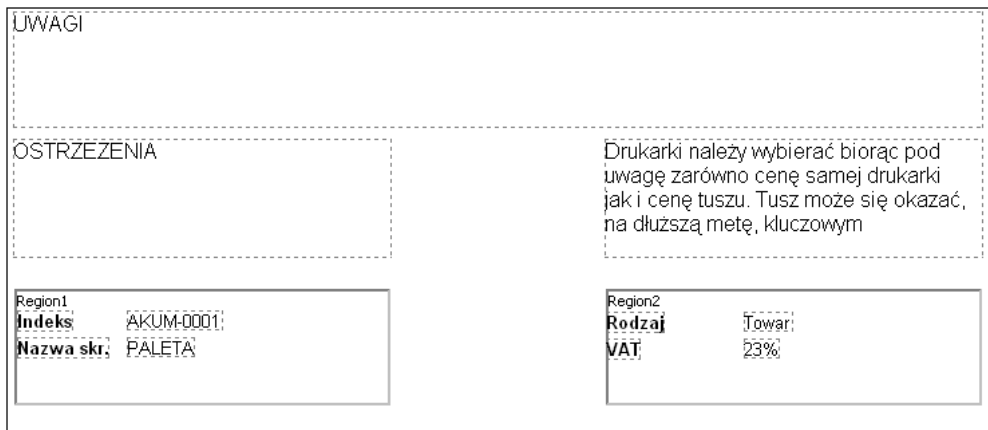

6. Po przejściu na podgląd zestawienia zauważyć można, że nie ma w ogóle białego odstępu między polami.

#### *Tworzenie odstępów i łamanie stron*

- 1. Wracamy do obszaru projektowania i klikamy prawym przyciskiem myszy na żółtym prostokącie. Wybieramy opcję *Pozycja* i ustawiamy dolny margines (*Bottom Offset*) na 2,5.
- 2. Ustawiamy również ten margines na 2,5 dla obiektów *aqua* i *fiolet.*
- 3. Na podglądzie widoczne są odpowiednie odstępy. Dodatkowo utworzyć można grupę, aby prawidłowo drukować na stronach.
- 4. Wracamy do obszaru projektowania i tworzymy grupę dla pola *KARTOTEKA.INDEKS* oraz zaznaczamy *Rozpocznij nową stronę*.
- 5. Ustawiamy wszystkie kolory wypełnienia pól na zestawieniu na: *Brak/Bez wypełnienia*.
- 6. Zestawienie wygląda prawidłowo, ale trudno rozróżnić końce pól. Aby temu zapobiec, należy dodać nagłówki.

*Korekta ustawień*

- 1. Rozszerzamy do 100 obszar szczegółów.
- 2. Rozciągamy kształt białego tła do dołu aż dojdzie do granicy obszaru.
- 3. Górną pozycję regionu pierwszego i drugiego ustawiamy na 75.
- 4. Odznaczamy regiony i zaznaczamy pola *aqua* i *fiolet* i ustawiamy ich górną pozycję na 45.
- 5. Zaznaczamy obiekt *żółty* i ustawiamy jego górną pozycję na 10.

#### *Tworzenie nagłówków*

- 1. Dodajemy *Tekst* powyżej żółtego prostokąta i wyrównujemy go do lewego boku prostokąta.
- 2. Zmieniamy treść na *Uwagi do towarów*, ustawiamy rozmiar czcionki na 14 pkt, pogrubiony.
- 3. Kopiujemy i wklejamy etykietę i przesuwamy ją nad obiekt *aqua*.
- 4. Zmieniamy treść na *Ostrzeżenia*.
- 5. Kopiujemy i wklejamy etykietę i przesuwamy ją nad pole *fiolet*.
- 6. Zmieniamy treść na *Opis*.
- 7. Na podglądzie zestawienia widać, że etykieta *Uwagi do towarów* drukuje się prawidłowo, ale pozostałe drukują się na końcu. Należy umieścić jeszcze jeden region, aby drukowały się prawidłowo.

*Tworzenie i rozmieszczenie regionu tytułowego.*

- 1. Dodajemy region poniżej obiektu *Uwagi*.
- 2. Zmieniamy jego nazwę w drzewie zestawienia na *RegionTytulowy*.
- 3. Kolor linii zmieniamy na *Bez linii*.
- 4. Rozszerzamy go tak, aby miał tę samą szerokość co obiekt *Uwagi*.
- 5. Ustawiamy wysokość regionu na 10 i górny wymiar regionu na 15.
- 6. Przesuwamy etykietki *Ostrzeżenia* i *Opis* do środka regionu tytułowego.
- 7. Przesuwamy region tytułowy w dół, aż będzie lekko powyżej obiektów *aqua* i *fiolet*.
- 8. Wyrównujemy etykietki do lewej do odpowiadającym im pól *memo*.
- 9. Klikamy prawym przyciskiem myszy na region tytułowy i klikamy na *Przesuwaj względem…*, a następnie wybieramy *żółty*.
- 10.Klikamy na obiekt *aqua* i ustawiamy jego przesunięcie względem regionu tytułowego, a następnie tak samo ustawiamy przesunięcie obiektu *fiolet* względem regionu tytułowego.
- 11.Końcowy rezultat powinien wyglądać następująco:

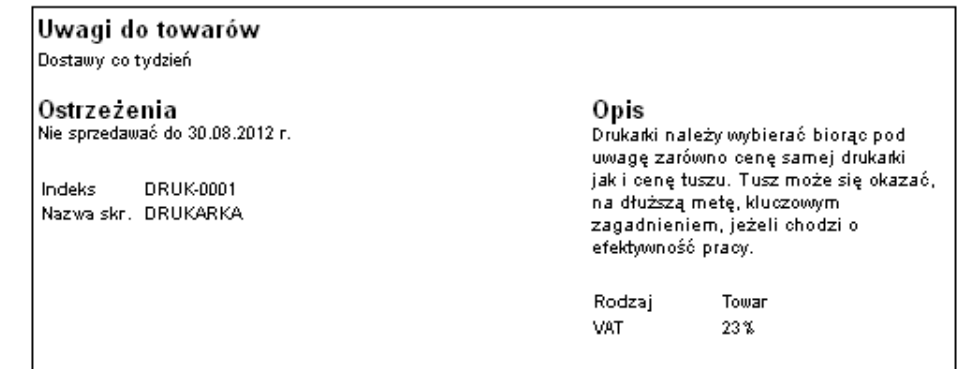

## **10. Tabela przestawna**

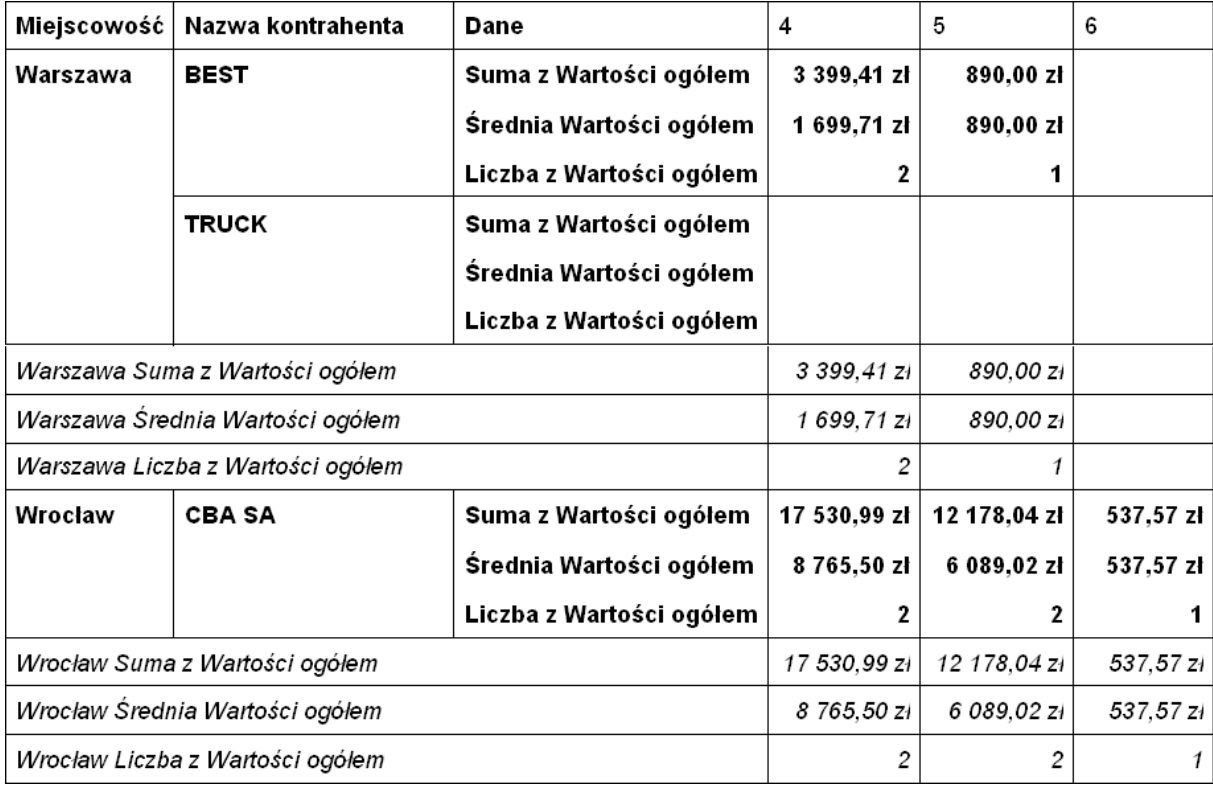

Rozdział ten pokazuje, jak utworzyć raport za pomocą komponentu *Tabela przestawna*.

*Wybór danych*

- 1. W module *Handlowo-Magazynowym*, w oknie *Dokumenty sprzedaży* tworzymy nowy raport o nazwie *Arkusz obrotów*.
- 2. Uruchamiamy *Projektanta zapytań* i wybieramy tabele (dwukrotnie klikając) *KONTRAH, DANEKONTRAH* i *NAGL* (kontrahenci, dane o kontrahentach, jak np. adres oraz nagłówki dokumentów), potwierdzając wybór kliknięciem na przycisk *<Ok>*.
- 3. Przechodzimy na zakładkę *Pola* i wybieramy (dwukrotnie klikając) *NAZWASKR* z tabeli *KONTRAH\_1*, *SUMAOG* z tabeli *NAGL\_1*, oraz *MIEJSCOWOSC* z tabeli *DANEKONTRAH\_1.*
- 4. Klikamy na pole *NAZWASKR* w dolnej części okna i po sekundzie klikamy ponownie. Zmieniamy nazwę na *Nazwa kontrahenta.* Powtarzamy tę czynność i zmieniamy pole *SUMAOG* na *Wartości ogółem*, a *MIEJSCOWOSC* na *Miejscowość*.

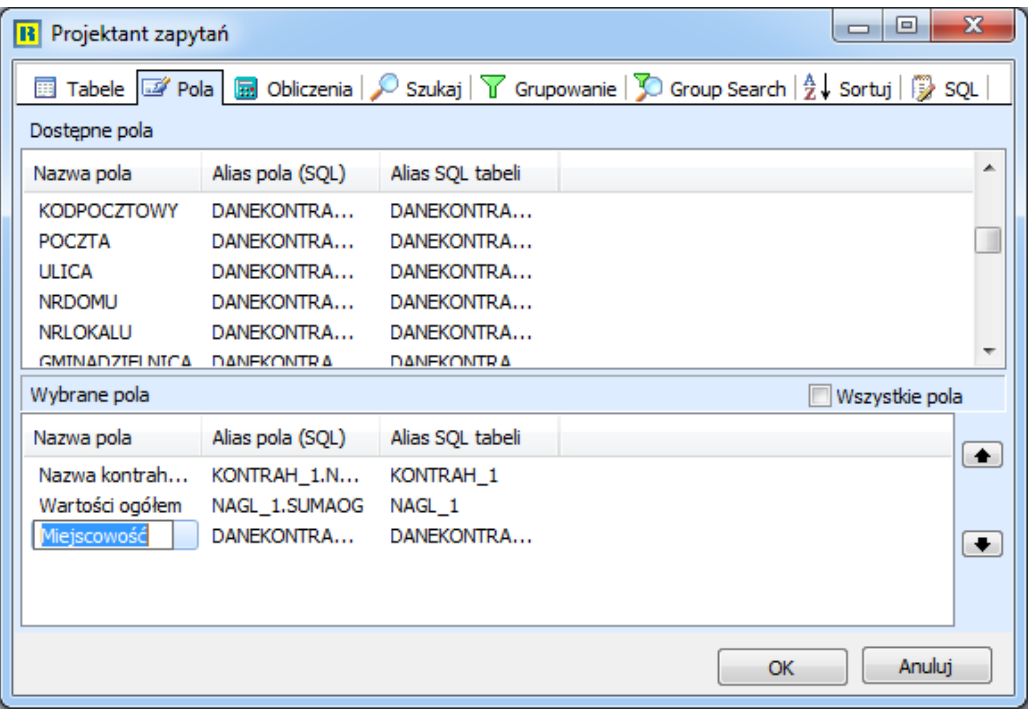

5. Przechodzimy do zakładki *Obliczenia* i klikamy dwukrotnie na pole *ID\_NAGL* z tabeli *NAGL\_1.* Pole to znajdzie się w dolnej części okna. Klikamy na wartość znajdującą się w kolumnie *Funkcja* i wybieramy z listy *Wyrażenie*. Zamiast *Wyrażenie* wpisujemy: *Extract(month from dataDok)*. Utworzone zostało pole, zwracające numer miesiąca z daty dokumentu. Zmieniamy nazwę (jak w punkcie 4) na *Miesiąc sprzedaży*.

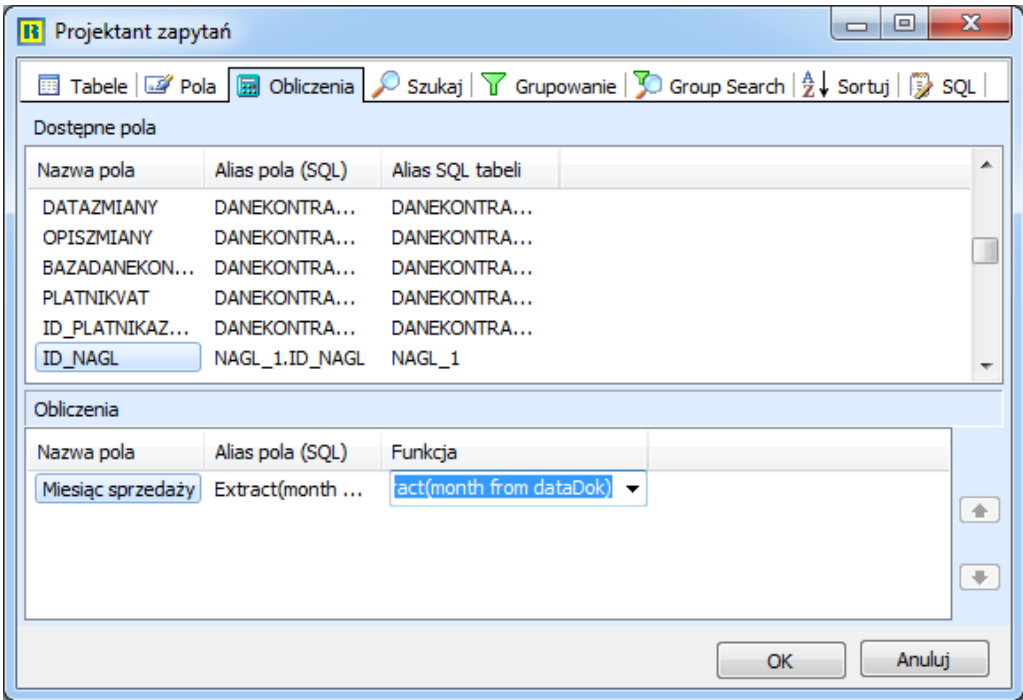

6. Klikamy na przycisk *<OK>.*

#### *Tworzenie tabeli przestawnej*

- 1. Przechodzimy do obszaru projektowania, wybieramy opcję *Zestawienie->Dane* i zaznaczamy *KONTRAH*.
- 2. Kładziemy komponent *Tabela przestawna* w obszarze szczegółów, klikamy prawym przyciskiem myszy na niej i wybieramy opcję *Konfiguruj…* Wyświetli się konfiguracja tabeli, zawierająca krótką instrukcję u góry okna.

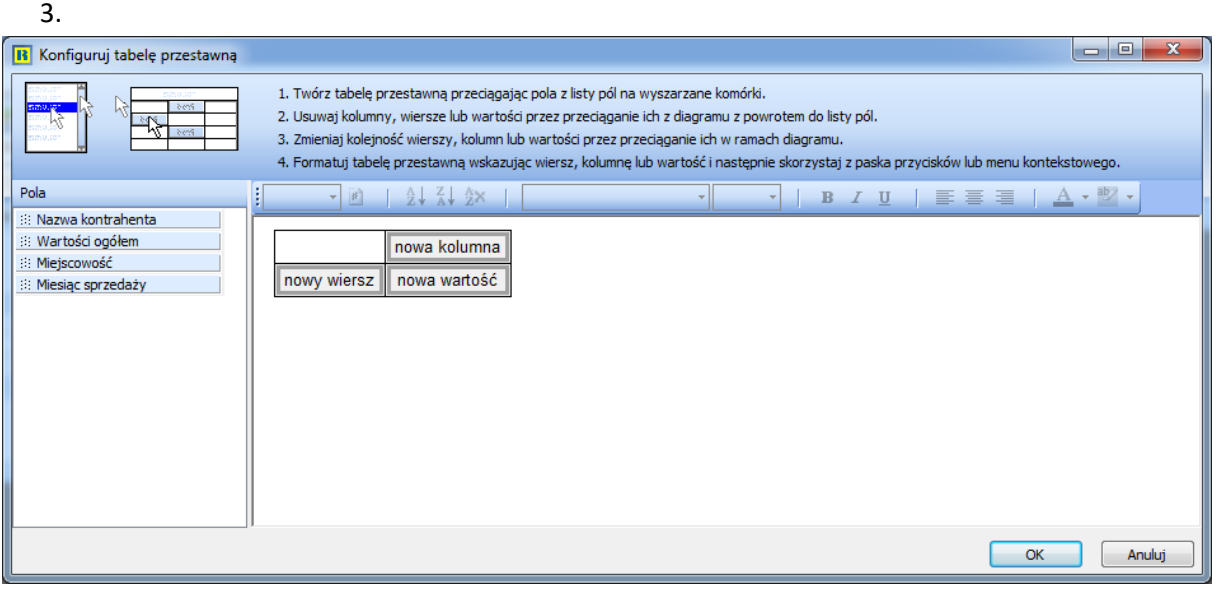

- 3. Klikamy na pole *Miesiąc sprzedaży*, przytrzymujemy je i przeciągamy na komórkę *nowy wiersz.*
- 4. Klikamy *<OK>* i zapisujemy raport za pomocą kombinacji klawiszy *<Ctrl+S>.*
- 5. Na podglądzie raportu nie ma jeszcze danych, ponieważ nie przydzieliliśmy jeszcze żadnych wartości.

#### *Projektowanie tabeli*

- 1. Wracamy do zakładki projektowania i wybieramy *Konfiguruj…* z podręcznego menu tabeli.
- 2. Przeciągamy pole *Wartości ogółem* na komórkę *nowa wartość*. Ekran powinien wyglądać, jak poniżej:

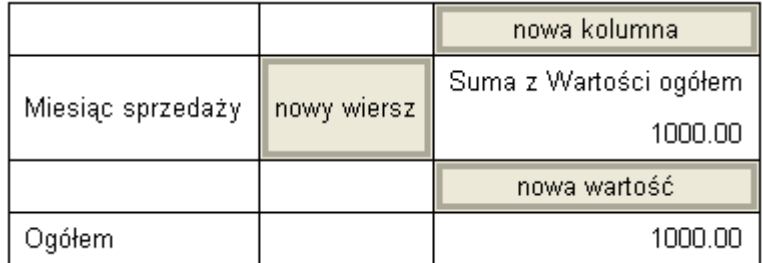

#### **UWAGA!**

Liczba 1000.00 reprezentuje format wyświetlanej wartości. Pole *Ogółem* określa, że ostatnie pole tabeli będzie zawierać sumę ogółem wszystkich wartości dla wszystkich miesięcy sprzedaży.

- 3. Zaznaczamy *Miesiąc sprzedaży* i zmieniamy jego kolor wyróżnienia na zielony (*Green*). Pole zmieni kolor na fioletowy, ponieważ jest w tym momencie polem wybranym. Po kliknięciu na inne pole, kolor zmieni się na zielony.
- 4. Zaznaczamy pole *Ogółem* i zmieniamy jego kolor na żółty (*Yellow*).
- 5. Zaznaczamy pole *Suma z Wartości ogółem* i zmieniamy kolor na fioletowy (*Violet*).
- 6. Wybieramy wartość 1000.00 pod polem *Suma z Wartości ogółem* i zmieniamy jej kolor czcionki na czerwony (*Red*).
- 7. Wybieramy wartość 1000.00 z prawej strony pola *Ogółem* i zmieniamy jej kolor czcionki na szary (*Gray*).
- 8. Zamykamy konfigurację tabeli przestawnej.
- 9. Klikamy na zakładkę *Podgląd*. Kolory pokazują, gdzie będą się drukować poszczególne pola. Wartości na czerwono pokazują wartości miesięczne. Szara wartość wskazuje ogółem obroty z całego roku. Zielone pola symbolizują miesiące. Sekcje żółty i fioletowy symbolizują sekcje, gdzie będą drukowane tytuły kolumn. Dodajmy teraz parę nowych pól. Do tej pory mamy podsumowanie wartości ogółem. Dołożymy jeszcze wartość średnią sprzedaży i ilość sprzedaży w miesiącu.

#### **Rozszerzenie projektu tabeli**

*Dodanie nowych pól*

- 1. Przechodzimy do konfiguracji tabeli.
- 2. Ustawiamy wszystkie kolory wyróżnienia na *Brak*, a kolory czcionki na *Automatyczny*.
- 3. Przeciągamy jeszcze raz pole *Wartości ogółem* na komórkę *nowa wartość*.
- 4. Zaznaczamy drugą *sumę z wartości ogółem* (tę nad polem *nowa wartość* i liczbą 1000.00).
- 5. Z listy *układ* (u góry okienka) wybieramy pozycję *Średnia*.

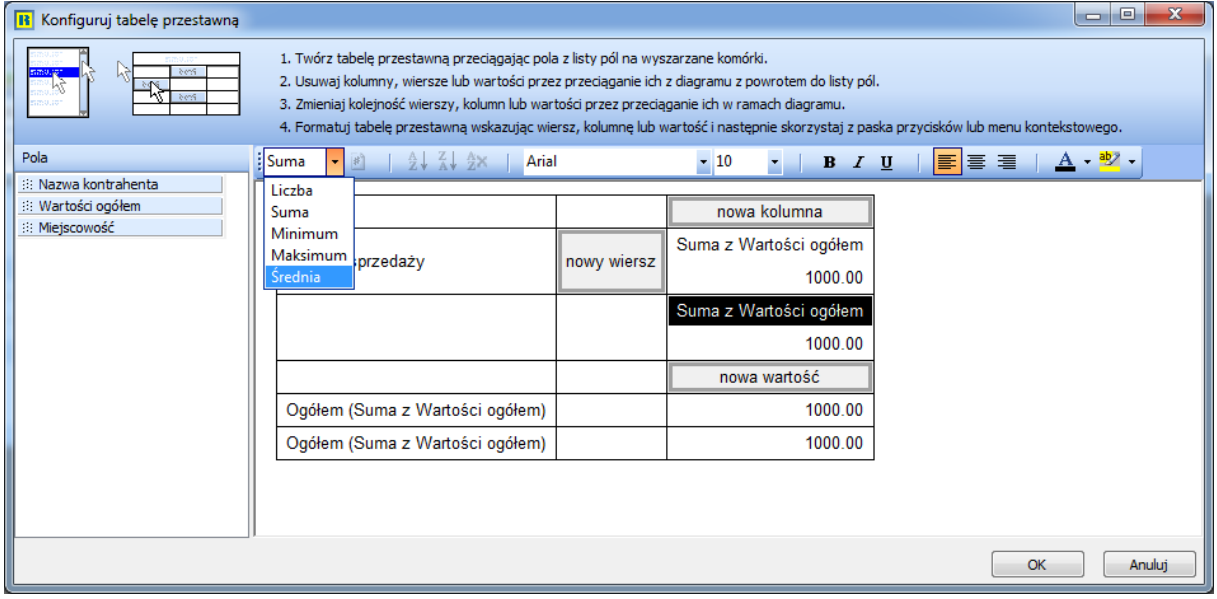

6. Przeciągamy jeszcze raz pole *Wartości ogółem* na komórkę *nowa wartość*.

7. Zaznaczamy nowo utworzoną *Sumę z wartości ogółem* i z listy *układ* wybieramy *Liczba*. Diagram powinien wyglądać następująco:

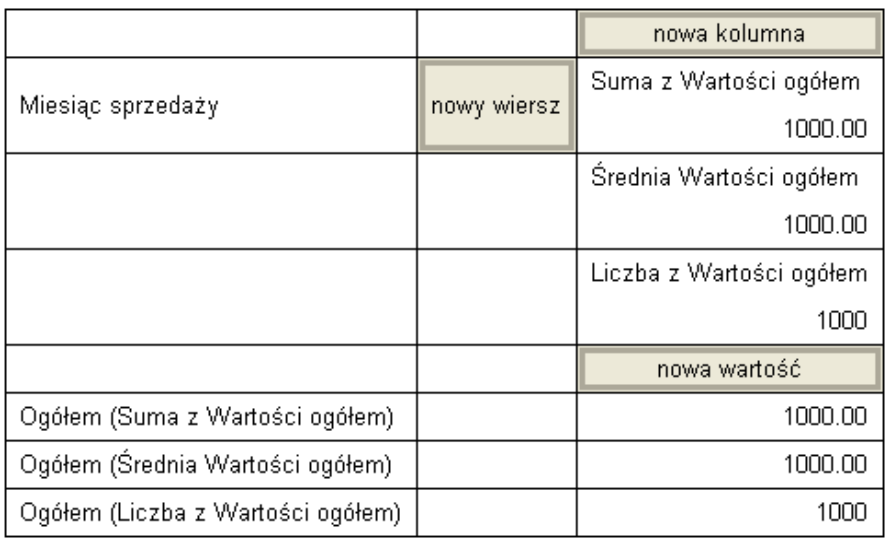

8. Klikamy na przycisk *<OK>*. Na podglądzie raportu widoczna jest suma, średnia i ilość sprzedaży.

*Formatowanie wartości*

- 1. Wracamy do konfiguracji tabeli.
- 2. Zaznaczamy liczbę 1000.00 z *Sumy z wartości ogółem.* Klikamy prawym przyciskiem myszy i wybieramy *Format danych*… a następnie klikamy na pierwszą pozycję ze znakiem \$.
- 3. Zaznaczamy liczbę 1000.00 z *Średniej wartości ogółem* i ustawiamy identyczny format danych.

*Podział wartości na miejscowości i kontrahentów*

- 1. Przeciągamy pole *Miesiąc sprzedaży* z pierwszej kolumny na komórkę *nowa kolumna*.
- 2. Przeciągamy pole *Nazwa kontrahenta* na komórkę *nowy wiersz*. Diagram powinien wyglądać następująco:

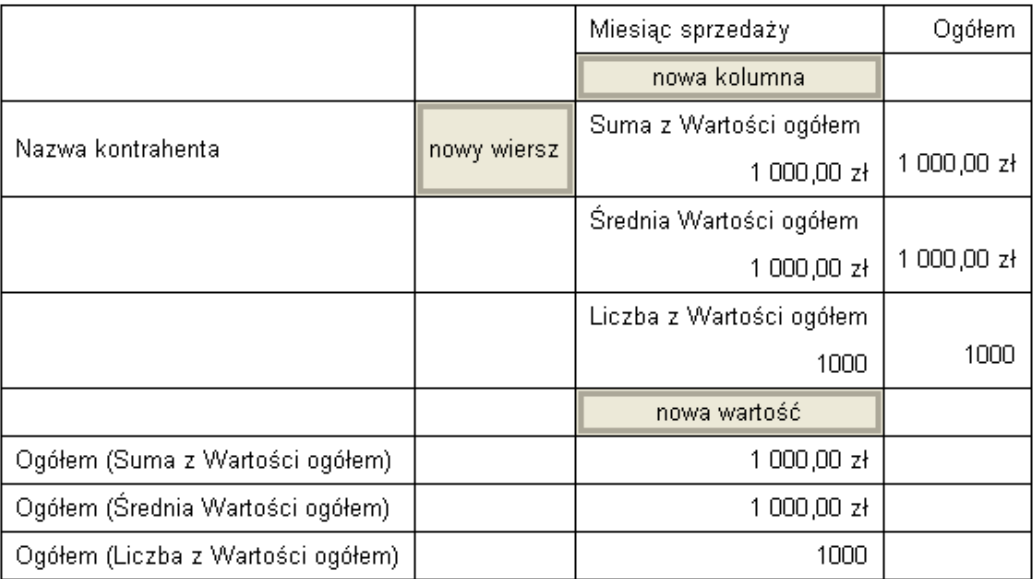

3. Klikamy na przycisk *<OK>*. Na podglądzie zestawienia widać, że miesiące są teraz u góry, natomiast wierszami są kontrahenci.

*Tworzenie nagłówka raportu*

- 1. Przechodzimy do zakładki projektowania.
- 2. Rozciągamy obszar nagłówka do 30.
- 3. Kładziemy w górnym lewym rogu obszaru nagłówka tekst. Zmieniamy jego nazwę na: *Arkusz sprzedaży* i ustawiamy czcionkę na Arial rozmiar 12,styl pogrubiony.
- 4. Wstawiamy zmienną systemową w dolnym lewym rogu nagłówka.
- 5. Ustawiamy rodzaj zmiennej na *Data i czas drukowania*.
- 6. Wstawiamy drugą zmienną systemową w prawym górnym rogu nagłówka i ustawiamy jej rodzaj na *Zestaw stron z opisem*.
- 7. Wyrównujemy etykietę z lewą zmienną systemową.
- 8. Po przejściu do podglądu, zauważyć można, że na każdej stronie drukuje się opis i numer strony.

#### *Podział klientów wg miejscowości*

Często zdarza się, że chcemy dokonać podziału pewnej grupy klientów także wg innego kryterium. Należy w taki przypadku połączyć wcześniej wykonaną tabelę z posegregowaniem danych jeszcze wg miejscowości.

- 1. Przechodzimy do zakładki projektowania i wybieramy konfigurację tabeli.
- 2. Przeciągamy pole *Miejscowość* na komórkę *Nazwa kontrahenta*.
- 3. Klikamy na przycisk *<OK>* możemy obejrzeć raport.

#### *Poprawianie wyglądu zestawienia*

- 1. Na podglądzie zestawienia przechodzimy na dół strony. Zauważyć można, że trudno oddzielić pola podsumowania dla danego miasta z podsumowaniem ogólnym. W związku z tym zmieniamy czcionkę dla opisu i wartości pól *Sumy z wartości ogółem, Średniej z wartości ogółem* i *Liczby z wartości ogółem* na Arial, pogrubiony.
- 2. Wytłuszczamy pola *Miejscowość* oraz *Nazwa kontrahenta*. Ustawiamy czcionkę *italic* dla pól *Miejscowość suma częściowa.* Podobnie robimy z wartościami.
- 3. Po przejściu na podgląd raportu widać, że nie wszystkie pola zmieściły się na pierwszej stronie.
- 4. Przełączamy się do zakładki projektowania. Klikamy prawym przyciskiem myszy na tabelę i wybieramy *Styl->Powtórzone nagłówki*.
- 5. Zamykamy projekt zestawienia i zapisujemy zmiany.

# **Część IV**

## **Serwer raportów**

Serwer raportów jest usługą systemu Windows, wykonującą w określonym czasie zestawienia definiowane, jednocześnie rozsyłając je na zdefiniowane adresy e-mail jako załączniki w formacie PDF.

Wyróżniamy dwa typy serwera raportów:

- 1. *SerRapRBApi* aplikacja, która uruchamiana jednorazowo wykonuje wszystkie raporty zdefiniowane w systemie Streamsoft Prestiż.
- 2. *SerRapRB* usługa, która działa w systemie i co określony przedział czasowy sprawdza czy są wygenerowane raporty do wysłania, do zdefiniowanych odbiorców.

Oba typy serwera raportów zawierają takie same pliki, czyli:

- 1. plik uruchomieniowy exe
- 2. plik log, zapisujący informacje o przebiegu wydarzeń

W pliku log danego serwera raportów będą zawarte informacje o:

- Uruchomieniu usługi (data, godzina oraz wersja, w której dana usługa została uruchomiona).
- Cyklicznym połączeniu lub rozłączeniu z bazą danych i informacjach co następowało w trakcie połączenia.

Jeżeli w trakcie połączenia usługa lub jednokrotne uruchomienie "napotka" raporty do wykonania, pojawi się informacja o tym, że zostało wykonane dane zestawienie. Następnie informacja taka zostanie wysłana w postaci maila. Jeżeli nastąpi błąd wysyłania, zostanie podana przyczyna tego błędu, np. błąd autoryzacji, ponieważ w pliku konfiguracyjnym nie wskazano żadnych danych dotyczących serwera pocztowego. W momencie, gdy serwer ten będzie poprawnie skonfigurowany, będzie tu informacja o tym, do jakich użytkowników wysłano daną korespondencję.

- Informacje o tym, że rozłączono się z bazą danych oraz, że zatrzymano usługę.
- 3. plik set z konfiguracją danego serwera.

## **1. SerRapRB – serwer raportów jako usługa w systemach Windows**

Dane w pliku konfiguracyjnym *SerRapRB.set* możemy podzielić na następujące części:

- 1. Pierwsza dotyczy połączenia z bazą danych. Podajemy tutaj typ połączenia (zdalne lub lokalne), nazwę serwera, rodzaj protokołu, katalog do bazy, katalog współdzielony, rozszerzenie pliku bazy oraz nazwę pliku.
	- **•** REMOTE : baza lokalna = 0; baza na zdalnym serwerze = 1.
	- SERWER NAME : nazwa serwera.
	- PROTOCOL NAME : protokół: TCP = 0; NamedPipe = 1; SPX = 2.
	- DATABASE DIR : katalog z bazą danych.
- SHARED DIR : katalog z licencją "StSql.lic".
- DATABASE\_FILE\_EXT : rozszerzenie pliku bazy danych.
- DATABASE\_FILENAME : nazwa pliku bazy danych.
- 2. Druga podajemy dane dotyczące konta pocztowego, z którego będą wysyłane raporty: host pocztowy, login do konta, hasło oraz pole dotyczące adresu nadawcy.
	- MAIL HOST : nazwa serwera pocztowego.
	- MAIL LOGIN : login do konta.
	- MAIL PASSWORD : hasło do konta.
	- MAIL\_FROMADRES: adres e-mail nadawcy nie wymagany.
- 3. Trzecia definiujemy typ eksportu, podajemy rodzaj pliku oraz w przypadku serwera raportów działającego jako usługa, podajemy przedział czasowy, co ile minut serwer będzie sprawdzał czy są raporty do wygenerowania.
	- $\bullet$  TYP\_EKSPORTU : eksport "Gnostice" = 0: "Pragnaam" = 1.
	- RODZAJ\_PLIKU : Rodzaj pliku wynikowego: PDF; GIF.
	- INTERVAL\_TIME : czas pomiędzy kolejnymi przeglądami bazy danych w formacie GG:MM

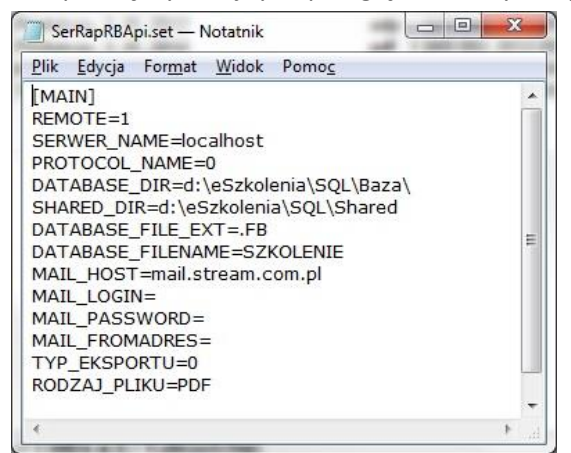

#### **UWAGA!**

Podane w konfiguracji dyski i katalogi nie mogą być mapowane.

Jeżeli będziemy chcieli skorzystać z serwera raportów jako usługi, należy go najpierw zainstalować. W tym celu należy uruchomić Wiersz poleceń w systemie Windows i z jego poziomu wpisać i uruchomić komendę *SerRapRB.exe /install*. Po prawidłowym zainstalowaniu wyświetli się informacja o poprawnym zakończeniu operacji. W ten sposób użytkownik będzie miał zainstalowaną usługę.

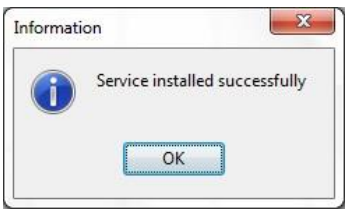

Przy domyślnej instalacji, serwer zainstalowany jest z *Typem uruchomienia* ręcznym. Możemy zmienić to, aby był on uruchamiany automatycznie (w oknie *Zarządzanie komputerem->Usługi i aplikacje->Usługi* na pozycji *Serwer raportów* klikamy prawym klawiszem myszy i wybieramy *Właściwości*, a następnie w polu *Typ uruchomienia* zaznaczamy *Automatyczny*).

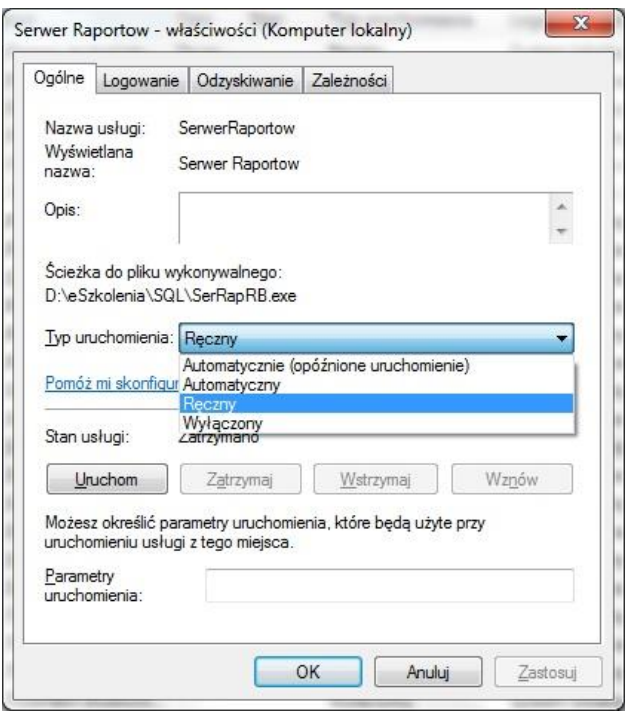

Dodatkowo możemy wskazać sposób postępowania w przypadku ewentualnego błędu (na zakładce *Odzyskiwanie*).

#### Warunkowe wysyłanie zestawienia

W Streamsoft Pro/Prestiż podczas dodawania adresów e-mail można ustawić sprawdzanie warunku wysłania zestawienia. Aby zestawienie było warunkowo wysłane, należy na zestawieniu umieścić komponent *CheckBox* oraz nazwać go *WARUNEK\_SERWER\_RAP*. Gdy parametr *Checked* tego komponentu będzie ustawiony na *true*, to warunek wysłania zestawienia będzie spełniony.

## **2. SerRapRBApi – serwer raportów jako aplikacja**

Jeżeli będziemy chcieli wykorzystywać serwer raportów jako aplikację uruchamianą jednokrotnie, należy *SerRapRBApi* umieścić, np. w harmonogramie zadań, który będzie sterował uruchamianiem aplikacji.

W pliku konfiguracyjnym *SerRapRBApi.set* znajdują się następujące dane:

- **•** REMOTE : baza lokalna = 0; baza na zdalnym serwerze = 1.
- SERWER NAME : nazwa serwera.
- PROTOCOL NAME : protokół: TCP = 0; NamedPipe = 1; SPX = 2.
- DATABASE\_DIR : katalog z bazą danych.
- SHARED DIR : katalog z licencia "StSql.lic".
- DATABASE\_FILE\_EXT : rozszerzenie pliku bazy danych.
- DATABASE\_FILENAME : nazwa pliku bazy danych.
- MAIL HOST : nazwa serwera pocztowego.
- MAIL LOGIN : login do konta.
- MAIL PASSWORD : hasło do konta.
- MAIL\_FROMADRES: adres e-mail nadawcy nie wymagany.
- **•** TYP EKSPORTU : eksport "Gnostice" = 0; "Pragnaam" = 1.
- RODZAJ\_PLIKU : Rodzaj pliku wynikowego: PDF; GIF.

Warunkowe wysyłanie zestawienia

W systemie Streamsoft Pro/Prestiż podczas dodawania adresów e-mail można ustawić sprawdzanie warunku wysłania zestawienia. Aby zestawienie było warunkowo wysłane, należy na zestawieniu umieścić komponent *CheckBox* oraz nazwać go *WARUNEK\_SERWER\_RAP*. Gdy parametr *Checked* tego komponentu będzie ustawiony na *true*, to warunek wysłania zestawienia będzie spełniony.

## **3. Definiowanie raportów i formularzy**

W systemie Prestiż serwer raportów dostępny do konfiguracji jest w module *Raporty i Formularze*  w menu *Raporty i analizy->Serwer raportów*.

W oknie tym dodajemy kolejne definicje zestawień lub wydruków, które mają być wykonane o określonej godzinie z wybranymi przez operatora warunkami, na wskazane adresy.

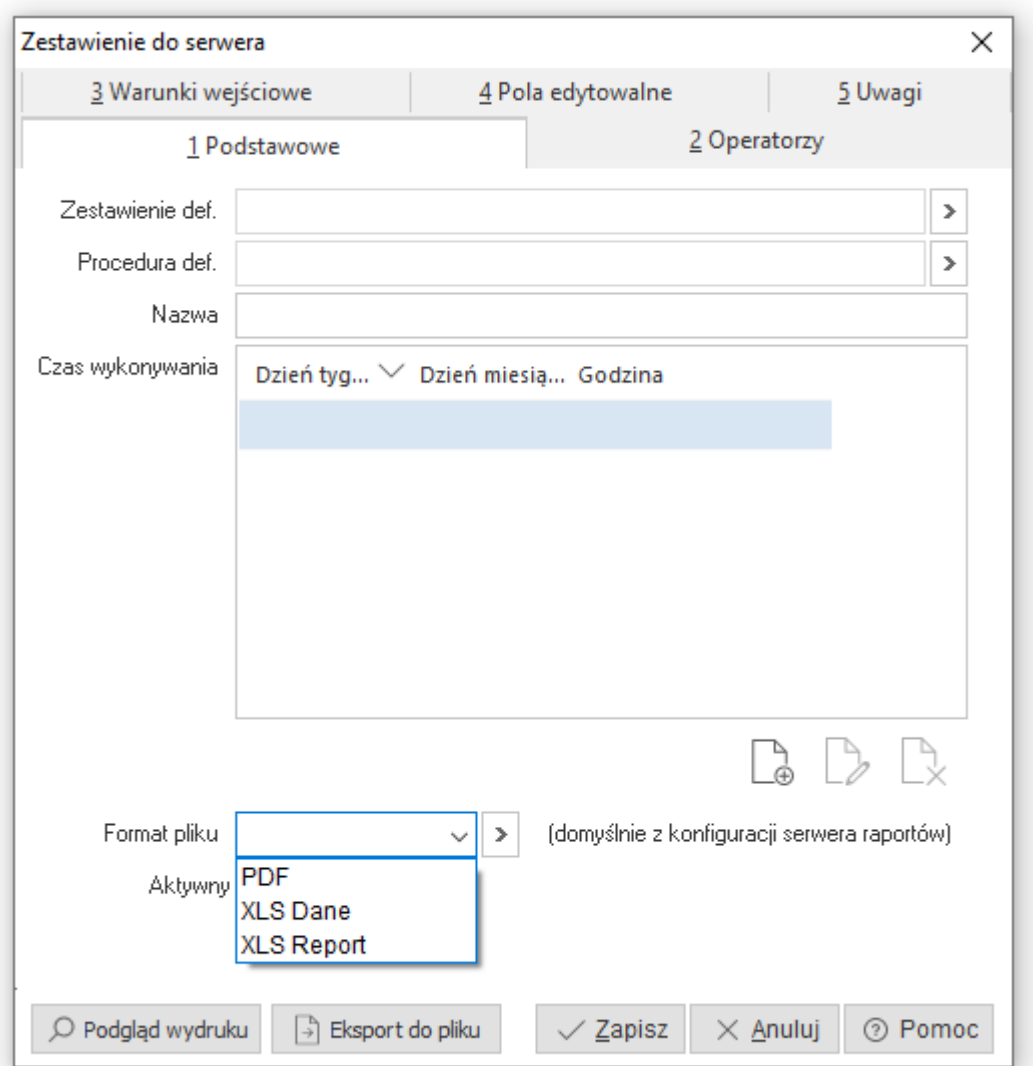

Tworzymy nowy raport poprzez kliknięcie na ikonę *Dodaj <F3>*.

Wyświetli się okno *Zestawienie do serwera*, w którym należy uzupełnić:

- 1. Zakładka *Podstawowe*:
	- *Zestawienie def.* wskazujemy zestawienie, które ma być drukowane.
	- *Procedura def.* w sytuacji, gdy użytkownik chce najpierw wywołać procedurę definiowaną, wskazuje ją w tym polu, a następnie do tej procedury podpina odpowiedni wydruk definiowany.
	- *Nazwa* nazwa wpisu w serwerze raportów.
	- *Czas wykonania* podajemy kiedy raport ma być wykonany. Możemy wybrać określony dzień tygodnia/miesiąca lub określoną godzinę każdego dnia.
	- *Format pliku* pole które umożliwia wybranie indywidualnego formatu pliku dla generowanego raportu (PDF, XLS Dane lub XLS Report). W przypadku braku wskazania domyślnie odczytywany jest format z pliku konfiguracyjnego serwera raportów.
		- \*\*\*

Za pomocą przycisku Eksport do pliku możliwy jest eksport raportu do pliku w wybranym formacie w ramach testu i weryfikacji jego wyglądu. Plik można zapisać na dysku i sprawdzić czy prezentacja wybranych danych jest odpowiednia.

\*\*\*

- 2. Zakładka *Operatorzy* definiujemy operatorów, którzy mają otrzymać dany wydruk. Po kliknięciu na *Dodaj <F3>*, wyświetli się lista dostępnych operatorów oraz informacja o adresach mailowych, jakie posiadają. Dodatkowo dostępny jest parametr *Wydruk warunkowy*, którego zaznaczenie spowoduje, ze operator ten dostanie zestawienie tylko w sytuacji, gdy pole warunkowe, które będzie zdefiniowane na formularzu zostanie spełnione. Może być, np. wykorzystane w sytuacji, gdy przy przekroczeniu progu sprzedaży lub obrotu ma być informowana inna osoba o danym raporcie.
- 3. Zakładka *Warunki wejściowe* definiujemy warunki zestawienia definiowanego. Przykładowo warunkiem wejściowym może być data. W tym momencie zestawienie to będzie uruchamiane domyślnie z aktualnym miesiącem.
- 4. Zakładka *Pola edytowalne* jeżeli byłyby zdefiniowane pola edytowalne, to możemy je również dopisać.
- 5. Zakładka *Uwagi* możemy uzupełnić uwagi.

Oprócz możliwości zapisania formularza, mamy od razu możliwość jego podglądu, po kliknięciu na przycisk *<Podgląd wydruku>*.

Takie zestawienie, w formie PDF-a będzie wysłane do wskazanego operatora.

## **4. Procedury definiowane uruchamiane cyklicznie - ProcRunner**

Istnieje możliwość rozszerzenie funkcjonalności systemu Streamsoft Prestiż o narzędzie wywołujące procedury z bazy danych zdefiniowane jako "uruchamiane cykliczne". Służy do tego aplikacja ProcRunner.

Dodanie takiej procedury w systemie Streamsoft Prestiż możliwe jest z poziomu menu *Raporty i Formularze - Procedury definiowane uruchamiane cyklicznie*. W oknie edycyjnym należy obligatoryjnie uzupełnić *Nazwę* i *Kod*, który stanowić będzie nazwę procedury w bazie danych.

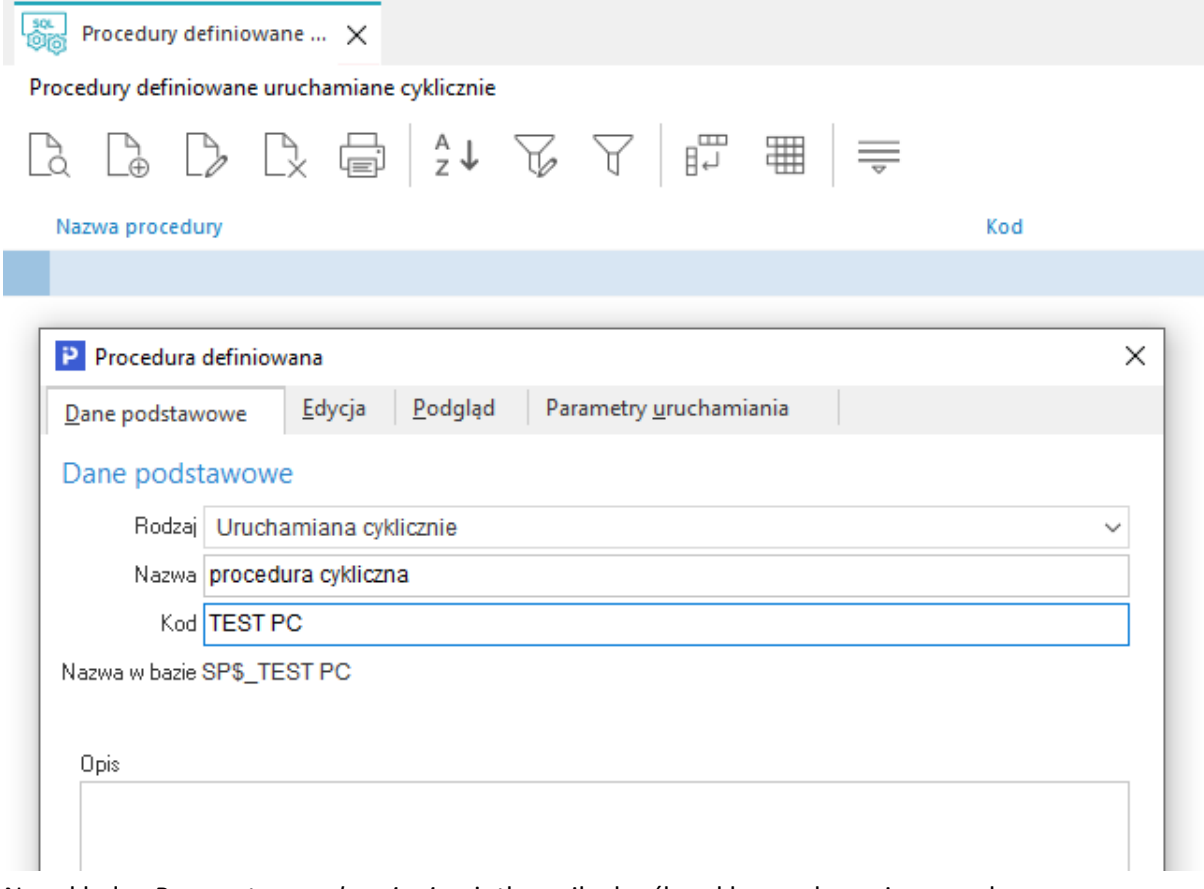

Na zakładce *Parametry uruchamiania* użytkownik określa cykl wywoływania procedury.

**Uwaga!**

Konieczne jest zaznaczenie parametru *Zawsze podczas uruchomienia programu "StrPcbAutoProcRunner".*

### **4.1. Instalacja i konfiguracja ProcRunner**

#### *4.1.1 Linux*

Do działania aplikacji w środowisku Linuk wymagana jest wirtualna maszyna Javy. W celu instalacji aplikacji należy folder programu ProcRunner skopiować do katalogu np. */opt*. Następnie należy zmodyfikować plik konfiguracyjny programu *config.properties*. Należy w nim uzupełnić parametry:

**dbconnect\_connection\_string** – parametr, którego wartość jest ścieżką do bazy danych, np.:

dbconnet connetion string=jdbc\:firebirdsql\:adres\_ip:/var/local/baza/nazwa\_bazy.gdb?ls\_ctype =WIN1250

- **mail\_host**= serwer poczty smtp (np. mail.streamsoft.pl)
- **mail\_to**= adres, na który będzie wysłana wiadomość email o błędach wykonania procedury
- **·** licence number= numer pliku licencji klienta
- **log\_level=** sposób zapisywania historii działania (0 bez historii, 1 tylko podstawowe informacje o starcie i połączeniu z bazą, 2 – informacje o odczytanych danych i wysłanych mailach)
- **log\_filename=** plik, do którego będzie zapisywana historia działania

Plik zawiera również szereg innych parametrów konfiguracyjnych, których opis działania znajduje się w samym pliku.

#### *4.1.2 Windows*

Instalacja aplikacji polega na skopiowaniu folderu programu ProcRunner do wybranego katalogu na serwerze. Następnie należy zmodyfikować plik konfiguracyjny programu *config.properties*, gdzie należy uzupełnić parametry:

- **dbconnect\_connection\_string**  parametr, którego wartość jest ścieżką do bazy danych, np.: dbconnect\_connection\_string=jdbc\:firebirdsql\:127.0.0.1:C:\\SSOFT\\Baza\\nazwa\_bazy.FB ?lc\_ctype\=WIN1250
- mail host= serwer poczty smtp (np. mail.streamsoft.pl)
- **mail to**= adres, na który będzie wysłana wiadomość email o błędach wykonania procedury
- **licence\_number**= numer pliku licencji klienta
- **log\_level=** sposób zapisywania historii działania (0 bez historii, 1 tylko podstawowe informacje o starcie i połączeniu z bazą, 2 – informacje o odczytanych danych i wysłanych mailach)
- **log\_filename=** plik, do którego będzie zapisywana historia działania

W celu realizacji trybu cyklicznego uruchamiania aplikacji w systemie Windows, należy do Harmonogramu zadań dodać plik *\*.bat* z katalogu programu.

# **Część V**

# **Tips & tricks**

W części tej przedstawione są sztuczki, które pozwalają zaawansowanym użytkownikom systemu Streamsoft Pro/Prestiż m.in. na: pokazywanie subraportu po kliknięciu na wybrany element, łączenie kartoteki z pozycjami dokumentów, rozwiązywanie problemów z zestawieniem itp.

#### **Pokazywanie lub ukrywanie subraportu, po kliknięciu na wybrany element**

Tworząc zestawienie użytkownik systemu ma możliwość skorzystania z opcji *Zestawienie podrzędne (subraport)* – powoduje ona wstawienie formularza podrzędnego, który może się opierać na innym źródle danych. Zestawienie wykorzystujące subraport możemy zmodyfikować tak, aby pozycje formularza podrzędnego były pokazywane/chowane po kliknięciu na odpowiednie dane.

Aby włączyć ukrywanie subraportu, należy (poniższy opis opiera się na przykładowym zestawieniu pokazującym dokumenty oraz ich sumy w podziale na dni dla wybranych miejsc sprzedaży):

1. Na subraporcie (*SubReport1:POZ*) kliknąć prawym klawiszem myszy i wybrać opcję *Rozwijany*:

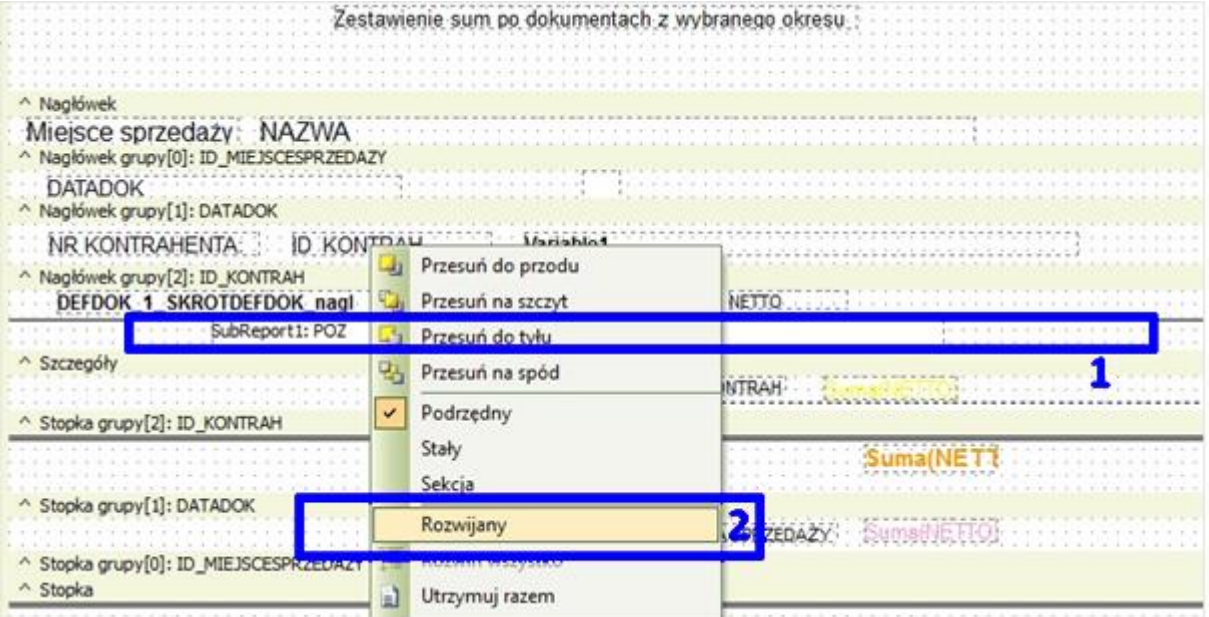

2. W oknie *Komponent rozwijany* wybrać obiekt, po kliknięciu na który subraport się pojawi/zniknie – w tym przypadku będzie to numer dokumentu *DBText1- DEFDOK\_1.SKROTDEFDOK\_nagl*, natomiast do wyboru mamy wszystkie obiekty, które znajdują się w sekcji szczegółów.
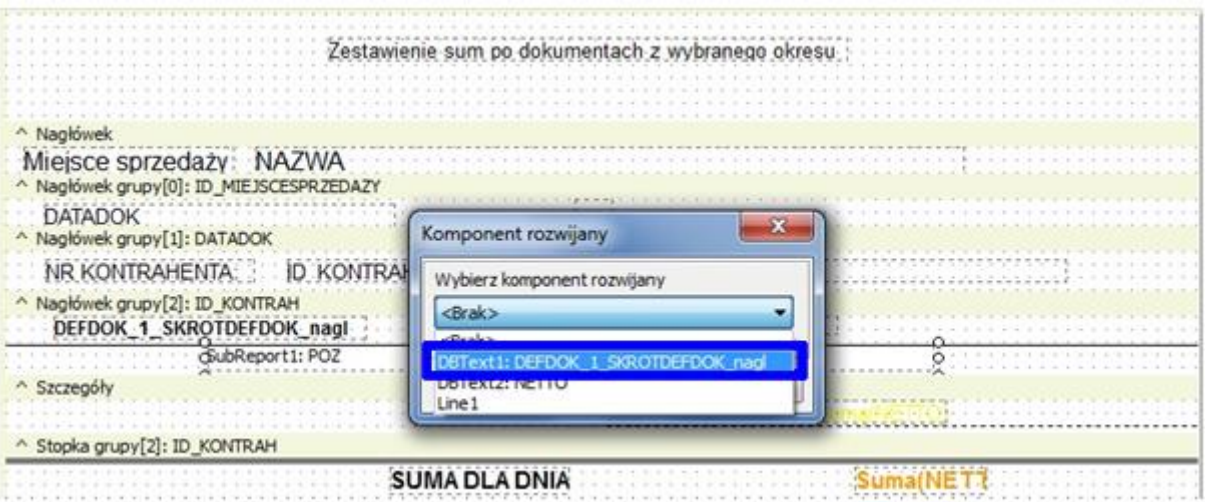

Podgląd wydruku przykładowego zestawienia:

przed kliknięciem na numer dokumentu – pozycje dokumentu są niewidoczne:

Zestawienie sum po dokumentach z wybranego okresu

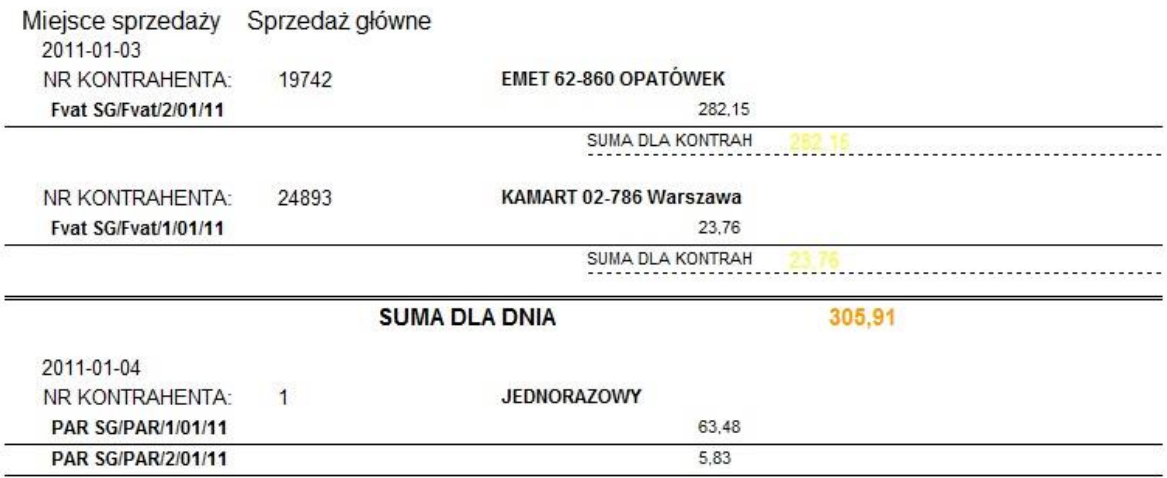

po kliknięciu na numer dokumentu – widoczne są pozycje dokumentu:

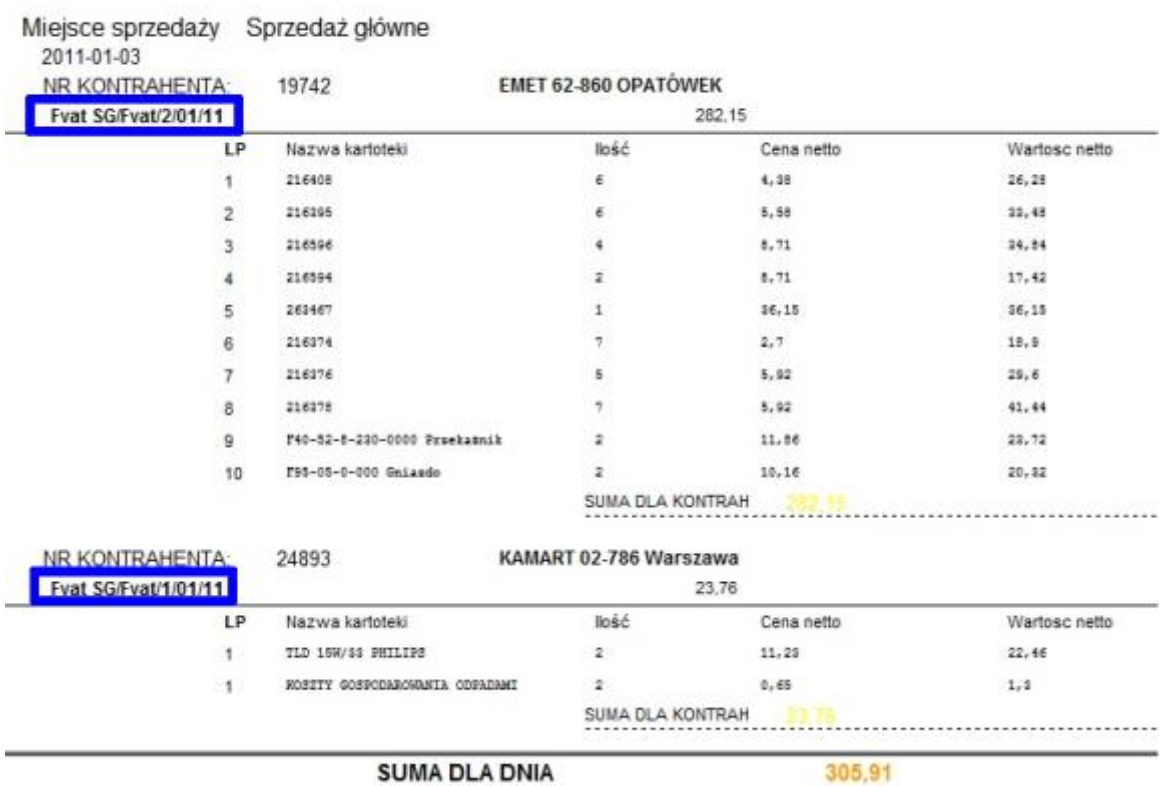

#### Zestawienie sum po dokumentach z wybranego okresu

#### **Najczęściej stosowane filtry ukryte dla dokumentów handlowych**

- NAGL.BAZANAGL=0 ( z opcją *ukryj filtr*),
- POZ.BAZAPOZ=0 ( z opcją *ukryj filtr*),
- NAGL.ID GRUPADOK= np.:10 (sprzedaż lub inna grupa dokumentów w zależności od potrzeb zestawienia),
- NAGL.STATUS =0 dokumenty prawidłowe (z opcją *ukryj filtr*).

#### **Formularze definiowane wydruku dokumentów**

Aby na utworzonym formularzu pojawiał się napis *ORYGINAŁ/KOPIA*, należy dodać na nim w sekcji nagłówka *label* i nazwać go *TYP\_DRUKU*.

# **Łączenie kartotek z pozycjami dokumentów**

Tabelę *KARTOTEKA* łączymy z tabelą *POZ* poprzez łączenie *LEFT OUTER*, ponieważ nie zawsze na pozycji musi być podpięta kartoteka.

# **W projektancie zapytań możemy zarówno używać funkcji jak i subselect** (przykład przedstawiony jest na poniższym ekranie)

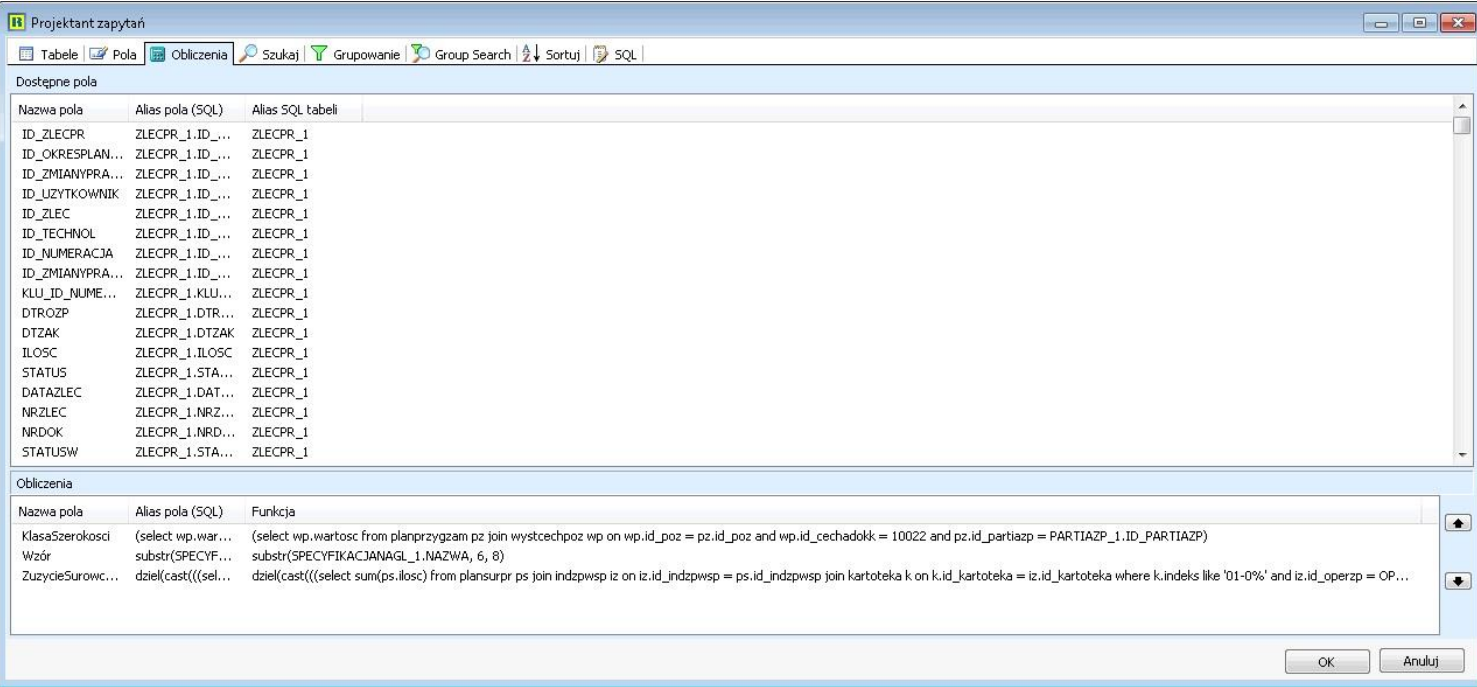

# **Pogrupowanie danych w kostce**

Aby pogrupować dane w kostce, należy je posortować po kolumnach grupowanych.

## **Problem z połączeniem dwóch kostek danych**

Kiedy występują problemy z łączeniem dwóch kostek danych, możemy spróbować zmienić sposób łączenia z *Magic SQL* na *Parametrized SQL*.

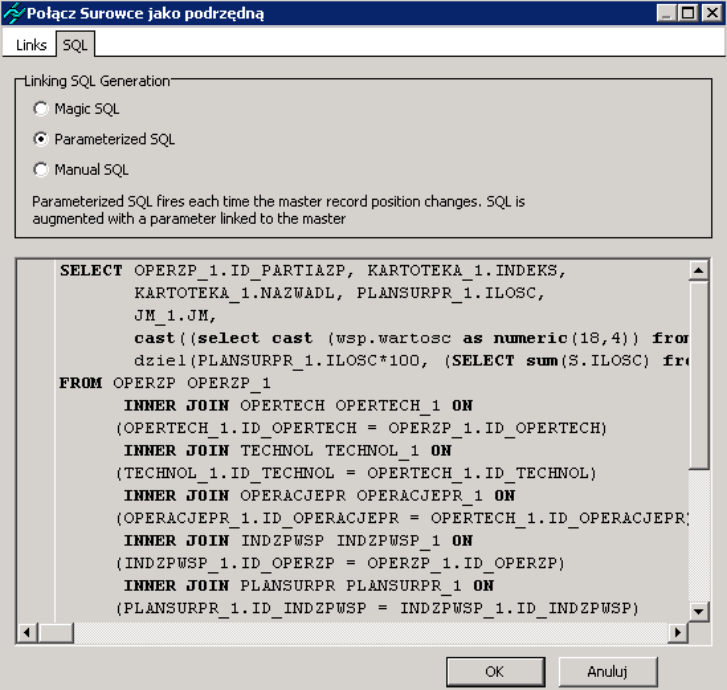

## **Wyszukiwanie błędu w zestawieniu**

Dobrym sposobem szukania błędu w zestawieniu (w przypadku, gdy działało i przestało działać) jest sprawdzenie każdej kostki, czy poprawnie generowane są dane (szczególnie jeśli dla pewnych

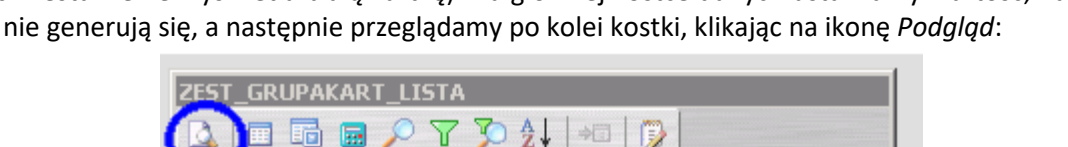

danych zestawienie wyświetla białą kartkę). Na głównej kostce danych ustawiamy wartość, na której dane nie generują się, a następnie przeglądamy po kolei kostki, klikając na ikonę *Podgląd*:

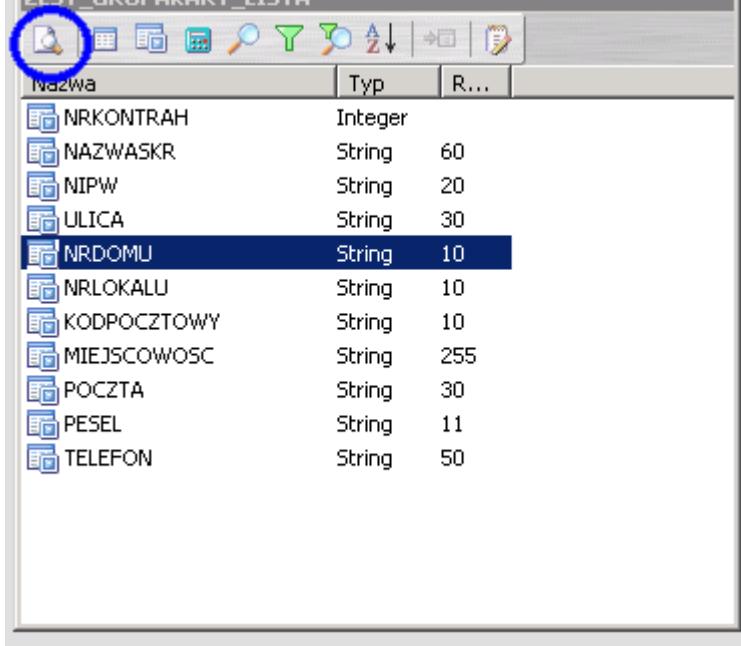

Jeżeli na którejś kostce występuje błąd, kopiujemy jej SQL i sprawdzamy, np. w programie IBExpert, czy dane poprawnie są odczytywane. Analogicznie postępujemy, gdy w podglądzie zestawienia nie ma żadnych danych.

# **Użycie procedur w formularzach definiowanych**

Zdarzyć się może, że używając w zapytaniach SQL podzapytań, pojawi się problem, gdy podzapytanie zwraca więcej niż jeden wiersz. Wystąpić może wtedy błąd zapytania, co spowoduje, że formularz przestanie działać. Do jego poprawy można użyć przełącznika *first 1*, np.:

select first 1 k.indeks from kartoteka k where k.id rodzajkart =  $1$ 

Jeżeli chcemy zwrócić w takim przypadku oba wiersze lub całą listę wyników, wówczas należy:

- przygotować procedurę definiowaną w bazie, pisząc ją w programie IBExpert (procedura musi mieć nazwę zaczynającą się od XXX\_....). Procedura ma na celu zwrócenie wyniku i zapisanie zwracanych danych w ciąg znaków, a każdy wiersz danych oddzielany jest znakiem nowej linii.
- w formularzu, w danych zbudować zbiór SQL'owy z danymi:

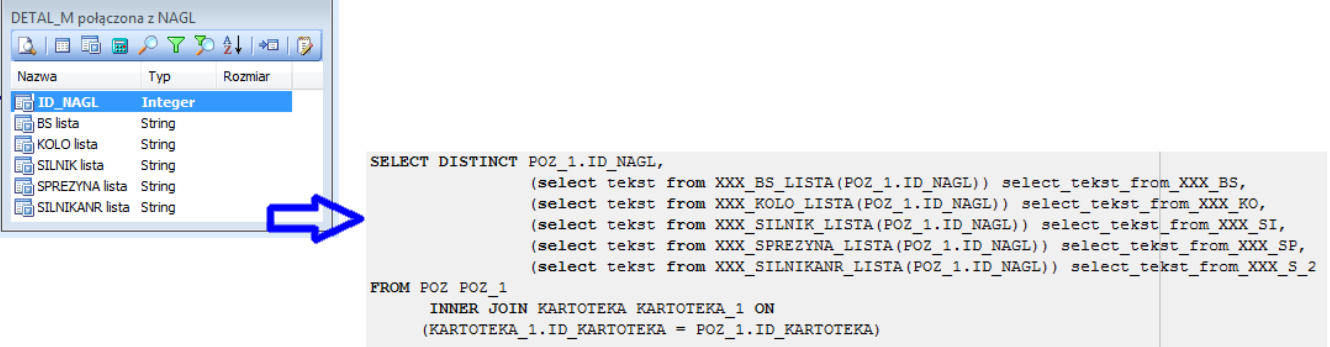

 wynik prezentujemy na formularzu w obiekcie *Notatka z bazy* , co pozwala przedstawić go w postaci rozszerzalnego obiektu o stałej szerokości z możliwością dzielenia wyrazów.

```
Przykład procedury:
```

```
CREATE OR ALTER PROCEDURE XXX_BS_LISTA (
  IDNAGL INTEGER)
RETURNS (
  TEKST VARCHAR(500))
AS
DECLARE VARIABLE LINKA VARCHAR(500);
DECLARE VARIABLE DEFDOK INTEGER;
BEGIN
TEKST = ";
  FOR SELECT DISTINCT '[ ] BS ' || W2.WARTOSC || ' - ' || W1.WARTOSC
    FROM WYSTCECHPOZ W2
    JOIN WYSTCECHPOZ W1 ON (W1.ID_POZ = W2.ID_POZ)
    WHERE W2.ID_POZ IN (SELECT P.ID_POZ
             FROM POZ P
             WHERE P.ID_NAGL = :IDNAGL) AND
     W2.ID_CECHADOKK = 10079 AND
      W1.ID_CECHADOKK = 10080
   INTO :LINKA
  DO
  BEGIN
  IF (:TEKST LIKE '') THEN
   TEKST = :LINKA;
   ELSE
   TEKST = :TEKST || ASCII_CHAR(13) || ASCII_CHAR(10) || :LINKA;
 END
  SUSPEND;
END
```
\*\*\*

W formularzach definiowanych znajduje się parametr przekazujący informację o wybranym języku z okna wydruku dokumentu do formularza definiowanego.

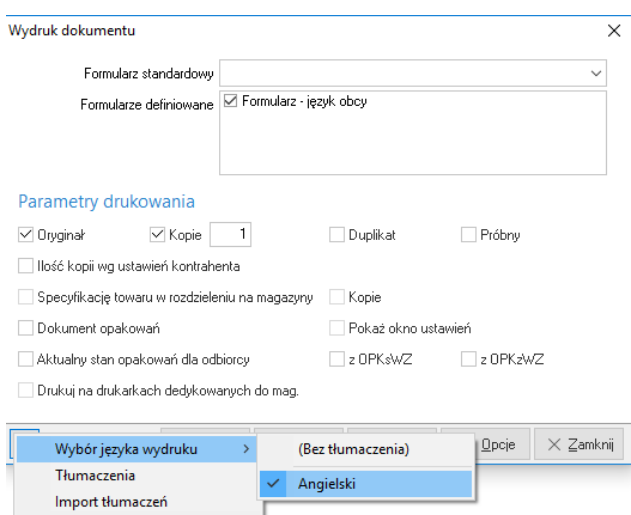

Podczas tworzenia wydruku definiowanego, na zakładce Projektowanie, w oknie Drzewo zestawienia, należy dodać nowy parametr o nazwie "ID\_TRANSLLANG".

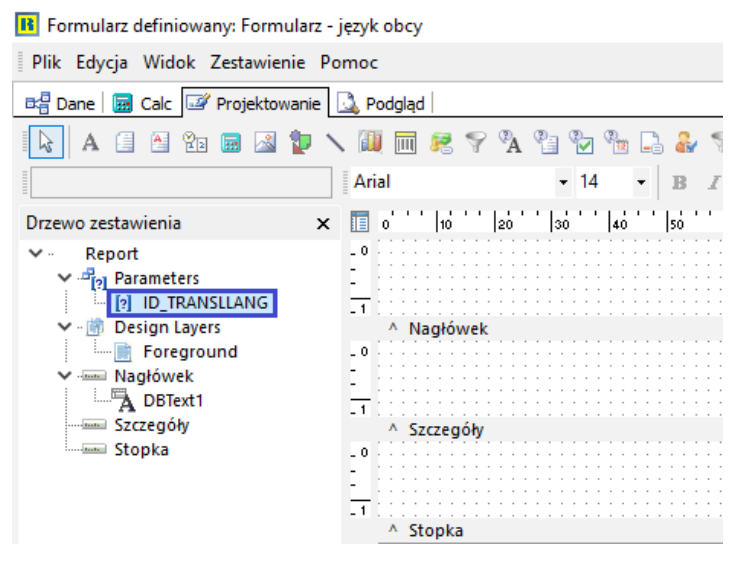

Aby odczytać wartość wybranego parametru na formularzu definiowanym, należy na kostce danych, na zakładce Szukaj, wskazać pole do przypisania identyfikatora języka obcego. Jako Parametr wybieramy wcześniej zdefiniowany przez nas ID\_TRANSLLANG.

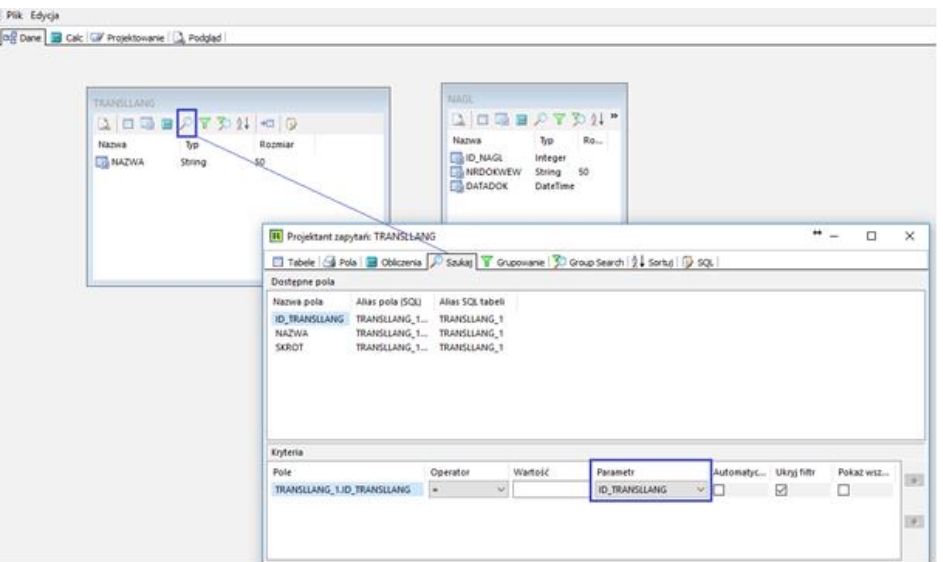

Po wybraniu – przykładowo – języka angielskiego na oknie wydruku, w kostce danych analogicznie zostanie wybrany rekord odpowiadający językowi angielskiemu. W celu sprawdzenia zasady działania możemy wyświetlić wybrany przez nas język na formularzu definiowanym.

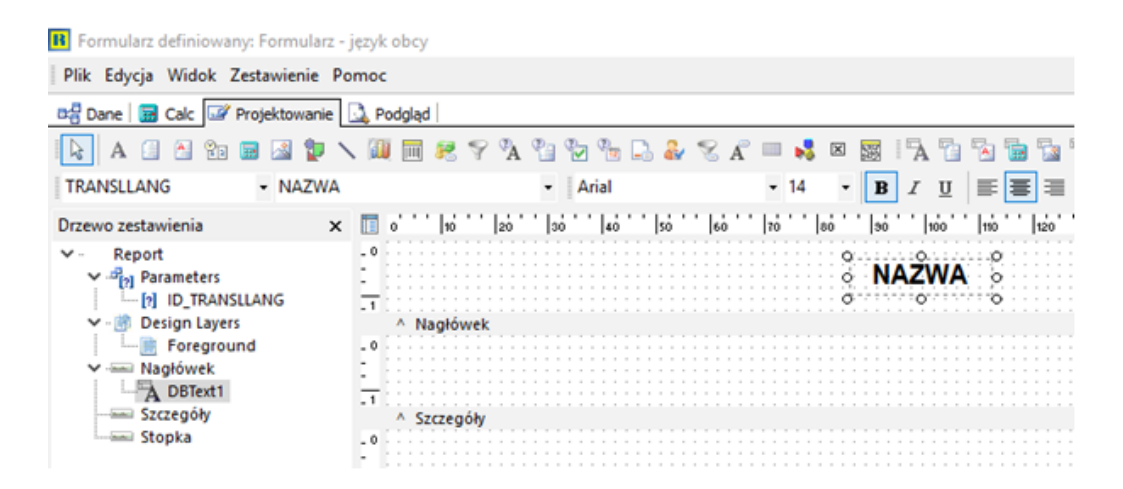